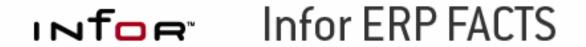

# **Manufacturing Control**

Release 7.7

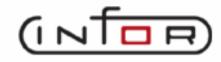

# **Copyright Notice**

Copyright © 2010 Infor Global Solutions and/or its affiliates and subsidiaries. All rights reserved. The word and design marks set forth herein are trademarks and/or registered trademarks of Infor Global Solutions and/or its affiliates and subsidiaries. All rights reserved. All other trademarks listed herein are the property of their respective owners.

# Table of Contents

# **Manufacturing Control**

| Preface                                                                         | iii  |
|---------------------------------------------------------------------------------|------|
| System Overview                                                                 | 1-1  |
| Manufacturing Control Flow Charts                                               | 1-7  |
| Posting to General Ledger                                                       |      |
| Standard Procedures                                                             | 1-15 |
| Recommended Operating Procedures                                                | 1-15 |
| End-Of-Period Checklist - Manufacturing Control                                 | 1-16 |
| End-Of-Period Checklist Explanation                                             | 1-17 |
| Bill of Materials (MCS100)                                                      |      |
| Bill of Materials Entry (MCE110)                                                | 2-3  |
| How to enter bill of material finished items                                    | 2-6  |
| Production Planning (MCE120)                                                    | 2-8  |
| How to enter and display bill of material finished items planned for production | 2-10 |
| Production Entry (MCE130)                                                       | 2-12 |
| How to enter production tickets for bill of material finished items             | 2-15 |
| Production Ticket Print (MCP110)                                                |      |
| Production Confirmation (MCE140)                                                | 2-19 |
| How to confirm BOM production tickets                                           | 2-22 |
| Production Register (MCR110)                                                    |      |
| How to run the Production Register                                              | 2-27 |
| Formulation (MCS200)                                                            | 3-1  |
| Formula Entry (MCE210)                                                          | 3-4  |
| How to enter formulas                                                           | 3-7  |
| Finished Item Entry (MCE220)                                                    | 3-9  |
| How to create a finished item                                                   | 3-12 |
| Production Planning (MCE230)                                                    | 3-14 |
| How to enter and display formulas and finished items planned for production     | 3-17 |
| Production Entry (MCE240)                                                       | 3-19 |
| Production Entry-Ingredients (MCE241.1)                                         |      |
| Production Entry-Packaging (MCE241.P)                                           | 3-24 |
| Serial/Lot # Entry (MC030)                                                      | 3-25 |
| How to enter production tickets for formulas                                    | 3-26 |
| Production Ticket Print (MCP210)                                                | 3-28 |
| Production Confirmation (MCE250)                                                | 3-30 |
| How to confirm formulation production tickets                                   | 3-33 |
| Production Register (MCR210)                                                    | 3-35 |
| How to run the Production Register                                              |      |
| Inquiries (MCS600)                                                              | 4-1  |
| Bill of Materials Inquiry (MCI610)                                              | 4-3  |
| Production Planning Requirements (MCE121)                                       |      |

| Production Detail for the Selected Ticket (MCI613)        |      |
|-----------------------------------------------------------|------|
| How to display bill of material finished item information |      |
| Formulation Inquiry (MCI620)                              | 4-13 |
| Packaging Items for the Selected Formula (MCI622)         | 4-20 |
| Production Planning Ingredients (MCI623)                  |      |
| Production Planning Finished Items (MCI623)               | 4-21 |
| Production Planning Packaging (MCI623)                    | 4-22 |
| Production Detail for the Selected Ticket (MCI624)        | 4-22 |
| Production Planning Ingredients (MCI624)                  | 4-23 |
| Production Planning Packaging (MCI624)                    | 4-24 |
| How to display formula information                        | 4-25 |
| Reports & Prints (MCS700)                                 | 5-1  |
| Bill of Materials Listing (MCR710)                        | 5-3  |
| BOM Open Production Report (MCR720)                       | 5-5  |
| BOM Requirements Report (MCR730)                          | 5-7  |
| BOM Cost Change Analysis (MCR740)                         | 5-9  |
| Formula Listing (MCR750)                                  | 5-11 |
| Formulation Open Production Report (MCR760)               | 5-13 |
| Formulation Requirements Report (MCR770)                  | 5-15 |
| Formulation Usage/Cost Change Analysis (MCR780)           | 5-17 |
| End of Period                                             | 6-1  |
| BOM Period Production Report (MCR810)                     | 6-3  |
| Formulation Period Production Report (MCR820)             | 6-5  |
| End-Of-Period Update (MCU890)                             | 6-7  |
| File Maintenances                                         | 7-1  |
| BOM History F/M (MCF910)                                  | 7-3  |
| Formula History F/M (MCF920)                              | 7-5  |
| Infrequent F/M                                            | 8-1  |
| MC To GL Posting Control F/M (MCF970)                     | 8-3  |
| Static Control F/M (MCF980)                               | 8-5  |
| Nonstatic Control F/M (MCF990)                            | 8-7  |
| Rebuild MC Sort Files (MCU990)                            |      |
| APPENDIX A: References                                    | A-1  |
| APPENDIX B: Glossary of Terms                             | B-1  |
| APPENDIX C. SAMPLE REPORTS                                |      |

Manufacturing Control Table of Contents

## **Preface**

Welcome to the FACTS System software that automates your business operations! The FACTS System is composed of 22 highly integrated modules. Each module has a manual dedicated its use and functionality. For ease of use, the manuals are formatted similarly. All of the FACTS manuals contain the following sections: system overview, program descriptions, references, glossary of terms, and sample reports.

## **System Overview**

This section discusses the function and process flow for each module. Each System Overview section contains:

- An overview of each module and its interaction with other modules
- Flow charts of the module's system
- An overview of the modules posting to the General Ledger. This section should be reviewed even
  if the General Ledger Module is not being used
- Procedures and close-out checklists for daily, weekly, periodic (monthly) and yearly processing

## **Program Descriptions**

These chapters detail each program in the module. Each program description includes the functions, user inputs, and a screen print. The programs are listed in the order that they appear on the menu. There is an overview preceding each menu that explains the interaction of the programs within the menu.

### References

Throughout the documentation the phrase (ref. #) is used. This is referring to the appendix called "References."

References are used to prevent the same information from being repeated one program to the next. They are located at inputs where a user might want further information. References are always numbered. For example, F2 allows a search (ref.5): this indicates that pressing F2 will allow a search on the input, and more information on searches can be found in the Reference Appendix under reference #5.

### **Glossary of Terms**

The glossary provides a definition of terms used in the manual and related terms from other modules.

## Sample Reports

This section provides a sample printout of most of the reports and prints in the module. A directory is included that lists each report and the page number in the section.

TakeStock MC

Table Of Contents Manufacturing Control

İV TakeStock MC

# INFOR INFORERP FACTS

## **CHAPTER 1**

# System Overview

The FACTS Manufacturing Control module is a system that will maintain accurate file information, provide complete audit trails and will optionally post to general ledger. Interaction with General Ledger is automatic and great flexibility is available through the use of GL posting tables (see section on Posting to GL).

The system has been designed so that all transactions will produce a printed audit trail. This allows users the secure feeling that all information is traceable throughout the system. Instructional prompts, default values and the capability to back up to previous inputs promotes both operator efficiency and comfort in using the system.

Manufacturing Control is broken down into the following menus:

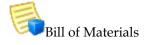

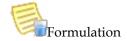

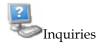

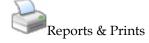

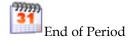

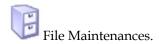

.

File maintenance programs allow the user to enter, change and delete data. These programs are used to enter the initial data required to set up the system. The user can add, change and delete the records in a file. This is called maintaining the file. Some file maintenance programs will be used often where others will be used infrequently. These infrequent file maintenances (found on the Infrequent File Maintenance menu) are used mostly in the installation of the system.

The Manufacturing System consists of two methods of production: bill of materials and formulation. A bill of material (BOM) item is an item whose quantities are maintained in a warehouse and it is produced by using component items whose quantities are also maintained in the same warehouse. As the bill of material finished item is produced, its on hand quantity is increased and the components' quantifies are decreased.

1-2 TakeStock MC

An example of a bill of material item would be a tool kit. The components would be one screwdriver, one wrench, one hammer, one saw, one box of nails, one roll of sandpaper and one plastic box (for packaging). All BOM finished items and component items must be set up in Inventory Control and must exist in a warehouse.

A formulation finished item is an item whose quantities are maintained in a warehouse and is produced using a formula (not an inventory item) and packaging items whose quantities are maintained in the same warehouse. The formula is produced using ingredient items which are also maintained in the same warehouse. Following is an example of a formulation finished item produced through the formulation system:

Formula: F300 Cough Syrup

Standard production amount: 800 ounces

Ingredients of formula: hydrobromide - 400 ounces

glycerin - 300 ounces camphon - 75 ounces sugar - 25 ounces

Finished item: 1 case of cough syrup Uses 800 ounces of formula (F300)

Packaging items: 100 8-ounce bottles

100 bottle caps 100 labels 1 crate

In the example, the finished item is a case of cough syrup which consists of 100 8-ounce bottles of cough syrup. Packaging items are used to produce the finished item along with the formula of 800 ounces of cough syrup. The formula is produced using the ingredients.

In the bill of materials subsystem, the BOM finished item is set up in the BOM Entry program. The user enters the BOM finished item in the overhead, labor and packaging factors (extra costs) in addition to each component item used and its quantity needed to produce the BOM finished item. Serial/lot items may be used for either the component or BOM finished items. Once the BOM finished item is set up the item is ready for production. Planned future production may be entered into the system through the Production planning Entry program. Production may be entered by finished item or by date. The Production Entry programs are where actual production is entered and Planned Production may be pulled over automatically from the planned production file (if applicable). During Production Entry, the user enters the number of BOM finished items to be produced. The system indicates whether there is enough of the component items on hand to complete production. After the production is entered, a production ticket must be printed to send to the warehouse to instruct production crews on what is needed. Production tickets are printed through the Production Ticket Print program.

When the BOM items are produced, the user must confirm that production is complete through the Production Confirmation program. The Production Register is finally printed and updated to provide an audit trail of production and to update ell appropriate Inventory, Manufacturing and General Ledger files.

A flag may be set in the SO Static Control F/M program telling the Bill of Materials system that production takes place when the item is sold and updated by the SO Daily Sales Register. If the flag is set to Y, the component items are updated in the SO system thus making production in the Bill of Materials system unnecessary.

In the formulation subsystem, the formula is set up in the Formula Entry program. Formulas are not inventory items, however, their ingredients are inventory items. The formulation finished items are set up through the Finished Item Entry program. The user enters the formulation finished item, the formula required to produce this finished item and the overhead and labor factors (extra costs). In addition, the user enters each packaging item used and its quantity needed to produce the formulation finished item. Serial/lot items may be used for either the finished item or the ingredient or packaging items. Once the formulation finished item is set up the item is ready for production.

Planned future production may be entered into the system through the Production Planning entry program. Production may be entered by finished item or be date. The Production Entry program is where actual production is entered and Planned Production may be pulled over automatically from the planned production file (if applicable). During Production Entry, the user enters the number of formulation finished items to be produced. The system indicates whether there is enough of the ingredient or packaging items on hand to complete production. After the production is entered, two production tickets (one for formula, one for finished items) are printed to send to the warehouse to instruct production crews on what is needed to produce the formula and the finished item(s). Production tickets are printed through the Production Ticket Print program. When the formula items are produced, the user must confirm that production is complete through the Production Confirmation program. The Production Register is finally printed and updated to provide an audit trail of production and to update all appropriate Inventory, Manufacturing and General Ledger files.

All bill of material and formulation information is available for display through the inquiry programs respectively. Information includes components (BOM) or ingredients and finished item (formulation), planned production, production in process, costing information, production history and production requirements. BOM or formulation notes may also be entered through the inquiries. The Inquiries provide users with all the production information at their fingertips and make production management an organized and efficient process.

The Manufacturing reports are provided to aid the user in the management of production. Each of the following reports are available in the Manufacturing Control module:

1. The Bill of Materials Listing provides a report of bill of material finished items and the component and costing information associated with each finished item.

1-4 TakeStock MC

- 2. The BOM Open Production Report provides a report listing by ticket (or item) the production tickets in process.
- 3. The BOM Requirements Report provides a report listing up to five time periods (months) of bill of material quantify requirements based on planned production.
- 4. The BOM Cost Change Analysis Report provides a list of new costs of BOM items if component costs are changed. It allows users to analyze how component cost changes affect total costs.
- The Formula Listing provides a report of formulas and the ingredients, finished item, packaging items and costing information associated with code finished item.
- 6. The Formulation Open Production Report provides a report listing by ticket or formula, the production tickets in process.
- 7. The Formulation Requirements Report provides a report listing up to five time periods of formulation quantity requirements based on planned production.
- The Formulation Cost Change Analysis Report provides a list of new costs of formulas if component costs (packaging and/or ingredient items are changed). It allows users to analyze how component cost changes affect total costs.

File maintenance programs allow the user to enter, change and delete data. These programs are used to enter the initial data required to set up the system. The user can add, change and delete the records in a file. This is called maintaining the file. Most file maintenance programs in Manufacturing are only used in the installation of the system.

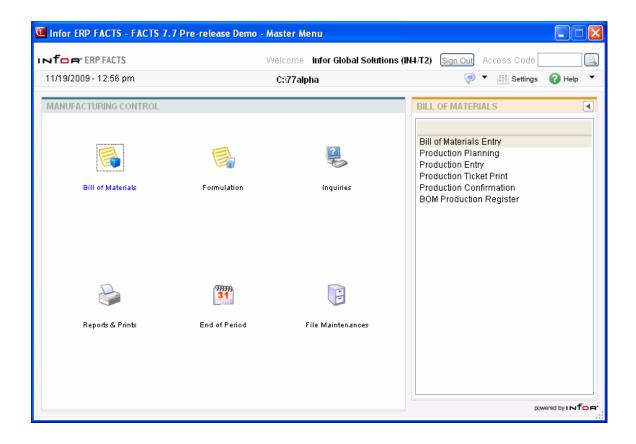

1-6 TakeStock MC

# **Manufacturing Control Flow Charts**

The following pages present flow charts that illustrate the flow of information from Inventory Control to the other modules in the FACTS System. They also illustrate the flow of information within Inventory Control.

Note that not all files and programs are shown. The flow charts simply present how information flows through the system.

The following symbols represent the types of information shown on the flow charts.

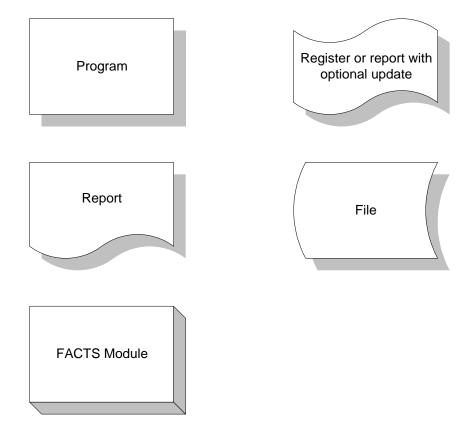

# Manufacturing Control Interaction with Other FACTS Modules

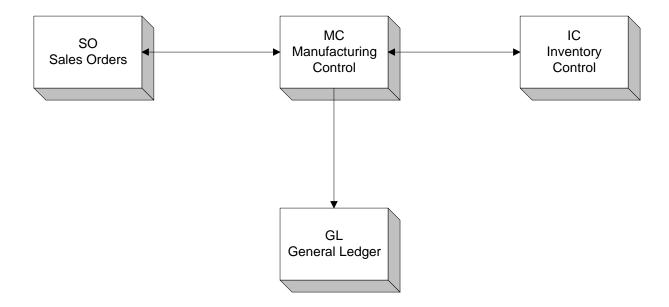

1-8 TakeStock MC

### **Bill of Materials**

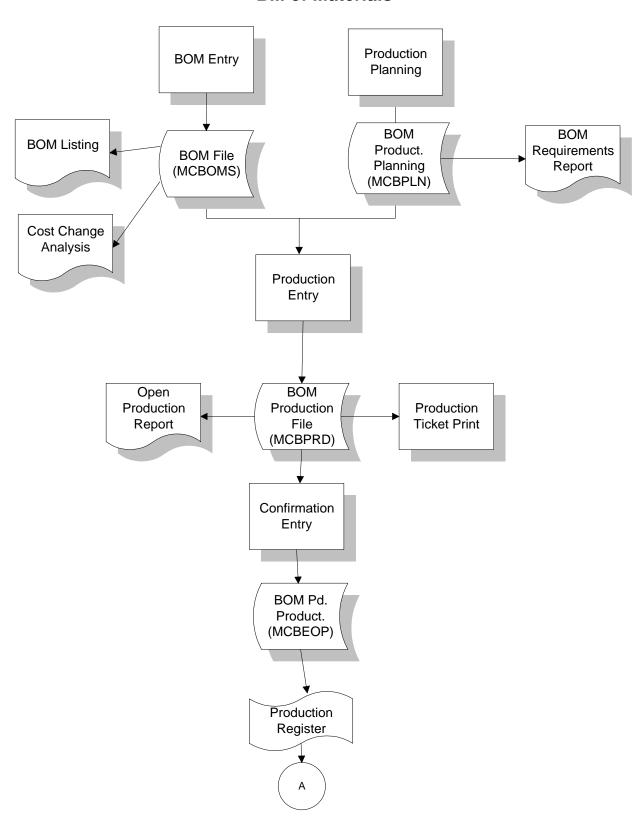

#### **Bill of Materials (cont.)**

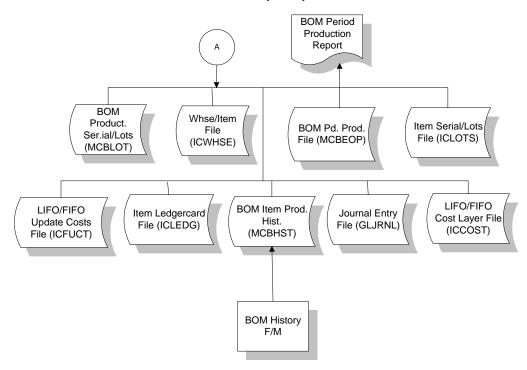

1-10 TakeStock MC

### **Formulation**

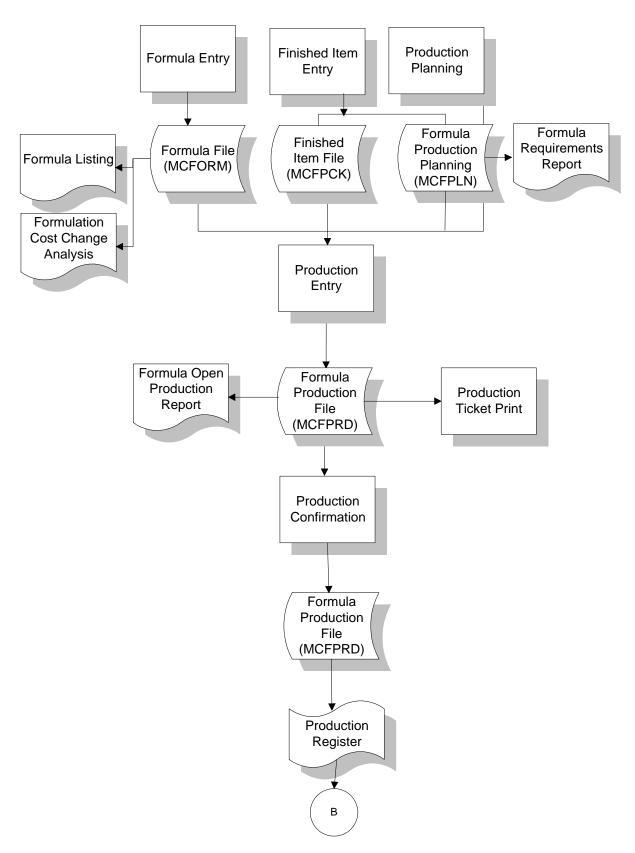

### Formulation (cont.)

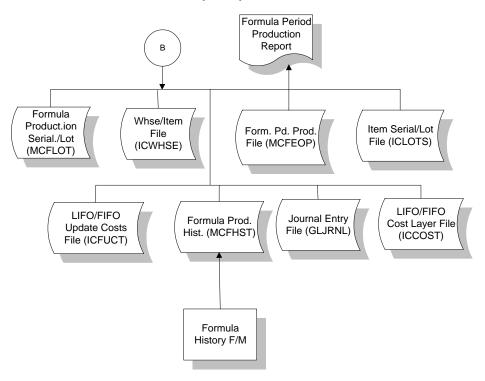

1-12 TakeStock MC

## Posting to General Ledger

Transactions from Manufacturing Control may automatically post to General Ledger. Through the **GL Distribution Flag** set in the MC to GL Posting Control F/M Program, the user determines how to post to GL (if at all). The flag may be set to one of the following: **0** - indicating no GL distribution is printed or posted; **1** - indicating the GL distribution is printed (printing is in detail format) but not posted to GL; **2** - indicating the GL distribution is printed (printing is in detail format) and posted to GL in summary (posting includes the total amount posted to each account number); or **3** - indicating the GL distribution is printed (printing is in detail format) and posted to GL in detail (posting includes each item contributing to the amount for each account number).

Through the **Bill Of Materials Journal** and **Formula Production Journal** the user determines which GL journals (where in the general ledger journal file) to post production transactions from the bill of materials and formulation subsystems.

The manufacturing transactions that may print a GL distribution and post to GL are the transactions from the BOM Production Register and the Formulation Production Register.

In the MC to GL Posting Control F/M Program, the user sets the production overhead, package and labor GL account numbers to post during production. In the GL posting tables set in Inventory Control, the user establishes for production the inventory, MC finished goods and MC components

GL account numbers to post during production. Each item in the inventory is assigned to a GL posting table. The GL account numbers used in posting production from the GL posting tables are based on the table assigned to the item in inventory. On the following page is an example of how BOM and formula production is posted to general ledger:

#### **Production Register**

Component cost -item 1 25.00 Component cost -item 2 30.00

Total component cost 55.00

Overhead cost 5.00

Package cost 3.00 Labor cost 4.00

Total cost to produce

finished item 67.00

#### **GL** Distribution

|                           | DEBIT | CREDIT |
|---------------------------|-------|--------|
| ** Inventory (Finished)   | 67.00 |        |
| ** Inventory (Components) |       | 55.00  |
| *Overhead                 |       | 5.00   |
| *Package                  |       | 3.00   |
| *Labor                    |       | 4.00   |
| ** MC Finished            |       | 55.00  |
| ** MC Components          | 55.00 |        |

<sup>\*</sup> indicates GL number is created in the manufacturing GL posting control record.

Finally, the user determines whether to post by branch in the MC to GL Posting Control F/M program. If set to Y, when building the GL distribution, the program inserts the branch assigned to the warehouse (in the IC Warehouse F/M) producing the materials (manufacturing the items).

Example: the G/L number is 120-00 and the branch is the last two characters (as set in the System Control F/M program). If the warehouse manufacturing the items is assigned branch 02, then if posting by branch, the G/L number posted is 120-02.

1-14 TakeStock MC

<sup>\*\*</sup> indicates GL number is created in the Inventory GL posting tables.

### **Standard Procedures**

This section covers standard procedures to be followed for accounts receivable. These procedures may vary depending on how your company's business is conducted. The following three sections of standard procedures are provided as a guideline:

#### 1) RECOMMENDED OPERATING PROCEDURES

An outline is provided of routine procedures on a daily, weekly, period (month, if 12 periods are used) and yearly basis.

#### 2) END-OF-PERIOD CHECKLIST

The end-of-period procedures are critical to the proper functioning of the system. Certain programs must be run in a specific order to close the accounts receivable module accurately.

It is suggested that copies of the checklist be made and used for each period close-out to be filed for future reference.

#### 3) END-OF-PERIOD CHECKLIST EXPLANATION

A detailed account is provided of the purpose of each program on the checklist.

## **Recommended Operating Procedures**

#### Daily Procedures (or as needed)

(For Bill of Materials and/or Formulation)

- 1. Enter Production Planning
- 2. Enter production
- 3. Print production tickets
- 4. Confirm production
- 5. Print/update Production Registers

#### Weekly Procedures (or as needed)

1. Print Requirements Report (for BOM and/or Formulation)

#### Period Procedures (or as needed)

- 1. Complete all BOM and/or Formulation production
- 2. Print/update BOM Period Production Report
- 3. Print/update Formulation Period Production Report
- 4. Run End-of-Period Update

#### Yearly Procedures

\*1. Run End-of-Period Update (already covered in period procedures - do NOT run twice)

\* indicates the procedure is required and must be performed in the time period designated.

# **End-Of-Period Checklist - Manufacturing Control**

| Period | Year | -       |     |                                                    |
|--------|------|---------|-----|----------------------------------------------------|
| User   | Date | Menu    |     | Description                                        |
|        |      | BOM     | 1.  | Complete all BOM production                        |
|        |      | Formula | 2.  | Complete all formulation production                |
|        |      | EOP     | 3.  | Print/update BOM Period Production Report          |
|        |      | EOP     | 4.  | Print/update Formulation Period Production Report  |
|        |      | EOP     | 5.  | Run End-of-Period Update                           |
|        |      | EOP     | 6.  | Print/update Serial/Lot number Removal<br>Register |
|        |      | EOP     | 7.  | Run Item Ledgercard Removal                        |
|        |      | EOP     | 8.  | Run End-of-Period Update                           |
|        |      | EOP     | 9.  | Print Flagged Item Report                          |
|        |      | F/M     | 10. | Adjust flagged items                               |
|        |      | EOP     | 11. | Run Item Restocking Amounts Reset                  |

1-16 TakeStock MC

## **End-Of-Period Checklist Explanation**

- **1-2.** Complete all production. For bill of materials and formulation, all production should be completed to ensure the inventory quantities and production figures are accurate when the period procedures begin. All completed production tickets should be confirmed and the Production Registers should be printed and updated.
- **3-4. Print BOM and Formulation Period Production Reports.** These reports allow the user to obtain a report of production completed for the current period. After the report prints, the user should remove the records just printed to clear the file. Records not removed accumulate in the file indefinitely. All Period Production Reports should be kept as an audit trail.
- **5. Run End-of-Period Update.** This is the last step to closing the manufacturing control current period and should only be run after all of the above procedures are complete. The program sets period-to-date production history to zero and closes the current period. If it is the last period of the year, year-to-date figures in these files are rolled into prior year. When this program is complete, the user may begin daily procedures in manufacturing in the new (current) period.

1-18 TakeStock MC

# Infor ERP FACTS

## **CHAPTER 2**

# Bill of Materials (MCS100)

The programs on this menu allow the user to produce bill of material finished items. A bill of material item is an item whose quantities are maintained in a warehouse and it is produced by using component items whose quantities are also maintained in the same warehouse. As the BOM finished item is produced, its on hand quantity is increased and the components quantities are decreased.

The Bill of Material Entry program is used to enter the component items and number of units used to produce one finished item. Production Planning may be used any time to enter production planned for the current or any future date. Production planning does not update any warehouse/item information.

When an item is to be produced, it is entered on a production ticket through the Production Entry program. Only one finished item (multiple units) is entered per production ticket. Production tickets are then printed through the Production Ticket Print program. A production ticket tells the warehouse staff how many of a finished item to produce and the component items and number of each used to produce the finished item.

When production is complete, production is entered through the Production Confirmation program. The Production Register is printed to provide an audit trail of production and to update all appropriate inventory and manufacturing files.

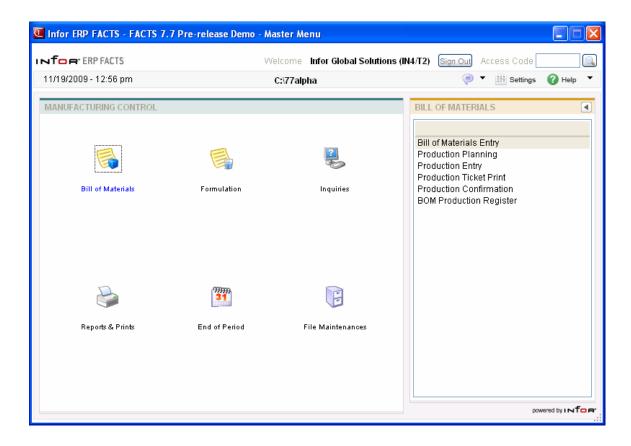

2-2 TakeStock MC

## **Bill of Materials Entry (MCE110)**

#### **Function**

This program allows you to enter bill of material finished items.

The Bill of Material Entry screen consists of two sections. The upper portion of the screen is called the header portion where general information such as the finished item number, overhead, packaging and labor factors are entered. The lower portion of the screen is called the line-item portion where each component item and quantity used to make the bill of material item is entered.

Once the bill of material item is set up in the entry program, production planning may be entered as well as actual production.

The user has the option of changing, adding to, removing line-items from or deleting the bill of material item at any time.

A bill of material item must be set through the Item F/M program and the **BOM/Formula** flag must be set to B before the items bill may be set up. All component items (items which are used to produce the bill of material item) must also be set up through the Item F/M program.

#### **User Inputs**

The following inputs are involved in creating a bill of material record for a finished item:

#### 1. Finished Item

Enter the finished item number. The entry must be a valid finished item number which displays the description(s) and stocking unit of measure. Press **F2** or to search for items. Press **F3** or to search for finished items already set up.

#### 2. Overhead

Enter the overhead cost per unit of producing this item as an amount or a percentage. If entered as a percentage, enter the number and a % before pressing **Enter (CR)**.

#### 3. Package

Enter the packaging cost per unit of producing this item as an amount or a percentage. If entered as a percentage, enter the number and a % before pressing **Enter (CR)**.

#### 4. Labor

Enter the labor cost per unit of producing this item as an amount or a percentage. If entered as a percentage, enter the number and a % before pressing **Enter (CR)**.

#### 5. Update in SO

Enter one of the following values to indicate if component items for this finished item can be updated in Sales Orders:

- **F**-finished items can only be assembled in MC, i.e., finished items can only be produced by using the MC entry and register programs.
- C -finished items must be assembled from components entered in an SO entry program to update on-hand quantities. The user will have the option at the time of entry whether to create BOM component line-items automatically or one at a time. Creating component line-

items automatically means the BOM Component Entry window is displayed with the lineitems already entered. Creating component line-items one at a time means the system displays the BOM Component Entry window but waits for you to enter the number of units needed for each line-item.

A -finished items must be assembled from components entered in an SO entry program to update on-hand quantities. In SO the system will display a message that it is creating component items, then it will proceed to the next field. The BOM Component Entry window is not displayed. However, you can back up to the window if changes are necessary.

O -the operator can decide at the time of entry in SO whether to enter BOM component items as previously described for options F, C, or A.

If you enter options C or A, the finished items should not be produced with MC.

Press **Enter (CR)** to default to **F**. The **BOM Update** flag of the SO static control record must be set to **selected** for an entry of **C**, **A**, or **O** in this field to be meaningful.

This concludes the header portion of the Bill of Material Entry program. At this time, the header record is created. After the header record is created, all the header fields except #1 are accessible through the change header routine. Field #1 can only be changed by deleting and reentering the finished item number.

Line numbers are assigned automatically beginning with 001 and incrementing by one for each additional line-item up to 999.

#### 6. Item Number

Enter the component item number to be used to produce the bill of material finished item. The entry must be a valid number. Valid entries display the item description and stocking unit of measure. Press **F4** to remove the line and back up to the previous line number. Press **F2** or search.

#### 7. Units

Enter the number of units needed to produce one finished item.

#### 8. Memo

Enter the memo to appear on the BOM listing (up to 20 characters).

Press 🗐 to save your changes

This concludes the line-item portion of the Bill of Materials Entry.

You can select from the following to perform the listed functions:

Changes a line-item

🕂 - Adds line-items

🧐 - Inserts line-items

2-4 TakeStock MC

- Deletes line-items
- Stops line-item entry
- L-Accesses Note Entry (SME710) for the item highlighted in BOM line item browser.
- Accesses Note Entry (SME710) for the BOM document line record highlighted in the line item browser.

Done End the Bill of Materials Entry

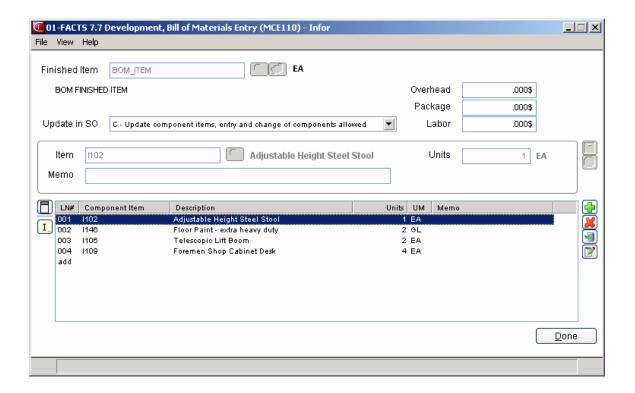

### How to enter bill of material finished items

- 1. Access this program by choosing Manufacturing Control-->Bill of Materials-->Bill of Materials Entry
- 2. Enter the finished item number. For valid finished items, the system displays the description(s) and stocking unit of measure. Press **F3** or to search through finished items already set up.
- 3. In the Overhead field, enter the overhead cost per unit of producing this item as an amount or a percentage. To enter a percentage, enter the number and a % before pressing Enter (CR).
- 4. In the Package field, enter the packaging cost per unit of producing this item as an amount or a percentage. To enter a percentage, enter the number and a % before pressing Enter (CR).
- 5. In the Labor field, enter the labor cost per unit of producing this item as an amount or a percentage. If entered as a percentage, enter the number and a % before pressing Enter (CR).
- 6. In the Update in SO field, enter one of the following values to indicate if component items for this finished item can be updated in Sales Orders:
  - **F** -finished items can only be assembled in MC, i.e., finished items can only be produced by using the MC entry and register programs.
  - C -finished items must be assembled from components entered in an SO entry program to update on-hand quantities. The user will have the option at the time of entry whether to create BOM component line-items automatically or one at a time. Creating component line-items automatically means the BOM Component Entry window is displayed with the line-items already entered. Creating component line-items one at a time means the system displays the BOM Component Entry window but waits for you to enter the number of units needed for each line-item.
  - **A** -finished items must be assembled from components entered in an SO entry program to update on-hand quantities. In SO the system will display a message that it is creating component items, then it will proceed to the next field. The BOM Component Entry window is not displayed. However, you can back up to the window if changes are necessary.
  - O -the operator can decide at the time of entry in SO whether to enter BOM component items as previously described for options F, C, or A.
- 7. If you enter options **C** or **A**, the finished items should not be produced with MC. Press Enter (CR) to default to **F**. The **BOM Update** flag of the SO static control record must be set to **Y** for an entry of **C**, **A**, or **O** in this field to be meaningful.
- 8. This concludes the header portion of the Bill of Material Entry program. At this time, the header record is created. After the header record is created, all the header fields except #1 are accessible through the change header routine. Field #1 can only be changed by deleting and reentering the finished item number.
- 9. In the Item Number field, enter the component item number to be used to produce the bill of material finished item. For valid entries, the system displays the item description and stocking unit of measure. You can press to access Note Entry (SME710) for the item highlighted in BOM line item browser or press to access Note Entry (SME710) for the BOM document line record highlighted in the line item browser.

2-6 TakeStock MC

- 10. In the Units field, enter the number of units needed to produce one finished item.
- 11. In the Memo field, enter the memo to appear on the BOM listing (up to 20 characters).
- 12. You can select from the following to perform the listed functions:
  - Changes a line-item
  - Adds line-items
  - Inserts line-items
  - Deletes line-items
  - Stops line-item entry
  - L- Accesses Note Entry (SME710) for the item highlighted in BOM line item browser.
  - Accesses Note Entry (SME710) for the BOM document line record highlighted in the line item browser.

**Done** Ends Bill of Materials Entry and returns you to the Finished Item field. Press Done again to exit the program

## **Production Planning (MCE120)**

#### **Function**

This program allows the user of the FACTS system to enter and display bill of material finished items planned for production. The user may enter finished items planned for production and the quantity planned to produce. The user may also display finished items planned for production in date or item order.

Once an item has been entered for planned production, the user may display the requirements of the component items which lists the following: component item number and description, quantity required to produce finished item, stocking unit of measure, current quantities on hand, on order and committed.

The user may change, add or delete any finished items planned for production.

#### **User Inputs**

The following inputs are involved in entering finished items planned for production:

#### 1. Order

Select whether to display planned production in D-date or I-item order. Press **Enter (CR)** to default to **D**.

#### 2. Beginning

If you selected to display planned production in date order, enter the beginning date to display. Press or Enter (CR) to default to FIRST.

If you selected to display planned production in item order, enter the beginning finished item number to display. Press F2 or to search for items.

In the browser in the lower portion of the screen, the program displays planned production in either date order (beginning with date entered) or item order (beginning with item entered).

You can select from the following functions:

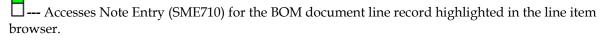

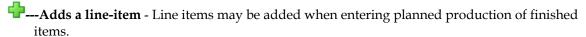

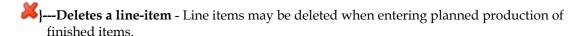

——Changes a line-item – You can highlight a line item and select to modify the Units needed for production.

To add a production item, complete following:

2-8 TakeStock MC

- 1. Enter the planned production date. Press Enter (CR) to default to the system date.
- 2. Enter the warehouse. The entry must be a valid warehouse. Press Enter (CR) to default to the warehouse assigned to the terminal. Press F2 or to search.
- 3. Enter the bill of material finished item number. The entry must be a valid finished item Press **F2** or search. If the item is already entered for the same date on a previous line, you must edit the current entry to change or delete.
- 4. Enter the quantity planned to produce.
- 5. Press to save the new requirements for producing the quantity of the finished item entered.
- 6. Press when you are finished adding items.

Components-- Accesses Production Planning Requirements (MCE121) program, which is used to display the components, quantities needed for the finished item, as well as on hand, on order and committed component quantities. You can press to access Note Entry (SME710) for the BOM document line record highlighted in the line item browser or to access Note Entry (SME710) for the item highlighted in BOM line item browser. When requirements are displayed, an asterisk (\*) next to the units indicates that the number of units required is greater than available (available = on hand - committed). Press **Done** to return to Production Planning.

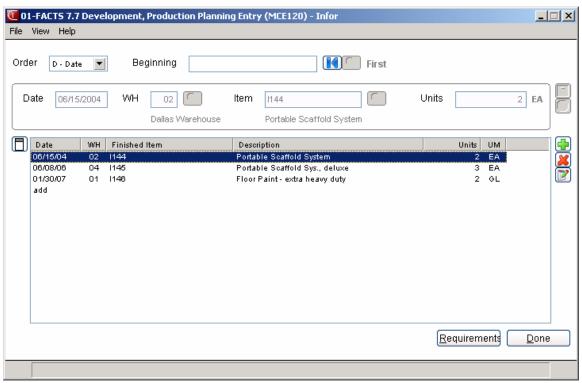

# How to enter and display bill of material finished items planned for production

- 1. Access this program by choosing Manufacturing Control-->Bill of Materials--> Production Planning
- 2. In the Order field, enter whether to display planned production in D-date or I-item order. Press **Enter (CR)** to default to D.
- 3. In the Beginning field, enter the beginning date or finished item number to display. Press **Enter (CR)** to default to FIRST. If you selected to display planned production in item order, enter the beginning finished item number to display. Press **F2** or search for items.
- 4. The program displays planned production in either date order or item order. You can select from the following functions:

| ്—You can highlight a line item and select ≝ to delete the line-item.                                  |
|----------------------------------------------------------------------------------------------------|
| —— Accesses Note Entry (SME710) for the BOM document line record highlighted in the line item browser. |
| л.                                                                                                    |

**—---Adds a line-item** - Line items may be added when entering planned production of finished items.

**"---Changes a line-item –** You can highlight a line item and select **"** to modify the **Units** needed for production.

**>---Deletes a line-item** - Line items may be deleted when entering planned production of finished items.

Components-- Accesses Production Planning Requirements (MCE121) program, which is used to display the components, quantities needed for the finished item, as well as on hand, on order and committed component quantities. You can press to access Note Entry (SME710) for the BOM document line record highlighted in the line item browser or to access Note Entry (SME710) for the item highlighted in BOM line item browser. When requirements are displayed, an asterisk (\*) next to the units indicates that the number of units required is greater than available (available = on hand - committed). Press **Done** to return to Production Planning.

- 5. To change or delete any finished items planned for production, complete steps 5-7:
- 6. Highlight the line you want to delete or change.
- 7. Select the , and the system deletes the line. If you select , the system accesses the Units field, so you change the quantity planned to produce.
- 8. To add finished items planned for production, complete steps 9-15:

2-10 TakeStock MC

- 9. Select as needed to access add-mode, then enter the planned production date Press Enter (CR) to default to the system date.
- 10. Enter the warehouse. The entry must be a valid warehouse. Press **Enter (CR)** to default to the warehouse assigned to the terminal. Press or **F2** or to search.
- 11. Enter the bill of material finished item number. The entry must be a valid finished item. Press or **F2** to search.
- 12. Enter the quantity planned to produce.
- 13. Press to save the new requirements for producing the finished item.
- 14. Press **Components** to display the requirements for producing the quantity of the finished item entered. Press **Done** to return to Production Planning. When requirements are displayed, an asterisk (\*) next to the units indicates that the number of units required is greater than available (available = on hand committed).
- 15. Press **Done** to return to the Order field. Press **Done** again to exit the program.

## **Production Entry (MCE130)**

#### **Function**

This program allows FACTS users to enter production tickets for bill of material finished items.

The Production Entry screen consists of two sections. The upper portion of the screen is called the header portion where the finished item number, number of units to be produced, etc. are entered. The lower portion is called the line-item portion where the component items, number of units required, etc. are entered.

The user has the option of changing, adding to, removing line-items from or deleting the production ticket at any time. Deleted production ticket numbers may be used again.

A number of additional features are available in the Production Entry program:

A bill of material finished item search may be performed.

A component item search may be performed.

Memo lines may be entered.

A memo may be entered for each component.

Existing production planning for the bill of material finished item may be displayed. Production tickets are available for printing using the Production Ticket Print. Production tickets may later be confirmed and a register may be run to update on-hand quantities.

#### **EWMS Processing Note**

The Production Entry (MCE130) program checks to determine if the production ticket you are going to change has been waved by Radio Beacon. If is has you will not be able to modify it, if it has not, the system sends a 'nuke' record to Radio Beacon causing this ticket to be removed. It will then need to be reprinted in order to get it sent back down to Radio Beacon.

#### **User Inputs**

The following fields are involved in entering production tickets for bill of material finished items:

#### 1. Doc/ Finished Item

Enter the number of the ticket (1-999999), the item number or finished item number. Press **Enter** to assign the next number on file. NEXT is displayed as the ticket number until the header portion of the ticket is complete and the actual ticket number is assigned and displayed. Press **F1** or the first for a finished item search. Press **F2** or the second to search for items. Press **F3** or to search for production tickets already set up.

#### 2. Whse

Enter the warehouse to produce the finished item (i.e., all component items will come from this warehouse). Press **Enter (CR)** to default to the warehouse assigned to the terminal. Press **F2** or to search.

2-12 TakeStock MC

#### 3. Entered

Enter the date of the production entry Press Enter (CR) to default to the system date.

#### 4. Production

Enter the planned production date, i.e., date production is scheduled to take place. Press **Enter (CR)** to default to the system date.

#### 5. Units

Enter the number of units to produce. Press **Enter (CR)** to display the production planning lines for the finished item being entered. On hand, on order, committed quantities and the stocking units of measure are displayed in the line-item section of the screen.

This concludes the header portion of the production entry program. At this time, a ticket number is automatically assigned and displayed. After the header record is created, all header fields except #1-3 are accessible through the change header routine. Fields #1-3 can only be changed by deleting and reentering the production ticket.

Upon completion of the header, the on-order quantities are updated for the warehouse for the BOM finished item.

Line numbers are assigned automatically beginning with 001 and incrementing by one for each additional line-item up to 999.

Upon completion of the header, the program automatically displays the required component lineitems. The units required of the component items are calculated based on the number of finished units entered in the header. Once the component line-items are added, the committed quantities are updated in the warehouse for those component items.

You can select from the following to perform the listed functions:

- Changes a line-item
- Adds line-items
- Inserts line-items
- Deletes line-items
- Stops line-item entry
- L- Accesses Note Entry (SME710) for the item highlighted in BOM line item browser.
- Accesses Note Entry (SME710) for the BOM document line record highlighted in the line item browser.

**Done** End the Bill of Materials Entry

## To add a component line click 🕶 and enter:

#### 6. Component Item

Enter the component item number, press **F2** or search.

Enter the component item number to be used to produce the bill of material finished item. The entry must be a valid number. Valid entries display the item description and stocking unit of measure.

To enter a memo, enter M and the Memo field becomes available.

#### 7. Description

The system displays the item description.

#### 8. Units

Enter the number of units needed to produce one finished item.

#### 9. UM

The system displays the stocking UM for the item as the default.

#### 10. Memo

Enter the memo for the component item to appear on the production tickets (up to 20 characters).

Press 🖥 to save your changes

This concludes the line-item portion of the Bill of Materials Entry.

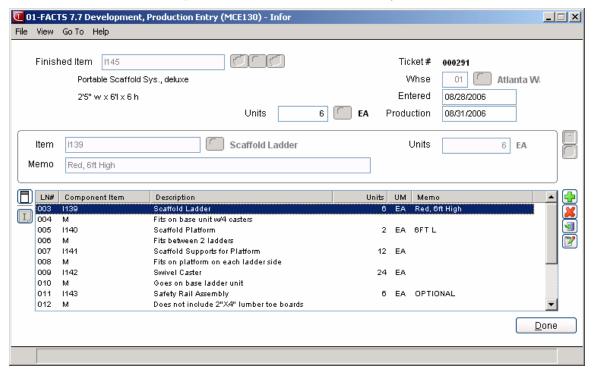

2-14 TakeStock MC

# How to enter production tickets for bill of material finished items

- 1. Access this program by choosing Manufacturing Control-->Bill of Materials-->Bill of Materials Entry
- 2. Enter the finished item number. For valid finished items, the system displays the description(s) and stocking unit of measure. Press **F3** or to search through finished items already set up.
- 3. In the Overhead field, enter the overhead cost per unit of producing this item as an amount or a percentage. To enter a percentage, enter the number and a % before pressing Enter (CR).
- 4. In the Package field, enter the packaging cost per unit of producing this item as an amount or a percentage. To enter a percentage, enter the number and a % before pressing Enter (**CR**).
- 5. In the Labor field, enter the labor cost per unit of producing this item as an amount or a percentage. If entered as a percentage, enter the number and a % before pressing Enter (CR).
- 6. In the Update in SO field, enter one of the following values to indicate if component items for this finished item can be updated in Sales Orders:
  - **F**-finished items can only be assembled in MC, i.e., finished items can only be produced by using the MC entry and register programs.

C -finished items must be assembled from components entered in an SO entry program to update on-hand quantities. The user will have the option at the time of entry whether to create BOM component line-items automatically or one at a time. Creating component line-items automatically means the BOM Component Entry window is displayed with the line-items already entered. Creating component line-items one at a time means the system displays the BOM Component Entry window but waits for you to enter the number of units needed for each line-item.

**A** -finished items must be assembled from components entered in an SO entry program to update on-hand quantities. In SO the system will display a message that it is creating component items, then it will proceed to the next field. The BOM Component Entry window is not displayed. However, you can back up to the window if changes are necessary.

O -the operator can decide at the time of entry in SO whether to enter BOM component items as previously described for options F, C, or A.

- 7. If you enter options **C** or **A**, the finished items should not be produced with MC. Press Enter (CR) to default to **F**. The **BOM Update** flag of the SO static control record must be set to **Y** for an entry of **C**, **A**, or **O** in this field to be meaningful.
- 8. This concludes the header portion of the Bill of Material Entry program. At this time, the header record is created. After the header record is created, all the header fields except #1 are accessible through the change header routine. Field #1 can only be changed by deleting and reentering the finished item number.
- 9. In the Item Number field, enter the component item number to be used to produce the bill of material finished item. For valid entries, the system displays the item description and stocking unit of measure. You can press to access Note Entry (SME710) for the item highlighted in

| BOM line item browser or press      | to access Note Entry (SME710) for the BOM document line |
|-------------------------------------|---------------------------------------------------------|
| record highlighted in the line iter | n browser.                                              |

- 10. In the Units field, enter the number of units needed to produce one finished item.
- 11. In the Memo field, enter the memo to appear on the BOM listing (up to 20 characters).
- 12. You can select from the following to perform the listed functions:
  - Changes a line-item
  - Adds line-items
  - Inserts line-items
  - Deletes line-items
  - Stops line-item entry
  - Accesses Note Entry (SME710) for the item highlighted in BOM line item browser.
  - Accesses Note Entry (SME710) for the BOM document line record highlighted in the line item browser.

**Done** Ends Bill of Materials Entry and returns you to the Finished Item field. Press **Done** again to exit the program

2-16 TakeStock MC

## **Production Ticket Print (MCP110)**

#### **Function**

This program allows the user of the FACTS system to print and, if necessary, reprint production tickets entered through the Production Entry program.

The printed production tickets include all header and line-item information. The ticket's print size is  $8-1/2'' \times 11''$  and will not exceed 80 columns.

The user has the option to:

Print an alignment.
Print or reprint selected or all production tickets.
Select warehouse(s) to print.
Select a cutoff date.

#### **EWMS Processing Note**

The Production Ticket Print (MCP110) program creates 2 flat files that will be sent to Radio Beacon. Select the EWMS checkbox to control weather or not a flat file needs to be created.

#### **User Inputs**

The following fields are involved in printing BOM production tickets:

#### 1. Print/Reprint

Enter whether tickets are to be **P**-Printed (printed for the first time) or **R**-Reprinted (ticket has been printed at least once already). Press **Enter (CR)** to default to **P**-Printed.

#### 3. Warehouse

Enter up to twenty 2-character warehouse codes side by side to print. Press **Enter (CR)** to default to the warehouse assigned to the terminal. Press **F3** or to default to **ALL**. Press **F2** or to search.

#### 4. Cutoff Date

Enter the cutoff date Tickets entered on or before this date will print. Tickets entered after this date will not print. Press **Enter (CR)** or to default to the system date.

#### 5. EWMS

Indicate whether to send these production tickets via EWMS to a Radio Beacon controlled warehouse.

#### 6. Ticket

Enter the production ticket(s) to (re)print (1-999999). Press **F2** or \( \bigsim \) to search. Press \( \bigsim \) to remove the last ticket number entered.

Press Enter (CR) to default to all tickets not yet printed if P was entered in field #1. Press Enter (CR) to default to all tickets already printed (and not yet confirmed) if R was entered in field #1.

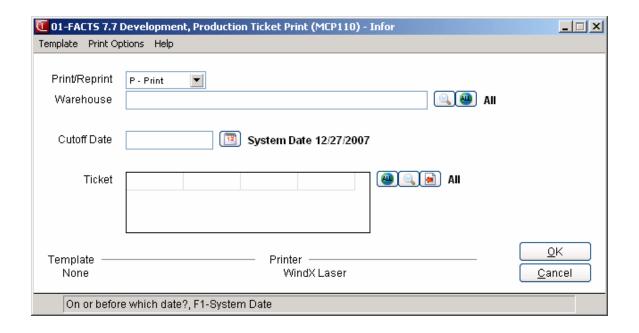

2-18 TakeStock MC

## **Production Confirmation (MCE140)**

#### **Function**

This program allows the user of the FACTS system to confirm BOM production tickets entered through the Production Entry program. The program also allows users to correct production tickets already confirmed and not updated by the Production Register. The confirmation process involves confirming that a finished BOM item was produced. Once a production ticket is confirmed, it is ready to print on the next Production Register.

The user may access the ticket by ticket number or BOM finished item number. If accessing by finished item number, information for entered, printed and confirmed tickets is displayed in summary so the user may select the ticket to confirm.

The summary screen displays the line number, ticket number, status of ticket (E-entered, P-printed or C-confirmed), warehouse produced in, entry date, schedule production date and quantity to be produced.

The ticket number to be confirmed is displayed in a format similar to that used in the Production Entry program. The user enters the number of items produced and the date of actual production and each line-item is displayed.

The user has the option of changing, adding to, or removing line-items from the ticket. The user may also delete the production ticket or stop confirmation at any time. Deleted production ticket numbers may be used again.

#### **EWMS Processing Note**

The Production Confirmation (MCE140) program does not allow confirmation of production orders that belong to a Radio Beacon controlled warehouse. That process is done by the upload stock picks and upload stock receipts programs.

#### **User Fields**

The following inputs are involved in confirming a production ticket:

#### 1. Ticket

Enter the number of the production ticket to be confirmed. If the ticket has not been printed, the user may enter N or YES to confirm it anyway. If N is entered, the program returns to this field for the user to enter another ticket number. Entering YES proceeds with the program. Press F2 or search for production tickets.

#### 2. Produced Units

Enter the number of units that were actually produced. Press **Enter (CR)** to default to the number of units entered originally to be produced.

## 3. **Date**Enter the actual date of production.

#### 4. Finished Item

When you select a production ticket and enter production information, the system displays the finished item number.

#### 5. Whse

The system displays the warehouse used to produce the finished item (i.e., all component items will came from this warehouse).

#### 3. Entered

The system displays the date the production ticket was entered.

#### 4. Planned

The system displays the planned production date.

#### 5 Units

The system displays the number of units that were scheduled to be produced. On hand, on order, committed quantities and the stocking units of measure are displayed in the line-item section of the screen.

#### 6. Serial/Lot # Entry

If the finished item is not a serial/lot number, this field is skipped. Enter the serial/lot number of the finished item. Enter the quantity (if a serial number, 1 is entered automatically). The undistributed amount displayed must equal zero in order to produce all units. **F3** to end serial/lot entry.

This concludes the header portion of the Production Confirmation program. You can select from the following to perform the listed functions:

- Changes a line-item
- Adds line-items
- 🛂 Inserts line-items
- Deletes line-items
- Stops line-item entry
- L- Accesses Note Entry (SME710) for the item highlighted in BOM line item browser.
- Accesses Note Entry (SME710) for the BOM document line record highlighted in the line item browser.

**Done** Ends the Production Confirmation

**Stop -** Stops confirmation. Confirmation may be stopped prior to completion. Changes to the production ticket will remain changed, except for the units produced and the serial/lot numbers. These will be reset when the ticket is entered again for confirmation.

2-20 TakeStock MC

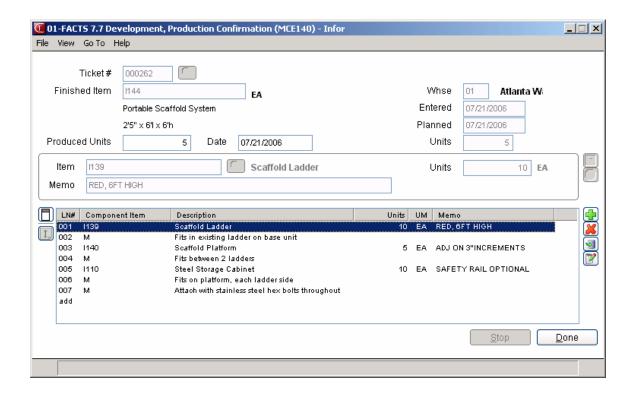

## How to confirm BOM production tickets

- Access this program by choosing Manufacturing Control-->Bill of Materials-->Production Confirmation.
- 2. In the Ticket field enter the number of the production ticket to be confirmed. If the ticket has not been printed, you can enter **N** or **YES** to confirm it anyway. If you enter N the program returns to this field so you can enter another ticket number.
  - Press **F2** or to search tickets or finished items. A listing of tickets is displayed including the status (E-entered, P-printed, C-confirmed), warehouse, entry date, scheduled production date and planned production quantity for each ticket.
- 3. In the Units field enter the number of units that were actually produced. Press **Enter (CR)** to default to the number of units entered originally to be produced.
- 4. In the Date field, enter the actual date of production. Press **Enter (CR)** to default to the scheduled production date entered through the Production Entry program.
- 5. In the Serial/Lot # Entry screen, enter the serial/lot number of the finished item. Enter the quantity (if a serial number, 1 is entered automatically). The undistributed amount displayed must equal zero in order to produce all units. During the process of displaying component items, the system displays to the Serial/Lot # Entry screen if an item is a serial/lot item; if components are not serial/lot items, the system skips this field. In the Serial/Lot # Entry field, enter the serial/lot number of the component item(s) used to produce the finished item. The entry must be a valid serial/lot number. Press F2 or to search. Enter the quantity (if a serial number, 1 is entered automatically). The undistributed amount displayed must equal zero in order to produce all units. Press F3 to end serial/lot entry.
- 6. In the Date field enter the date of actual production (i.e., when the finished item was produced).
- 7. This concludes the header portion of the Production Confirmation program. The program automatically displays the required component line-items. The units required of the component items are calculated based on the number of produced units entered in the header.
- 8. Press to end entries. If the undistributed is not equal to 0, the amount left undistributed is set to 0 and reduces the components units for production by the undistributed amount.
- 9. You can select from the following to perform the listed functions:
  - Changes a line-item
  - Adds line-items
  - Inserts line-items
  - Deletes line-items
  - Stops line-item entry
  - Accesses Note Entry (SME710) for the item highlighted in BOM line item browser.

2-22 TakeStock MC

- Accesses Note Entry (SME710) for the BOM document line record highlighted in the line item browser.

**Done-** Ends Production Confirmation.

**Stop-** Stops confirmation. Confirmation may be stopped prior to completion. Changes to the production ticket will remain changed, except for the units produced and the serial/lot numbers. These will be reset when the ticket is entered again for confirmation.

## **Production Register (MCR110)**

#### **Function**

This program allows the user of the FACTS system to print a register of all BOM production tickets confirmed through the Production Confirmation program.

This program:

Prints a listing of BOM production tickets confirmed, component items used and costing information.

**Note about costing information**: You have the ability to cost serial and lot items by the system cost (costing method for the module). The feature provides for GAAP compliance. For the FACTS SO, IC and MC modules, you can decide if the cost for serial and lot items will be averaged actual (as it has always operated in the past) or system cost (costing method for the module). The default setting for each Static Control F/M is **A**-Averaged Actual (same behavior as they have before the monthly is applied). Users who want to take advantage of this change will need to change the option to **S**-System Cost for each of the applicable modules. The net result of selecting **S**-System Cost is that serial/lot items will be costed like non-serial/lot items. The results of this program are affected by this selection.

Builds and prints a general ledger distribution, if desired.

Posts to general ledger, if general ledger is built.

Updates inventory and manufacturing files.

Register information includes the following:

Ticket: Each ticket includes ticket number, date, warehouse, finished item number and description.

Component: Each component used includes the component item number and description, units used, stocking unit of measure, cost, costing unit of measure and extended cost.

Ticket totals: Each ticket includes overhead, package and labor costs, component cost, calculated cost, total units produced and extended cost. The total number of tickets printed is also included.

Once this register is updated, all production tickets included on the register are not accessible for corrections.

**Usage**: The system assigns usage to the warehouse of the production header if the Replenish flag on the Main screen of Warehouse/Item F/M (ICF920) set to Y.

#### **User Inputs**

The following steps are involved in printing the BOM Production Register:

#### 1. Beginning Ticket

Enter the beginning ticket to print (1-999999). Press **Enter (CR)** or **II** to default to FIRST.

2-24 TakeStock MC

#### 2. Ending Ticket

Enter the ending ticket to print (1-999999). Press **Enter (CR)** or to default to LAST.

#### 3. Beginning Date

Enter the beginning production date to print Press **Enter (CR)** or **I** to default to FIRST.

#### 4. Ending Date

Enter the ending production date to print Press **Enter (CR)** or **\rightarrow** to default to LAST.

#### 5. Warehouse

Enter the warehouse to print. The entry must be a valid warehouse. Press **Enter (CR)** to default to the warehouse assigned to the terminal. Press **F3** or to default to **ALL**. Press **F2** or to search.

#### 6. Date

Enter the Production Register date. The date must be in the current manufacturing period. The current period for manufacturing control (MC) general ledger (GL) and inventory control (IC) is displayed in the upper right corner of the screen. Press **Enter (CR)** or to default to the system date.

The general ledger distribution is built during the printing of the Production Register according to the entries made in the Production Confirmation program and the information entered in the general ledger posting tables and the MC to GL posting control record.

For users printing the GL distribution, the following field is displayed:

#### 7. Check register. OK to print GL distribution?

After printing the Production Register, **verify the printout**. If there is a correction to be made, enter **N** to exit the program. After the correction is made, the register can be rerun. If everything is correct, enter **YES** to continue. The program then prints the GL distribution. Once the GL distribution is printed, proceed to field #9.

For users not printing the GL distribution, the following field is displayed:

#### 8. Check register. OK to update?

After printing the Production Register, **verify the printout**. If there is a correction to be made, enter **N** to exit the program. After the correction is made, the register can be rerun. If everything is correct, enter **YES** to continue and no GL distribution will be printed, the following field (#9) is skipped and the program proceeds with the update.

#### 9. Check GL distribution. OK to update?

After printing the distribution, **verify the printout**. If everything is correct, enter **YES** to continue. The program proceeds with the update. If there is a correction to be made, enter N to exit the program. After the correction is made, the entire register process begins again.

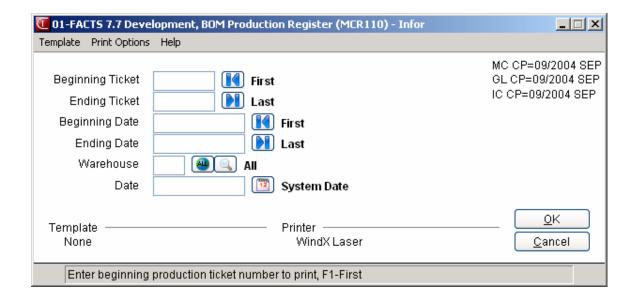

2-26 TakeStock MC

## How to run the Production Register

- 1. Access this program by choosing Manufacturing Control-->Bill of Materials-->Production Register.
- 2. In the Beginning Ticket field enter the beginning ticket to print (1-999999). Press **Enter (CR)** or to default to FIRST.
- 3. In the Ending Ticket field enter the ending ticket to print (1-999999). Press **Enter (CR)** or default to LAST.
- 4. In the Beginning Date field enter the beginning production date to print. Press **Enter (CR)** or to default to FIRST.
- 5. In the Ending Date field enter the ending production date to print. Press **Enter (CR)** or default to LAST.
- 6. In the Warehouse field enter the warehouse to print. The entry must be a valid warehouse. Press **Enter (CR)** to default to the warehouse assigned to the terminal. Press **F3** or to default to **ALL**. Press **F2** or to search.
- 7. In the Date field, enter the Production Register date The date must be in the current manufacturing period. The current period for manufacturing control (MC) general ledger (GL) and inventory control (IC) is displayed in the upper right corner of the screen. Press **Enter (CR)** or to default to the system date.
  - For users printing the GL distribution, the following field is displayed:
- 8. If you are printing the GL distribution, the system displays the following message: Receipt Register. OK to Print GL Distribution?

The general ledger distribution is built during the printing of the Production Register according to the entries made in the Production Confirmation program and the information entered in the general ledger posting tables and the MC to GL posting control record.

After printing the Receipt Register, verify the printout. If you need to correct the register data, select Cancel or enter N to exit the program. After you make the correction, you can rerun the Receipt Register. If everything is correct, select OK or enter YES to continue. The program then prints the GL distribution.

Once the GL distribution is printed, the program displays the message: Check GL Distribution. OK to Update?

After printing the distribution, verify the printout. If everything is correct, select OK or enter YES to continue. The program proceeds with the update. If you need to make a correction, select Cancel or enter N to exit the program. After you correct the information the correction is made, re-run the entire register process — meaning run the register first, then print the GL distribution, followed by the optional update.

OR

If you are not printing the GL distribution, the program displays the message: Receipt Register. OK to Update?

After printing the Receipt Register, verify the printout. If you need to make a correction, select Cancel or enter N to exit the program. After you make corrections, rerun the register. If everything is correct, select OK or enter YES to continue.

2-28 TakeStock MC

## Infor ERP FACTS

## **CHAPTER 3**

## Formulation (MCS200)

The programs on this menu allow the user to produce formulas and finished items using the formulas. Formulas are not inventory items, however, a formula is made up of ingredients which are items maintained in a warehouse. A finished item is an item produced which consists of (part of) a formula and packaging items. Packaging items are maintained in the same warehouse.

Following is an example of how formulation might be used:

Formula: F300 Cough Syrup

Standard Production Amount 800 ounces
Ingredients: hydrobromide 400 ounces

glycerin 300 ounces camphon 75 ounces sugar 25 ounces

Finished Item: 1 case cough syrup Uses: 800 ounces of formula (#300) Packaging items: 100 8-ounce bottles

> 100 bottle caps 100 labels 1 crate

In the example, the finished item is a case of cough syrup which consists of 100 8-ounce bottles of cough syrup. Packaging items are used to produce the finished item along with the formula of 800 ounces of cough syrup. The formula is produced using the ingredients.

When a one case cough syrup item is produced, its on hand quantity is increased by one. The ingredients: hydrobromide on hand quantity is decreased by 400, glycerin on hand quantity is decreased by 300, camphon on hand quantity is decreased by 75 and sugar on hand quantity is decreased by 25.

The packaging items: 8-ounce bottle on hand quantity is decreased by 100, bottle cap on hand quantity is decreased by 100, label on hand quantity is decreased by 100 and crate on hand quantity is decreased by 1.

The Formula Entry program is used to enter the ingredient items and number of units used to produce a formula. The Finished item Entry program is used to enter the packaging items and number of units used to produce a finished item. Production Planning may be used any time to enter production planned for the current or any future date. Production Planning does not update any warehouse/item information.

When a finished item is to be produced, it is entered on a formula production ticket through the Production Entry program. Only one formula (with multiple finished items as needed) is entered per production ticket. Two production tickets are then printed through the Production Ticket Print program: 1) telling the warehouse staff how much of a formula to produce and the ingredients and number of each used to produce the formula; and 2) telling the warehouse staff how much of the finished item(s) to produce and the packaging items and number of each used to produce the finished item(s).

When production is complete, production is entered through the Production Confirmation program. The Production Register is printed to provide an audit trail of production and to update all appropriate inventory and manufacturing files.

3-2 TakeStock MC

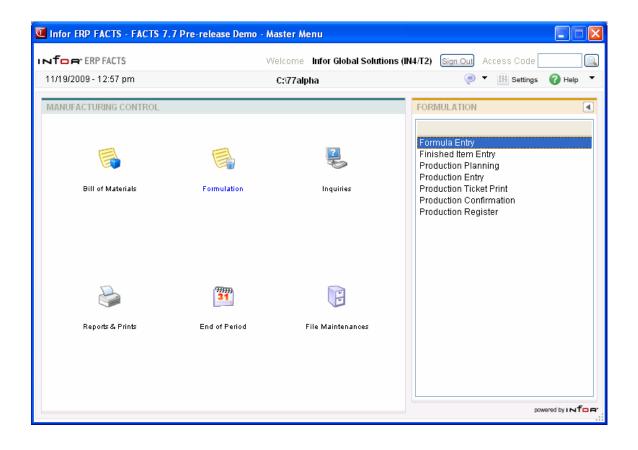

## Formula Entry (MCE210)

#### **Function**

This program allows the user of the FACTS system to enter formulas using ingredients. The Formula Entry screen consists of two sections. The upper portion of the screen is called the header portion where general information such as the formula number, overhead and labor factors are entered. The lower portion of the screen is called the line-item portion where each ingredient item and quantity used to make up the formula is entered.

Once the formula number is set up in the entry program, the finished items using the formula should be set up in the Finished Item Entry program. After packages are set up, production planning may be entered as well as actual production.

The user has the option of changing, adding to, removing line-items from or deleting the formula at any time. Deleted formula numbers may be reused. All ingredient items (items which are used to produce the formula) must be set up through the Item F/M program.

#### **User Inputs**

The following inputs are involved in creating a formula number:

#### 1. Formula

Enter the formula (up to 6 characters). Formulas are defined by the user. Press **F2** or \(\sim\) to search for formulas previously entered through this program).

#### 2. Desc

Enter the formula's name or description (up to 30 characters).

#### 3. Overhead

Enter the overhead cost per unit of producing this formula as an amount or a percentage. If you enter overhead as a percentage, enter the number and a % before pressing **Enter (CR)**.

#### 4. Labor

Enter the labor cost per unit of producing this formula as an amount or a percentage. If entered as a percentage, enter the number and a % before pressing **Enter (CR)**.

#### 5. Standard Production Quantity

Enter the standard quantity of this formula that is normally produced (0-99999999). For example, enter the quantity of a standard batch.

#### 6. UM (Unit Of Measure)

Enter the unit of measure of the standard quantity (up to 2 characters). For example, if 100 pounds are normally produced, enter LB.

#### 7. Waste %

Enter the total maximum percentage of waste when this formula is produced for the standard production quantity (0-99.9). This waste % is used in the Production Entry and Confirmation

3-4 TakeStock MC

programs to ensure that the units of formula produced do not differ from the units required by more than this percentage.

This concludes the header portion of the Formula Entry program. At this time, the header record is created. After the header record is created, all the header fields except #1 are accessible through the change header routine. Field #1 can only be changed by deleting and reentering the formula number.

**Line numbers** are assigned automatically beginning with 001 and incrementing by one for each additional line-item up to 999. In the rare case where 999 line-items have been entered, the program refuses further entries.

#### 8. Item Number

Enter the ingredient item number to be used to produce the formula. The entry must be a valid number. Valid entries display the item description and stocking unit of measure. The user may create a memo line by entering M as the item number. The program assumes a memo line is to be entered and advances to the description field. Press **F1** to use currently displayed value. Press **F4** to removes the line and backs up to the previous line number. Press **F2** or search.

#### 9. Units

Enter the number of units needed to produce the standard production quantity (field #5) (1-9999999).

#### 10. Memo

Enter the memo to appear on the formula listing (up to 20 characters).

Press to save your changes

This concludes the line-item portion of the Formula Entry.

You can select from the following to perform the listed functions:

- Changes a line-item
- Adds line-items
- Inserts line-items
- Deletes line-items
- Stops line-item entry
- L- Accesses Note Entry (SME710) for the item highlighted in Formula Entry line item browser.
- Accesses Note Entry (SME710) for the Formula Entry document line record highlighted in the line item browser.

**Done** End the Formula Entry

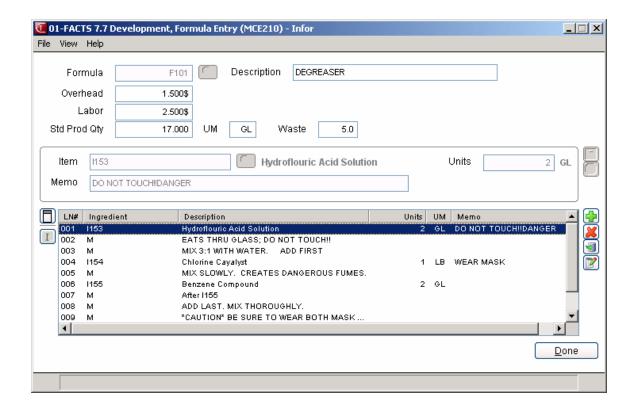

3-6 TakeStock MC

## How to enter formulas

- 1. Access this program by choosing Manufacturing Control→Formulation→Formula Entry.
- 2. In the Formula input, enter the formula (up to 6 characters). Press F2 or to search existing formulas (formulas previously entered through this program).
- 3. In the Desc input, enter the formula's name or description (up to 30 characters).
- 4. In the Overhead input, enter the overhead cost per unit of producing this formula as an amount or a percentage. If entered as a percentage, enter the number and a % before pressing **Enter** (CR).
- 5. In the Labor input, enter the labor cost per unit of producing this formula as an amount or a percentage. If entered as a percentage, enter the number and a % before pressing **Enter** (CR).
- 6. In the Standard Production Quantity input, enter the standard quantity of this formula that is normally produced (0-99999999). For example, enter the quantity of a standard batch.
- 7. In the UM (Unit Of Measure), enter the unit of measure of the standard quantity (up to 2 characters). For example, if 100 pounds are normally produced, enter LB.
- 8. In the Waste % input, enter the total maximum percentage of waste when this formula is produced for the standard production quantity (0-99.9). This waste % is used in the Production Entry and Confirmation programs to ensure that the units of formula produced do not differ from the units required by more than this percentage.
- 10. This concludes the header portion of the Formula Entry program. At this time, the header record is created. After the header record is created, all the header inputs except #1 are accessible through the change header routine. Input #1 can only be changed by deleting and reentering the formula number.
  - **Line numbers** are assigned automatically beginning with 001 and incrementing by one for each additional line-item up to 999. In the rare case where 999 line-items have been entered, the program refuses further entries.
- 11. In the Item Number input, enter the ingredient item number to be used to produce the formula. The entry must be a valid number. Valid entries display the item description and stocking unit of measure. The user may create a memo line by entering M as the item number. The program assumes a memo line is to be entered and advances to the description input. Press **F1** to allow the currently displayed value to remain the same. Press **F4** to remove the line and backs up to the previous line number. Press **F2** or to search.
- 12. In the Units inputs, enter the number of units needed to produce the standard production quantity (input #5) (1-99999999).
- 13. In the Memo input, enter the memo to appear on the Formula listing (up to 20 characters).

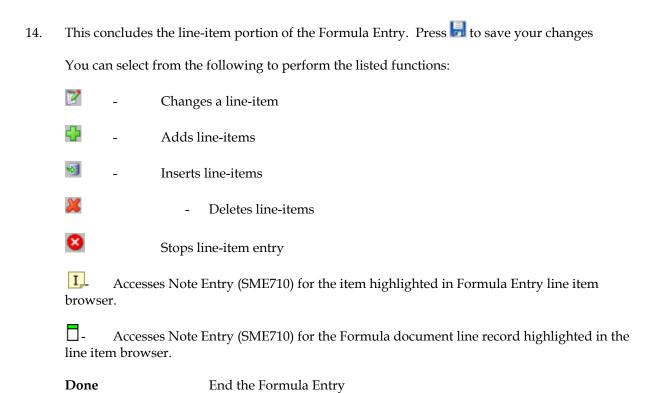

3-8 TakeStock MC

## Finished Item Entry (MCE220)

#### **Function**

This program allows the user of the FACTS system to enter formulation finished items. The Finished Item Entry screen consists of two sections. The upper portion of the screen is called the header portion where general information such as the finished item number, overhead, and labor factors are entered. The lower portion of the screen is called the line-item portion where each packaging item and quantity used to make the formulation finished item is entered.

Once the finished item is set up in this program, production planning may be entered as well as actual production.

The user has the option of changing, adding to, removing line-items from or deleting the package item at any time.

A formulation finished item must be set through the Item F/M program and the BOM/FORMULA flag must be set to F before the finished item may be set up. All packaging items (items which are used to produce the formulation finished item) must also be set up through the Item F/M program.

#### **User Fields**

The following fields are involved in creating a formulation finished item:

#### 1. Finished Item

Enter the finished item number. The entry must be a valid finished item number which displays the description(s) and stocking unit of measure. **F3** allows a search. Press **F3** or to search for items. Press **F2** or to search for finished items

#### 2. Overhead

Enter the overhead cost of producing this finished item as an amount or a percentage. If entered as a percentage, enter the number and a % before pressing **Enter (CR)**.

#### 3. Labor

Enter the labor cost of producing this finished item as an amount or a percentage. If entered as a percentage, enter the number and a % before pressing **Enter (CR)**.

#### 4. Formula #

Enter the formula number used to make up this finished item (i.e., formula contains the ingredients). Press F2 or  $\bigcirc$  to search.

#### 5. Quantity

Enter the quantity of the formula needed to produce one finished item, i.e., enter the quantity or amount of the formula (lbs., ounces, boxes, etc.) needed to produce one finished item. Press **Enter (CR)** to default to the standard quantity produced of the formula.

This concludes the header portion of the Finished Item Entry program. At this time, the header record is created. After the header record is created, all the header fields except #1 are accessible through the change header routine. Field #1 can only be changed by deleting and reentering the formula number.

**Line numbers** are assigned automatically beginning with 001 and incrementing by one for each additional line-item up to 999. In the rare case where 999 line-items have been entered, the program refuses further entries.

#### 6. Item Number

Enter the packaging item number to be used to produce the finished item. The entry must be a valid number. Valid entries display the item description and stocking unit of measure. Press **F2** or to search.

#### 7. Units

Enter the number of units needed to produce one finished item (1-99999999).

#### 8. Memo

Enter the memo to appear on the production ticket (up to 20 characters).

Press 🗐 to save your changes

This concludes the line-item portion of the Finished Item Entry.

You can select from the following to perform the listed functions:

- Changes a line-item
- Adds line-items
- Inserts line-items
- Deletes line-items
- Stops line-item entry
- L- Accesses Note Entry (SME710) for the item highlighted in Finished Item Entry line item browser.
- Accesses Note Entry (SME710) for the Formula Entry document line record highlighted in the line item browser.

**Done** End the Finished Item Entry

3-10 TakeStock MC

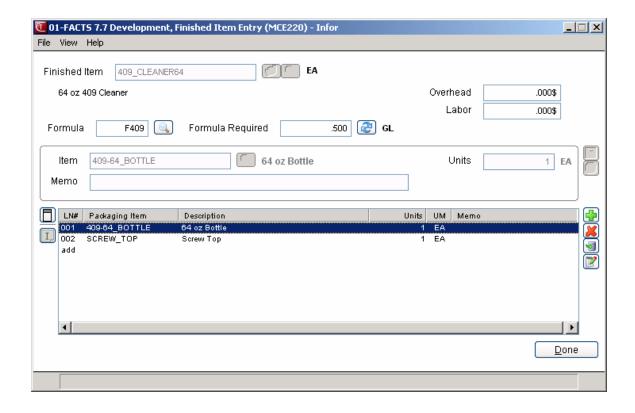

### How to create a finished item

- 1. Access this program by choosing Manufacturing Control→Formulation→ Finished Item Entry.
- 2. In the Finished Item input, enter the finished item number. The entry must be a valid finished item number and displays the description(s) and stocking unit of measure. Press **F2** or to search through finished item already set up through this program. Press **F3** or to search for items.
- 3. In the Overhead input, enter the overhead cost of producing this finished item as an amount or a percentage. To enter as a percentage, enter the number and a % before pressing **Enter** (CR).
- 4. In the Labor input, enter the labor cost of producing this finished item as an amount or a percentage. To enter as a percentage, enter the number and a % before pressing **Enter** (CR).
- 5. In the Formula # input, enter the formula number used to make up this finished item (i.e., formula contains the ingredients). Press **F2** or to search existing formula numbers.
- 6. In the Quantity input, enter the quantity of the formula needed to produce one finished item, i.e., enter the quantity or amount of the formula (lbs., ounces, boxes, etc.) needed to produce one finished item. Press Enter (CR) to default to the standard quantity produced of the formula.
- 7. This concludes the header portion of the Finished Item Entry program. At this time, the header record is created. After the header record is created, all the header inputs except #1 are accessible through the change header routine. Input #1 can only be changed by deleting and reentering the finished item number. **Line numbers** are assigned automatically beginning with 001 and incrementing by one for each additional line-item up to 999. In the rare case where 999 line-items have been entered, the program advances to the **prompt-selection input** and refuses further entries.
- 8. In the Item Number input, enter the packaging item number to be used to produce the finished item. The entry must be a valid number. Valid entries display the item description and stocking unit of measure. The program assumes a memo line is to be entered and advances to the description input. Press **F2** or to search.
- 9. In the Units input, enter the number of units needed to produce one finished item (1-99999999).
- 10. In the Memo input, enter the memo to appear on the production ticket (up to 20 characters).
- 11. This concludes the line-item portion of the Finished Item Entry. The **prompt-selection input** allows the user to perform the following functions:
- 12. Press 🖥 to save your changes

This concludes the line-item portion of the Finished Item Entry.

You can select from the following to perform the listed functions:

Changes a line-item

3-12 TakeStock MC

| <b>O</b> | - | Adds line-items    |
|----------|---|--------------------|
| •        | - | Inserts line-items |
| ×        | - | Deletes line-items |

Stops line-item entry

Accesses Note Entry (SME710) for the item highlighted in Finished Item Entry line item browser.

Accesses Note Entry (SME710) for the Finished Item Entry document line record highlighted in the line item browser.

Done

End the Finished Item Entry

## **Production Planning (MCE230)**

#### **Function**

This program allows the user of the FACTS system to enter and display formulas and finished items planned for production. The user may enter formulas and quantity planned for production and the finished items and the quantity planned for production. The user may also display formulas planned for production in date or formula order.

Once a formula has been entered for planned production, the user may display the requirements of the ingredient items which lists the following: ingredient item number and description, quantity required to produce finished item, stocking unit of measure, current quantities on hand, on order and committed.

The user may change, add or delete any formulas planned for production along with finished items.

#### **User Fields**

Use the following fields to enter formulas and finished items planned for production:

#### 1. Order

Enter whether to display planned production in **D**-Date or **F**-Formula order. Press **Enter (CR)** to default to D-Date order.

#### 2. Beginning

If you selected to display planned production orders in date order, enter the beginning date to display. Press **Enter (CR)** to default to the system date.
--OR--

If you selected to display planned production orders in formula order, enter the formula number to display. Press to default to the first record on file or to search.

The program displays planned production in either date order (beginning with date entered) or formula order (beginning with formula entered) in the browser in the lower portion of the screen. You can select from the following:

- Changes the highlighted line-item
- Adds a line-item
- 🥯 Inserts a line-item below the highlighted line
- Deletes the highlighted line-item

#### 3. Date

Enter the planned production date. Press Enter (CR) to default to the system date.

#### 4. WH

Enter the warehouse. The entry must be a valid warehouse. Press **Enter (CR)** to default to the warehouse assigned to the terminal. Press **F2** or search.

3-14 TakeStock MC

#### 5. Formula

Enter the formula number. The entry must be a valid formula. Press **F2** or we to search. If the formula is already entered for the same date on a previous line, the user must edit the current entry to change or delete.

#### 6. Units

Enter the quantity planned to produce. Press **Enter (CR)** to default to the standard production quantity entered for the formula in the Formula Entry program.

You can select from the following:

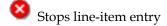

- Accesses Note Entry (SME710) for the Formula Entry document line record highlighted in the line item browser.

**Requirements** Accesses Production Planning Requirements (MCE231), which is sued to review ingredients and required, on hand, on order, and committed quantities for the formula number in the specified warehouse.

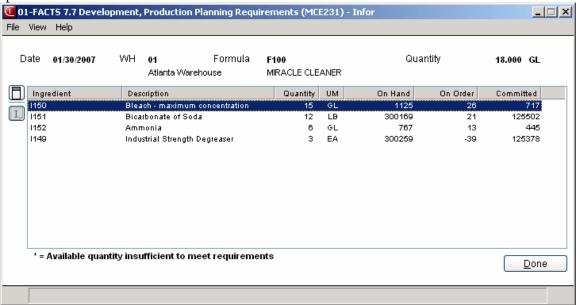

#### **Done** Exits the Production Planning Entry

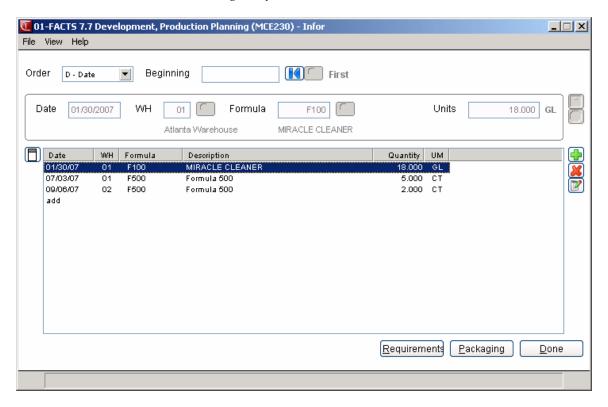

3-16 TakeStock MC

# How to enter and display formulas and finished items planned for production

- 1. Access this program by choosing Manufacturing Control→Formulation→ Production Planning.
- 2. In the Order field, enter D or F to indicate whether to display planned production in **D**-date or **F**-formula order. Press Enter (CR) to default to D.
- 3. If you selected to display planned production in date order, enter the beginning date to display In the Beginning Date field. Press (Enter) CR to default to the system date.

-OR-

If you selected to display planned production in formula order, enter the beginning formula number to display In the Beginning Formula field. Press (Enter) CR to default to FIRST. If you entered D in field #1, this field is skipped.

- 4. The program displays planned production in either date order (beginning with date entered) or formula order (beginning with formula entered) in the browser in the lower portion of the screen. You can select from the following:
  - Changes the highlighted line-item
  - Adds a line-item
  - Inserts a line-item below the highlighted line
  - Deletes the highlighted line-item
- 5. If you select to edit, add or insert a line, complete the following:
- 6. Enter the planned production date in the Date field. Press Enter (CR) to default to the system date.
- 7. Enter the warehouse in the WH field. The entry must be a valid warehouse. Press Enter (CR) to default to the warehouse assigned to the terminal. Press F2 or  $\frac{1}{2}$  to search.
- 8. Enter the formula number in the Formula field. The entry must be a valid formula. Press F2 or to search. If the formula is already entered for the same date on a previous line, the user must edit the current entry to change or delete.
- 9. Enter the quantity planned to produce in the Units field. Press Enter (CR) to default to the standard production quantity entered for the formula in the Formula Entry program.
- 10. Press **I** to save your changes when you are done..

11. You can select from the following options

| 8 |                       |
|---|-----------------------|
| • | Stops line-item entry |
|   | stops line item city  |

- Accesses Note Entry (SME710) for the Formula Entry document line record highlighted in the line item browser.

**Requirements** Accesses Production Planning Requirements (MCE231), which is sued to review ingredients and required, on hand, on order, and committed quantities for the formula number in the specified warehouse.

12. Press **Done** to exit the program.

3-18 TakeStock MC

# **Production Entry (MCE240)**

## **Function**

This program allows the user of the FACTS system to enter production tickets for formulas along with finished item information.

The Production Entry screen consists of two sections. The upper portion of the screen is called the header portion where the formula number, quantity to be produced, etc. are entered. The lower portion is called the line-item portion where the finished items, number of units required, etc. are entered.

The user has the option of changing, adding to, removing line-items from or deleting the production ticket at any time. Deleted production ticket numbers may be reused.

A number of additional features are available in the Production Entry program:

- A formula search may be performed.
- Ingredients for the formula may be displayed.
- A finished item search may be performed.
- Packaging items for the finished item may be displayed.
- Memo lines may be entered.
- A memo may be entered for each finished item.
- Existing production planning for formulas may be displayed.

Production tickets are available for printing using the Production Ticket Print. Production tickets may later be confirmed and a register may be run to update on-hand quantities.

# **User Inputs**

Use the following fields to enter production tickets for formulas:

#### 1. Doc/Formula Number

Enter the formula number or the number of ticket (1-999999). Press **Enter (CR)** to assign the next number on file. NEXT is displayed as the ticket number until the header portion of the ticket is complete and the actual ticket number is assigned and displayed. Press **F2** or for formula search; press **F3** or for a production ticket number search.

#### 2. Whse

Enter the warehouse to produce the formula (i.e., all ingredients will come from this warehouse). Press **Enter (CR)** to default to the warehouse assigned to the terminal. Press **F2** or search.

#### 3. Entered

Enter the date of the production entry. Press **Enter (CR)** to default the system date.

## 5. Production

Enter the planned production date, i.e., date production is scheduled to take place. Press **Enter (CR)** to default to the system date.

## 6. Formula: To Produce

Enter the quantity of the formula to produce. Press **Enter (CR)** to default to the standard production quantity as set in the Formula Entry program. Press **F2** or to display production planning by date for the formula being entered. If at any time during the Production Entry program this number is modified through the change header routine, the following field is asked: Recalc (recalculate) **I**-ingredients, **F**-finished items, **B**-both or **N**-neither. Quantities are recalculated as needed.

This concludes the header portion of the production entry program. At this time, a ticket number is automatically assigned and displayed. After the header record is created, all header fields except #1-3 are accessible through the change header routine. Fields #1-3 can only be changed by deleting and reentering the production ticket.

#### 7. Display Ingredients?

Enter **No** or **Yes** to indicate whether to display ingredients for the formula. Information displayed includes for each ingredient, the item number and description, units needed, stocking unit of measure and memo. If you selected yes, the system displays ingredients for the formula in the browser in the lower of the screen. If you select No, the system proceeds to the Item field.

You can select from the following:

- Changes the highlighted line-item
- 🕂 Adds a line-item
- Inserts a line-item below the highlighted line
- Deletes the highlighted line-item
- Accesses Note Entry (SME710) for the Formula Entry document line record highlighted in the line item browser.
- L- Accesses Note Entry (SME710) for the item highlighted in Finished Item Entry line item browser.

To add or insert an item for the formula

- Enter the item number. The entry must be a valid number. Valid entries display the item
  description and stocking unit of measure. The user may create a memo line by entering M as
  the item number. The program assumes a memo line is to be entered and advances to the
  description field.
- 2. Enter the number of units needed.
- 3. Enter the memo (up to 20 characters).
- 4. Press lato save your changes.

3-20 TakeStock MC

Upon completion of the ingredients or packaging items, the committed quantities are updated in the warehouse for the ingredient items.

Upon completion of the header, if planned production was selected, the program automatically displays the required finished items for the formula. The units required of the ingredient items are calculated based on the number of finished units entered in the header. If planned production was not selected, the user must enter the finished item information.

#### 8. Item Number

Enter the finished item number. The entry must be a valid formulation finished item. Valid entries display the item description and stocking unit of measure. The user may create a memo line by entering **M** as the item number. The program assumes a memo line is to be entered and advances to the description field. Press **F2** or to search.

#### 9. Units

Enter the number of units needed of this finished item for the formula being produced.

#### 10. Memo

Enter the memo to appear on the Production Register (up to 20 characters).

## 11. Recalc quantities for packaging items

If the finished items were changed or modified for the formula, enter **Y** or **N** to indicate whether to recalculate quantities for the packaging items of the finished item just entered. If the finished items were not changed or modified for the formula, this field is skipped.

## 12. Display packaging lines for this item?

Enter  ${\bf N}$  or  ${\bf Y}$  to indicate whether to display packaging items of the finished item. .

You can select from the following:

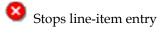

\_ - Accesses Note Entry (SME710) for the Formula Entry document line record highlighted in the line item browser.

**Ingredients** Displays ingredients for the formula. Information displayed includes for each ingredient, the item number and description, units needed, stocking unit of measure and memo.

**Packaging** Displays packing items for the formula. Information displayed includes for each packing item, the item number and description, units needed, stocking unit of measure and memo.

**Done** Exits the Production Planning Entry

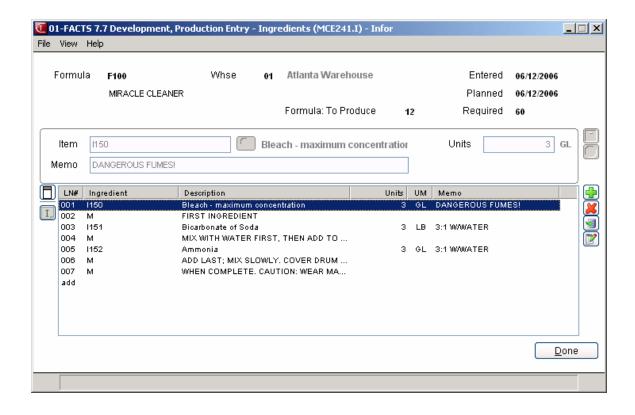

3-22 TakeStock MC

# **Production Entry-Ingredients (MCE241.1)**

Use Production Entry-Ingredients (MCE241.1), where you can add item ingredients to the formula production ticket. The formulation production ticket header information displays in the upper portion of the screen.

You can select from the following functions:

- Changes a line-item
- Adds line-items
- Deletes line-items
- Stops line-item entry

## To add or edit a line ingredient, complete the following:

#### 1. Item

Enter the ingredient item number. Valid entries display the item description and stocking unit of measure. Press F2 or to search.

#### 2. Units

Enter the number of units needed of ingredient item for the formula being produced.

#### 3. Memo

Enter the memo to appear on the Production Register (up to 20 characters).

The system displays a message asking: *Display packaging lines for this item?* Enter **N** or **Y** to indicate whether to display packaging items of the finished item.

# **Production Entry-Packaging (MCE241.P)**

Use Production Entry-Packaging (MCE241.P), where you can add packaging items to the formula production ticket. The formulation production ticket header information displays in the upper portion of the screen.

You can select from the following functions:

- Changes a line-item
- Adds line-items
- Deletes line-items
- Stops line-item entry

#### To add or edit a packaging ingredient, complete the following:

#### 1. Item

Enter the packaging item number. Valid entries display the item description and stocking unit of measure. Press F2 or to search.

#### 2. Units

Enter the number of units needed of finished item for the formula being produced.

#### 3. Memo

Enter the memo to appear on the Production Register (up to 20 characters).

The system displays a message asking: *Display ingredient lines for this item?* Enter **N** or **Y** to indicate whether to display ingredient items of the finished item.

3-24 TakeStock MC

# Serial/Lot # Entry (MC030)

Use Serial/Lot # Entry (MC030) to enter the serial/lot number of the ingredient, finished or packaging item (where applicable).

## 1. Serial/Lot

In the Serial/Lot field enter the serial or lot number. Press or F2 to search.

## 2. Quantity

Enter the quantity (if a serial number, 1 is entered automatically).

The undistributed amount must equal zero in order to produce all of the formula. The undistributed is displayed. If the undistributed is not equal to 0, the amount left undistributed is set to 0 and reduces the units used for production by the undistributed amount.

You can select from the following to add, delete or modify serial/lot items:

- Changes a line-item
- Adds line-items
- Deletes line-items
- Stops line-item entry

**Done** - Ends Serial/Lot number entry

# How to enter production tickets for formulas

- 1. Access this program by choosing Manufacturing Control→Formulation→ Production Entry.
- 2. In the Doc/Formula Number field, enter the number of ticket (1-999999) or the formula number. Press Enter (CR) assigns the next number on file. Press **F2** or for formula search; press **F3** or for a production ticket number search.
- 3. In the Whse field, enter the warehouse to produce the formula (i.e., all ingredients will come from this warehouse). Press Enter (CR) to default to the warehouse assigned to the terminal. Press F2 or to search.
- 5. In the Entered field, enter the date of the production entry. Press Enter (CR) to default to the system date.
- 6. In the Production field, enter the planned production date, i.e., date production is scheduled to take place. Press Enter (CR) to default to the system date.
- 7. In the Formula: To Produce field, enter the quantity of the formula to produce. Press Enter (CR) to default to the standard production quantity as set in the Formula Entry program. Press F2 or to display production planning by date for the formula being entered. If at any time during the Production Entry program this number is modified through the change header routine, the following field is asked: Recalc (recalculate) I-ingredients, F-finished items, B-both or N-neither. Quantities are recalculated as needed.
- 8. This concludes the header portion of the production entry program. At this time, a ticket number is automatically assigned and displayed. Upon completion of the header, if planned production was selected, the program automatically displays the required finished items for the formula. The units required of the ingredient items are calculated based on the number of finished units entered in the header. If planned production was not selected, you must enter the finished item information.
- 9. when the system asks Display Ingredients?, enter **N** or **Y** to indicate whether to display ingredients for the formula. Information displayed includes for each ingredient, the item number and description, units needed, stocking unit of measure and memo. Press Enter (CR) to default to N and proceed to the Item Number field.
- 10. You can perform a number of functions:
  - Changes the highlighted line-item
  - Adds a line-item
  - Inserts a line-item below the highlighted line
  - Deletes the highlighted line-item

3-26 TakeStock MC

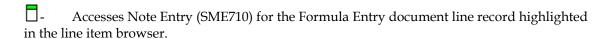

Accesses Note Entry (SME710) for the item highlighted in Finished Item Entry line item browser.

- 11. To add a line item, enter A and complete the following:
- 12. In the Item Number field, enter the finished item number. The entry must be a valid number. Valid entries display the item description and stocking unit of measure. You can create a memo line by entering **M** as the item number. The program assumes a memo line is to be entered and advances to the description field. Press F2 or to search.
- 13. In the Units field, enter the number of units needed of this finished item for the formula being produced.
- 14. In the Memo field, enter the memo to appear on the Production Register (up to 20 characters).
- 15. The system displays the question: Recalc quantities for packaging items, if the finished items were changed or modified for the formula, enter **Y** or **N** to indicate whether to recalculate quantities for the packaging items of the finished item just entered. If the finished items were not changed or modified for the formula, this field is skipped.
- 16. When the system displays the question Display packaging lines for this item?, enter **N** or **Y** to indicate whether to display packaging items of the finished item. Press Enter (CR) to default to N and return to the Item Number field.
- 17. You can select from the following:

| 8 | Stops line-item entry     |
|---|---------------------------|
|   | otopo inte reciri criti y |

Accesses Note Entry (SME710) for the Formula Entry document line record highlighted in the line item browser.

**Ingredients** Displays ingredients for the formula. Information displayed includes for each ingredient, the item number and description, units needed, stocking unit of measure and memo.

**Packaging** Displays packing items for the formula. Information displayed includes for each packing item, the item number and description, units needed, stocking unit of measure and memo.

**Done** Exits the Production Planning Entry

# **Production Ticket Print (MCP210)**

#### **Function**

This program allows the user of the FACTS system to print and, if necessary, reprint production tickets entered through the Production Entry program.

The printed production tickets include all header and line-item information. The system will print the two following tickets:

- Formulation Production Ticket: Includes the formula number and quantity of the formula and for each of its ingredients, the number of units needed and a memo.
- Finished Item Ticket: Includes the formula number, each finished item
  and the quantity of the finished item and for each of its packaging items,
  the number of units needed and a memo.

The ticket's print size is 8-1/2" x 11" and will not exceed 80 columns.

The user has the option to:

- Print an alignment.
- Print or reprint selected or all production tickets.
- Select warehouse(s) to print.
- Select a cutoff date.

## **User Inputs**

The following fields are involved in printing BOM production tickets:

## 1. Print/Reprint

Enter whether tickets are to be **P**-Printed (printed for the first time) or **R**-Reprinted (ticket has been printed at least once already). Press **Enter (CR)** to default to **P**-Printed.

#### 3. Warehouse

Enter up to twenty 2-character warehouse codes side by side to print. Press **Enter (CR)** to default to the warehouse assigned to the terminal. Press **F3** or to default to **ALL**. Press **F2** or to search.

#### 4. Cutoff Date

Enter the cutoff date Tickets entered on or before this date will print. Tickets entered after this date will not print. Press **Enter (CR)** or to default to the system date.

#### 5. Ticket

Enter the production ticket(s) to (re)print (1-999999). Press **F2** or \( \bigsim \) to search. Press \( \bigsim \) to remove the last ticket number entered.

Press Enter (CR) to default to all tickets not yet printed if P was entered in field #1. Press Enter (CR) to default to all tickets already printed (and not yet confirmed) if R was entered in field #1.

3-28 TakeStock MC

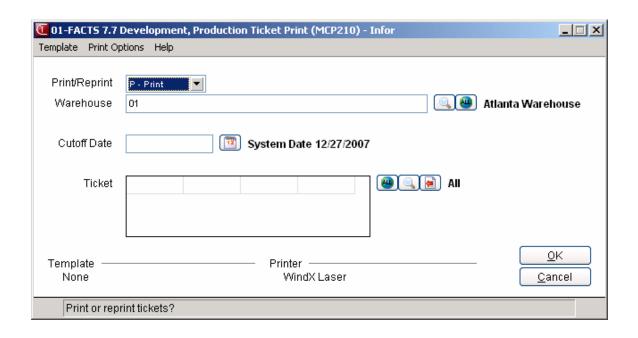

# **Production Confirmation (MCE250)**

#### **Function**

This program allows the user of the FACTS system to confirm formulation production tickets entered through the Production Entry program. The program also allows users to correct production tickets already confirmed and not updated by the Production Register. The confirmation process involves confirming that a formula was produced along with the finished items which use the formula. Once a production ticket is confirmed, it is ready to print on the next Production Register.

The user may access the ticket by ticket number or formula. If accessing by formula number, information for entered, printed and confirmed tickets is displayed in summary so the user may select which ticket to confirm.

The summary screen displays the line number, ticket number, status of ticket (E-entered, P-printed or C-confirmed), warehouse produced in, entry date, scheduled production date and quantity to be produced.

The ticket number to be confirmed is displayed in a format similar to that used in the Production Entry program. The user enters the number of items produced and the date of actual production and each line-item is displayed.

The user has the option of changing, adding to or removing line-items from the ticket. The user may also delete the production ticket or stop confirmation at any time. Deleted production ticket numbers may be used again.

# **User Inputs**

The following inputs are involved in confirming a production ticket:

#### 1. Ticket

Enter the number of the production ticket to be confirmed. If the ticket has not been printed, the user may enter N or YES to confirm it anyway. If N is entered, the program returns to this field for the user to enter another ticket number. Entering YES proceeds with the program. Press F2 or search for tickets or formulas.

The header portion of the production ticket is displayed. You can modify the following fields:

#### 2. Entered

The date the formulation production ticket was entered in Production Entry (MCE240) displays in this field. You can modify this date.

#### 3. Planned

The planned production date, i.e., date production is scheduled to take place that was entered in Production Entry (MCE240) displays in this field. You can modify this date.

#### 4. Formula to Produce

Enter the quantity of the formula that was actually produced. Press **Enter (CR)** to default to the number of units entered originally to be produced.

3-30 TakeStock MC

#### 5. Date

Enter the date of actual production (i.e., when the formula was produced). Press **Enter (CR)** to default to the scheduled production date entered when the ticket was entered originally in the Production Entry program.

This concludes the header portion of the Production Confirmation program. The program automatically displays the finished items. The units required of the finished items are calculated based on the quantity produced of the formula entered in the header.

The line-item portion of the program allows entry of up to 999 finished line-items and memo lines to complete the ticket.

**Line numbers** are assigned automatically beginning with 001 and incrementing by one for each additional line-item up to 999.

## 6. Serial/Lot # Entry (MC030)

If an ingredient, finished or packaging item is a serial/lot number, FACTS displays the Serial/Lot # Entry (MC030) screen. Enter the serial/lot number of the ingredient, finished or packaging item (where applicable). Refer to the Serial/Lot # Entry (MC030) topic for details.

You can select from the following to perform the listed functions:

Changes a line-item Line-items may be changed or deleted by entering the line number to be changed. During this change routine, **F1** allows the currently displayed value to remain the same. After changing a finished item, the prompts asks **Display packaging lines for this item?** Enter **N** or **Y** to indicate whether to display packaging items used to produce the finished item.

- Adds line-items
- 🥯 Inserts line-items
- Deletes line-items
- Stops line-item entry
- Accesses Note Entry (SME710) for the item highlighted in formulation production ticket line item browser.
- Accesses Note Entry (SME710) for the formulation production ticket line highlighted in the line item browser.

**Stop** Stops confirmation. Confirmation may be stopped prior to completion. Changes to the production ticket will remain changed, except for the units produced and the serial/lot numbers. These will be reset when the ticket is entered again for confirmation.

**Ingredients** Accesses Production Entry-Ingredients (MCE241.1), where you can add item ingredients to the formula production ticket.

**Packaging** Accesses Production Entry-Packaging (MCE241.P), where you can add item ingredients to the formula production ticket.

To add, edit or insert a line finished item complete the following:

#### 7. Item

Enter the finished item number. The entry must be a valid formulation finished item. Valid entries display the item description and stocking unit of measure. Press F2 or  $\stackrel{\square}{\searrow}$  to search.

## 8. Units

Enter the number of units needed of finished item for the formula being produced.

## 9. Memo

Enter the memo to appear on the Production Register (up to 20 characters).

The system displays a message asking: *Display packaging lines for this item?* Enter **N** or **Y** to indicate whether to display packaging items of the finished item.

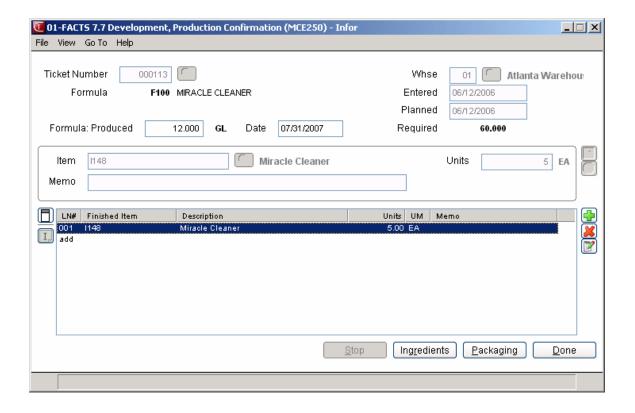

3-32 TakeStock MC

# How to confirm formulation production tickets

- 1. Access this program by choosing Manufacturing Control→Formulation→Production Confirmation.
- 2. In the Ticket field enter the number of the production ticket to be confirmed. If the ticket has not been printed, you can enter **N** or **YES** to confirm it anyway. If you enter N the program returns to this field so you can enter another ticket number.
  - Press F2 or to search tickets or finished items. A listing of tickets is displayed including the status (E-entered, P-printed, C-confirmed), warehouse, entry date, scheduled production date and planned production quantity for each ticket.
- 3. In the Entered field the system displays the date the formulation production ticket was entered in Production Entry (MCE240). You can modify this date.
- 4. In the Planned field the system displays the planned production date, i.e., date production is scheduled to take place that was entered in Production Entry (MCE240) displays in this field. You can modify this date.
- 5. In the Formula to Produce field enter the number of units that were actually produced. Press Enter (CR) to default to the number of units entered originally to be produced.
- 6. In the Date field, enter the date of actual production (i.e., when the formula was produced). Press Enter (CR) to default to the scheduled production date entered when the ticket was entered originally in the Production Entry program.
- 7. If an ingredient, finished or packaging item is a serial/lot number, FACTS displays the Serial/Lot # Entry (MC030) screen. Enter the serial/lot number of the ingredient, finished or packaging item (where applicable). Refer to the Serial/Lot # Entry (MC030) topic for details.
- 8. This concludes the header portion of the Production Confirmation program. The program automatically displays the required component line-items. The units required of the component items are calculated based on the number of produced units entered in the header.
- 9. You can select from the following to perform the listed functions:
  - Changes a line-item Line-items may be changed or deleted by entering the line number to be changed. During this change routine, F1 allows the currently displayed value to remain the same. After changing a finished item, the prompts asks **Display packaging lines for this item?** Enter **N** or **Y** to indicate whether to display packaging items used to produce the finished item.
  - Adds line-items
  - Inserts line-items
  - Deletes line-items

| 8 | Stops line-item entry |
|---|-----------------------|
|   |                       |

Accesses Note Entry (SME710) for the item highlighted in formulation production ticket line item browser.

Accesses Note Entry (SME710) for the formulation production ticket line highlighted in the line item browser.

**Stop** Stops confirmation. Confirmation may be stopped prior to completion. Changes to the production ticket will remain changed, except for the units produced and the serial/lot numbers. These will be reset when the ticket is entered again for confirmation.

**Ingredients** Accesses Production Entry-Ingredients (MCE241.1), where you can add item ingredients to the formula production ticket.

**Packaging** Accesses Production Entry-Packaging (MCE241.P), where you can add item ingredients to the formula production ticket.

3-34 TakeStock MC

# **Production Register (MCR210)**

#### **Function**

This program allows the user of the FACTS system to print a register of formulation production tickets confirmed through the Production Confirmation program.

#### This program will:

 Print a listing of formulation production tickets confirmed, ingredients used, finished item produced, packaging items used and costing information.

**Note about costing information**: You now have the ability to cost serial and lot items by the system cost (costing method for the module). The feature provides for GAAP compliance. For the FACTS SO, IC and MC modules, you can decide if the cost for serial and lot items will be averaged actual (as it has always operated in the past) or system cost (costing method for the module). The default setting for each Static Control F/M is **A**-Averaged Actual (same behavior as they have before the monthly is applied). Users who want to take advantage of this change will need to change the option to **S**-System Cost for each of the applicable modules. The net result of selecting **S**-System Cost is that serial/lot items will be costed like non-serial/lot items. The results of this program are affected by this selection.

- Build and print a general ledger distribution, if desired.
- Post to general ledger, if general ledger is built.
- Update inventory and manufacturing files.

## Register information includes the following:

- Ticket: Each ticket includes ticket number, date, warehouse, formula and quantity.
- Ingredients: Each ingredient used includes the item number and description, units used, stocking unit of measure, cost, costing unit of measure and extended cost.
- Ticket Formula: Each ticket includes overhead, and labor costs, ingredient cost and total cost.
- Finished Item: Finished item number, description and formula quantity.
- Packaging: Each packaging item used includes the item number, description, units used, stocking unit of measure, cost, costing unit of measure and extended cost.
- Ticket Totals: Each ticket includes formula, overhead, labor and component cost, calculated cost, total units produced and extended cost. The total number of tickets printed is also included.

Once this register is updated, all production tickets included on the register are not accessible for corrections.

**Usage**: The system assigns usage to the warehouse of the production header if the Replenish flag on the Main screen of Warehouse/Item F/M (ICF920) set to Y

# **User Inputs**

The following steps are involved in printing the BOM Production Register:

#### 1. Beginning Ticket

Enter the beginning ticket to print (0-999999). Press **Enter (CR)** or **II** to default to FIRST.

## 2. Ending Ticket

Enter the ending ticket to print (0-999999). Press **Enter (CR)** or to default to LAST.

## 3. Beginning Date

Enter the beginning production date to print. Press **Enter (CR)** or **II** to default to FIRST.

## 4. Ending Date

Enter the ending production date to print. Press **Enter (CR)** or to default to LAST.

#### 5. Warehouse

Enter the warehouse to print. The entry must be a valid warehouse. Press Enter (CR) to default to the warehouse assigned to the terminal. Press F3 or up to default to ALL. Press F2 or to search.

#### 6. Date

Enter the Production Register date. The date must be in the current manufacturing period. The current period for manufacturing control (MC) general ledger (GL) and inventory control (IC) is displayed in the upper right corner of the screen. Press **Enter (CR)** or to default to the system date.

The general ledger distribution is built during the printing of the Production Register according to the entries made in the Production Confirmation program and the information entered in the inventory general ledger posting tables and the GL posting control record.

For users printing the GL distribution, the following field is displayed:

## 7. Check register. OK to print GL distribution?

After printing the Production Register, **verify the printout**. If there is a correction to be made, enter **N** to exit the program. After the correction is made, the register can be rerun. If everything is correct, enter **YES** to continue. The program then prints the GL distribution. Once the GL distribution is printed, proceed to field #9.

For users not printing the GL distribution, the following field is displayed:

## 8. Check Register. OK To Update?

After printing the Production Register, **verify the printout**. If there is a correction to be made, enter **N** to exit the program. After the correction is made, the register can be rerun. If everything is correct, enter **YES** to continue and no GL distribution will be printed, the following field (#9) is skipped and the program proceeds with the update.

# 9. Check GL Distribution. OK To Update?

3-36 TakeStock MC

After printing the distribution, verify the printout. If everything is correct, enter **YES** to continue. The program proceeds with the update. If there is a correction to be made, enter N to exit the program. After the correction is made, the entire register process begins again.

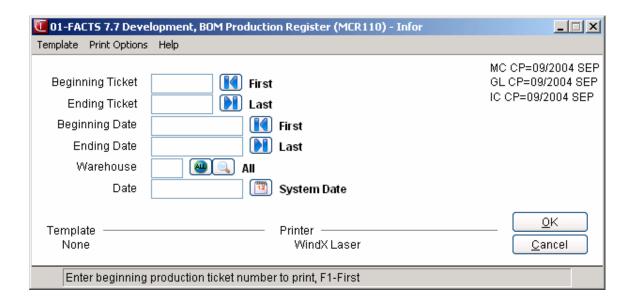

# How to run the Production Register

- 1. Access this program by choosing Manufacturing Control-->Bill of Materials-->Production Register.
- 2. In the Beginning Ticket field enter the beginning ticket to print (1-999999). Press **Enter (CR)** or to default to FIRST.
- 3. In the Ending Ticket field enter the ending ticket to print (1-999999). Press **Enter (CR)** or default to LAST.
- 4. In the Beginning Date field enter the beginning production date to print. Press **Enter (CR)** or to default to FIRST.
- 5. In the Ending Date field enter the ending production date to print. Press **Enter (CR)** or default to LAST.
- 6. In the Warehouse field enter the warehouse to print. The entry must be a valid warehouse. Press **Enter (CR)** to default to the warehouse assigned to the terminal. Press **F3** or to default to **ALL**. Press **F2** or to search.
- 7. In the Date field, enter the Production Register date The date must be in the current manufacturing period. The current period for manufacturing control (MC) general ledger (GL) and inventory control (IC) is displayed in the upper right corner of the screen. Press **Enter (CR)** or to default to the system date.
  - For users printing the GL distribution, the following field is displayed:
- 8. If you are printing the GL distribution, the system displays the following message: Receipt Register. OK to Print GL Distribution?

The general ledger distribution is built during the printing of the Production Register according to the entries made in the Production Confirmation program and the information entered in the general ledger posting tables and the MC to GL posting control record.

After printing the Receipt Register, verify the printout. If you need to correct the register data, select Cancel or enter N to exit the program. After you make the correction, you can rerun the Receipt Register. If everything is correct, select OK or enter YES to continue. The program then prints the GL distribution.

Once the GL distribution is printed, the program displays the message: Check GL Distribution. OK to Update?

After printing the distribution, verify the printout. If everything is correct, select OK or enter YES to continue. The program proceeds with the update. If you need to make a correction, select Cancel or enter N to exit the program. After you correct the information the correction is made, re-run the entire register process — meaning run the register first, then print the GL distribution, followed by the optional update.

OR

3-38 TakeStock MC

If you are not printing the GL distribution, the program displays the message: Receipt Register. OK to Update?

After printing the Receipt Register, verify the printout. If you need to make a correction, select Cancel or enter N to exit the program. After you make corrections, rerun the register. If everything is correct, select OK or enter YES to continue.

3-40 TakeStock MC

# Infor ERP FACTS

# **CHAPTER 4**

# Inquiries (MCS600)

The inquiry menu allows users to display specific information for bill of material items and formulas.

The Bill of Materials Inquiry provides the following: component information (items, number of units, etc.), planned production by date, production tickets in process (summary and detail), costing history information, history information, requirements and notes (created through this program).

The Formula Inquiry provides the following: ingredient information (items, number of units, etc.), finished items (including packaging information), planned production by date, production tickets in process (summary and detail), costing information, history information, requirements and notes (created through this program).

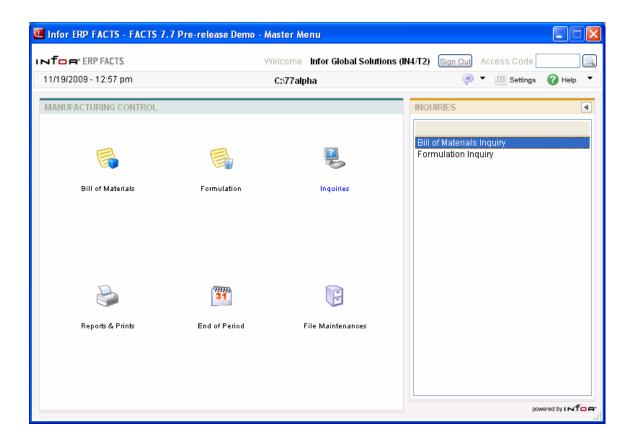

4-2 TakeStock MC

# **Bill of Materials Inquiry (MCI610)**

#### **Function**

This program allows you to display information about any bill of material finished item.

When you first access the Bill of Materials Inquiry program, you can use the Go To field in the upper portion of the screen to locate specific finished items. Select the screen to locate specific finished items.

The **Go To** field is case sensitive. This means that if you enter i100 to lookup an item number when someone entered it as I100, the item record you are looking for will not appear in the browser.

You can select the (filters) icon if you want to limit the number of records that appear in the inquiry browser. You can also choose Options-->Filter Values.

In the Bill of Materials Inquiry program you can access 7 views of information in the center section of the screen.

Inquiry information for each item includes:

- General
- Components
- Planned
- Production
- Cost
- History
- Requirements

In the lower portion of the screen, FACTS displays information for the selected finished item.

To search records for the finished item, use the Starts From option in the lower left-hand corner of the screen. This search uses only the first column of the Layout list for the search. To use Starts With, enter one or more characters to match the beginning of the records for the search. Then, choose the Go button or press Enter to begin the search. Select to display the first record on file for the finished item; press to display the next record. The Starts From option is available for all inquiry views except General.

For example, if you enter D as the Starts With in the Item Lookup and press Enter, the Lookup list will redisplay records showing the first item that begins with a D. If there are no matches for your selection, a message displays and the Lookup list does not change.

When you are finished reviewing bill of materials finished items, press **Exit** to return to the Manufacturing Control main menu.

#### **Bill of Materials Inquiry View Details**

#### Components

Displays component information including the component item number, description, number of units, stocking unit of measure and memo.

#### Planned

Displays the planned production currently in the BOM system for the finished item. Planned production is displayed in date order. Select the **Requirements** button to display the Production Planning Requirements (MCE121) program.

#### Production

Displays the production tickets in process for the finished item in summary. Summary information includes ticket number, status (E-entered, P-printed and C-confirmed), entry date, planned production date, production date (if not confirmed, date is blank), units planned to be produced and actual units produced. Press the **Line Detail** button to access Production Detail for the Selected Ticket (MCI613).

#### Costing

Displays costing information by warehouse to produce one BOM finished item. Information for each component item includes item number and description, units needed to produce the BOM finished item, stocking unit of measure, cost, costing unit of measure and extension. Total information includes components, overhead, package, labor, and total costs. Press the **Next Whse** button to view costing information for the next available warehouse.

#### History

Displays the history of the item. Enter the beginning warehouse. Information by warehouse includes month-to-date, year-to-date and prior year units produced and the last date produced.

#### Requirements

Displays the requirements for producing a number of units as entered by the user. Press the **# of Units** button to enter the number of units to be produced. The requirements to produce the finished item are displayed including the following for each component: the item number and a part of the description, units required, stocking unit of measure, on hand, on order and committed quantities. An asterisk (\*) next to the units indicates that the number of units required is greater than available (available = on hand + on order - committed).

#### General

Displays additional information about the finished item, including the overhead percentage, packaging and labor costs, the update in Sales Order Entry setting for component item selection, standard packing quantity and stocking unit of measure.

4-4 TakeStock MC

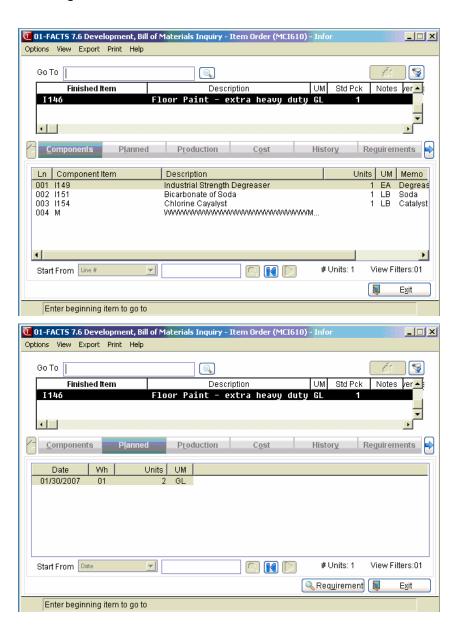

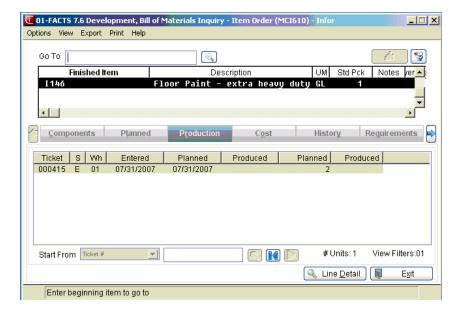

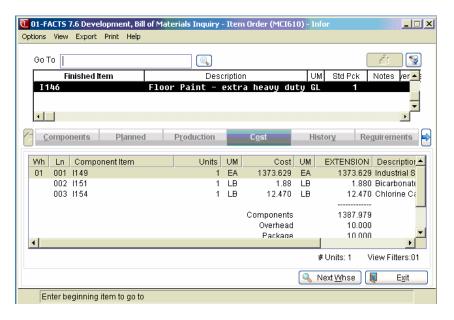

4-6 TakeStock MC

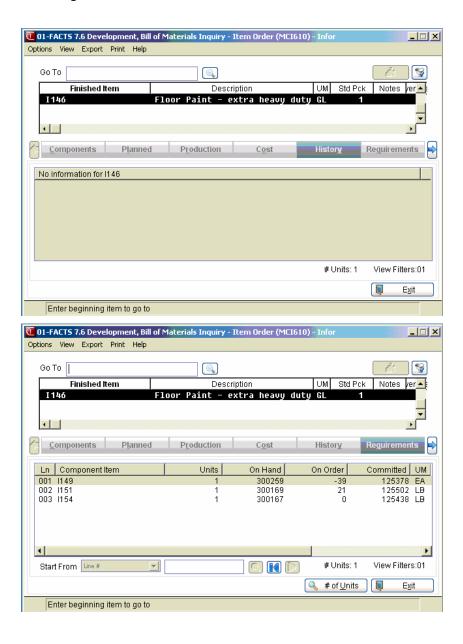

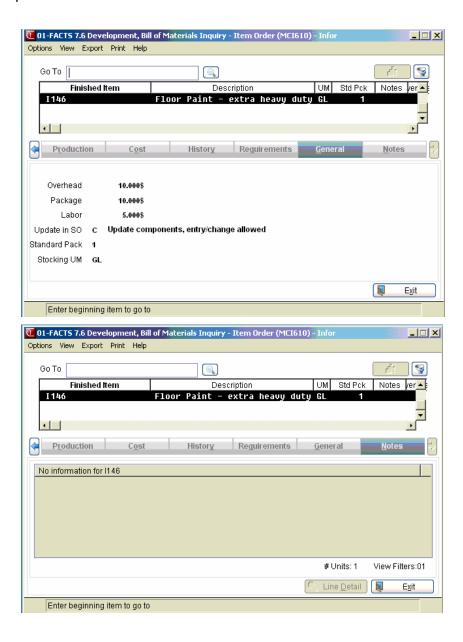

4-8 TakeStock MC

# **Production Planning Requirements (MCE121)**

The Production Planning Requirements (MCE121) program displays component requirements for the highlighted component in Bill of Materials Inquiry (MCI610).

Production ticket details are displayed in the upper portion of the screen, component items details are displays in the browser in the lower portion of the screen. Requirements include for each component, the item number, part of the item description, units required, stocking unit of measure, on hand, on order and committed quantities. An asterisk (\*) next to the units indicates that the number of units required is greater than available (available = on hand + on order - committed).

#### You can select:

to access Note Entry (SME710) for the item highlighted in BOM line item browser.

to access Note Entry (SME710) for the BOM document line record highlighted in the line item browser.

Press **Done** to exit the screen.

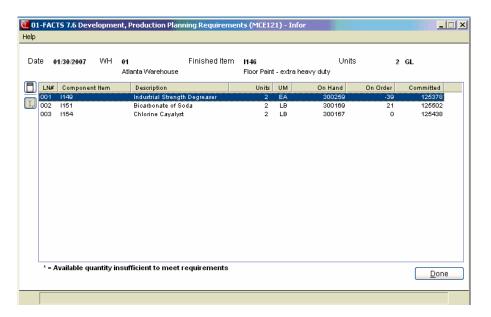

# Production Detail for the Selected Ticket (MCI613)

The Production Detail for the Selected Ticket (MCI613) program displays component details for the selected production ticket selected in Bill of Materials Inquiry (MCI610). Components details include each component item and description, units, unit of measure and memo.

Use the Production Detail by Ticket Number option in the upper right hand corner of the screen to display finished item details for additional production tickets. Press to search for production tickets. Use the buttons to scroll thru tickets

You can select: to access:

to access Note Entry (SME710) for the item highlighted in finished item line item browser.

to access Note Entry (SME710) for the formulation document line record highlighted in the line item browser.

Press **Close** to exit the screen.

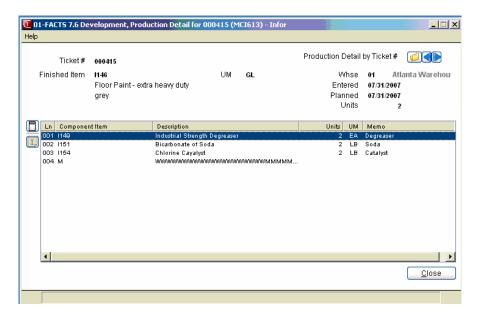

4-10 TakeStock MC

# How to display bill of material finished item information

- Access this program by choosing Manufacturing Control→Inquiries→ Bill of Materials Inquiry.
- 2. You can use the Go To or Starts With fields to enter the bill of material finished item number to be displayed.
- 3. In the center of the screen, select the information view to display in the lower portion of the screen. You can select from the following:

## **Components** Displays component information including the

component item number, description, number of units, stocking unit of measure and memo.

**Planned** Displays the planned production currently in the BOM system for the

finished item. Planned production is displayed in date order. Select the **Requirements** button to display the Production Planning Requirements

(MCE121) program.

**Production** Displays the production tickets in process for the finished item in

summary. Summary information includes ticket number, status (Eentered, P-printed and C-confirmed), entry date, planned production date, production date (if not confirmed, date is blank), units planned to be produced and actual units produced. Press the Line Detail button to

access Production Detail for the Selected Ticket (MCI613).

**Costing** Displays costing information by warehouse to produce one BOM

finished item. Information for each component item includes item number and description, units needed to produce the BOM finished item, stocking unit of measure, cost, costing unit of measure and extension. Total information includes components, overhead, package, labor, and total costs. Press the **Next Whse** button to view costing

information for the next available warehouse.

**History** Displays the history of the item. Enter the beginning warehouse.

Information by warehouse includes month-to-date, year-to-date and

prior year units produced and the last date produced.

**Requirements** Displays the requirements for producing a number of units as entered

by the user. Press the **# of Units** button to enter the number of units to be produced. The requirements to produce the finished item are displayed including the following for each component: the item number and a part of the description, units required, stocking unit of measure, on hand, on order and committed quantities. An asterisk (\*) next to the units indicates that the number of units required is greater

than available (available = on hand + on order - committed).

General

Displays additional information about the finished item, including the overhead percentage, packaging and labor costs, the update in Sales Order Entry setting for component item selection, standard packing quantity and stocking unit of measure.

4. When you are finished reviewing BOM Item information press **Done** to exit the program.

4-12 TakeStock MC

# Formulation Inquiry (MCI620)

## **Function**

This program allows you to display information about any formula. When you first access the Formulation Inquiry program, you can use the Go To field in the upper portion of the screen to locate specific finished items. Select the icon to search for finished items.

The **Go To** field is case sensitive. This means that if you enter i100 to lookup an item number when someone entered it as I100, the item record you are looking for will not appear in the browser.

You can select the (filters) icon if you want to limit the number of records that appear in the inquiry browser. You can also choose Options-->Filter Values.

In the Formulation Inquiry program you can access 8 views of information from the center section of the screen.

In the Formulation Inquiry program you can access 8 views of information from the center section of the screen.

Inquiry information for each formula includes:

- Ingredients
- Finished
- Planned
- Production
- Cost
- History
- Requirements
- General

In the lower portion of the screen, FACTS displays information for the selected finished item.

To search records for the finished item, use the Starts From option in the lower left-hand corner of the screen. This search uses only the first column of the Layout list for the search. To use Starts With, enter one or more characters to match the beginning of the records for the search. Then, choose the Go button or press Enter to begin the search. Select to display the first record on file for the finished item; press to display the next record. The Starts From option is available for all inquiry views except General.

For example, if you enter D as the Starts With in the Item Lookup and press Enter, the Lookup list will redisplay records showing the first item that begins with a D. If there are no matches for your selection, a message displays and the Lookup list does not change.

When you are finished reviewing formula items, press **Exit** to return to the Manufacturing Control main menu.

#### Formulation Inquiry View Details

The following fields are involved in displaying formula information:

**Ingredients** Displays ingredient information including the item

number, description, number of units, unit of measure and

memo.

**Finished Items** Displays the finished items in summary. Summary

information includes the item number and description, stocking unit of measure and the amount of formula required for the finished item. Press the **Packaging** button to display the Packaging Items for the Selected Formula (MCI622) program for packaging information for the

finished item.

**Planned** Displays the planned production currently in the

formulation system for the formula. Planned production

is displayed in date order. You can to display

requirements for ingredients or finished items for the highlighted formula. Press the **Ingredients** button to display the Production Planning Ingredients (MCI623) program for the highlighted formula. Press the **Finished** button to display the Production Planning Finished Items

(MCI623) program for the highlighted formula.

**Production**- Displays summary information of the production tickets in

process for the formula. Summary information includes for each ticket, ticket number, status (E-entered, P-printed and C-confirmed), entry date, planned production date, production date (if not confirmed, date is blank), units planned to be produced and actual units produced. Press the **Line Detail** button to display Production Detail for the Selected Ticket (MCI624), where ticket detail is displayed

in the same screen format as it was entered.

**Cost** Displays costing information by warehouse to produce

one formula. Information for each ingredient item includes item number and description, units needed to produce one formula, stocking unit of measure, cost, costing unit of measure and extension. The cost per unit is listed along with the total information, which includes the ingredient, overhead, labor and total cost. Press the **Next Whse** button to view costing information for the next

available warehouse.

**History**. Displays the history of the item. Information by

warehouse includes month-to-date, year-to-date and prior

year units produced and the last date produced

**Requirements** Displays the requirements for producing a number of

units as entered by the user. Press the # of Units button to

enter the number of units to be produced The

requirements to produce the finished item are displayed

4-14 TakeStock MC

including the following for each component: the item number and a part of the description, units required, stocking unit of measure, on hand, on order and committed quantities. An asterisk (\*) displayed next to the units indicates that the number of units required is greater than available (available = on hand + on order - committed).

#### General

Displays additional information about the formula item, including the overhead percentage, packaging and labor costs, standard production quantity, stocking unit of measure and production waste percentage.

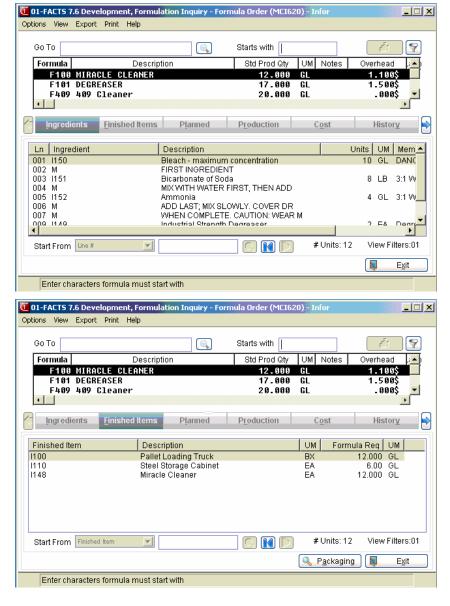

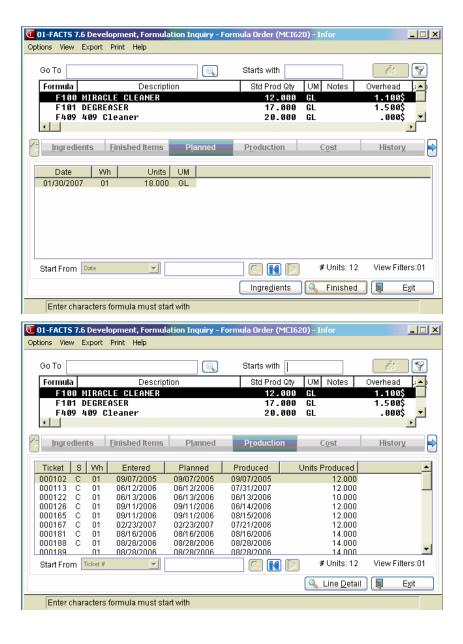

4-16 TakeStock MC

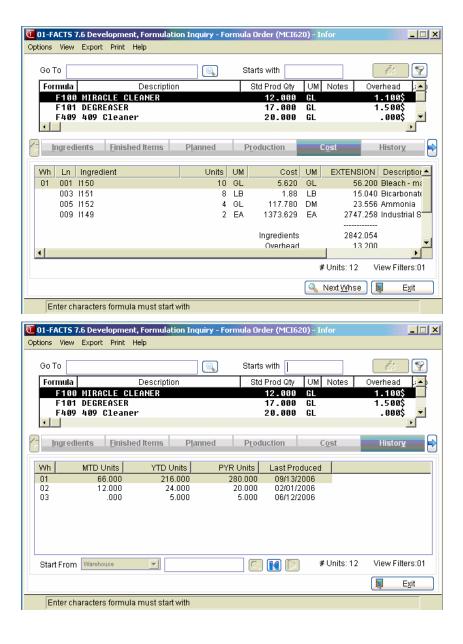

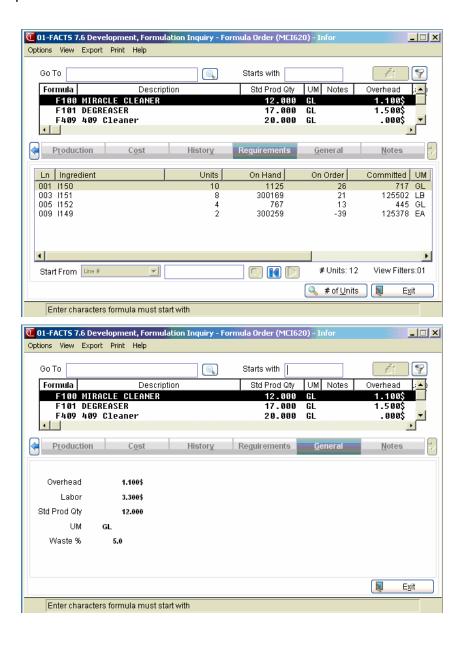

4-18 TakeStock MC

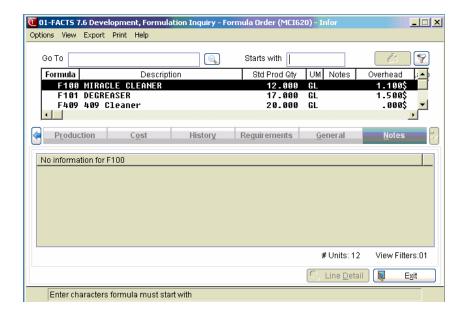

# Packaging Items for the Selected Formula (MCI622)

The Packaging Items for the Selected Formula (MCI622) program displays details for the selected formula selected in Formulation Inquiry (MCI620). Packaging information includes the item number and description, units, stocking unit of measure and memo.

You can select: to access:

to access Note Entry (SME710) for the finished item highlighted in formula line item browser.

to access Note Entry (SME710) for the finished item line record highlighted in the line item browser.

Press Close to exit the screen.

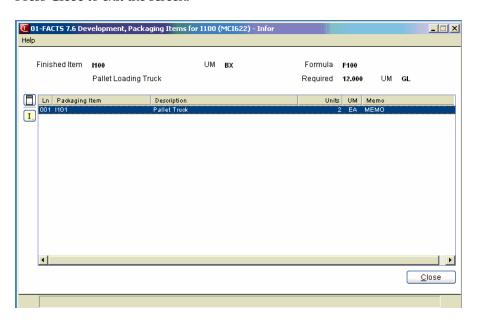

# **Production Planning Ingredients (MCI623)**

Use the Production Planning Ingredients (MCI623) program to view the finished item for the selected formula production ticket. The formulation production ticket header information displays in the upper portion of the screen.

Requirements for each ingredient include the item number, part of the item description, units required, unit of measure, on hand, on order and committed quantities. An asterisk (\*) displayed next to the units indicates that the number of units required is greater than the available (available = on hand + on order - committed.)

You can select: to access:

4-20 TakeStock MC

to access Note Entry (SME710) for the finished item highlighted in formula line item browser.

to access Note Entry (SME710) for the finished item line record highlighted in the line item browser.

Press **Close** to exit the screen.

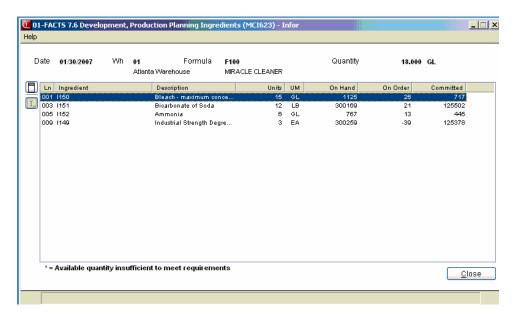

# **Production Planning Finished Items (MCI623)**

Use the Production Planning Finished Item (MC!623) program to view the item ingredients for the selected formula production ticket. The formulation production ticket header information displays in the upper portion of the screen.

Requirements for each finished item include the item number, part of the item description, units required, unit of measure, on hand, on order and committed quantities. An asterisk (\*) displayed next to the units indicates that the number of units required is greater than the available (available = on hand + on order - committed.)

You can select: to access:

to access Note Entry (SME710) for the finished item highlighted in formula line item browser.

to access Note Entry (SME710) for the finished item line record highlighted in the line item browser.

Press **Packaging** to access Production Planning Packaging (MCI623) to review packaging details for the selected finished item. .

Press **Close** to exit the screen.

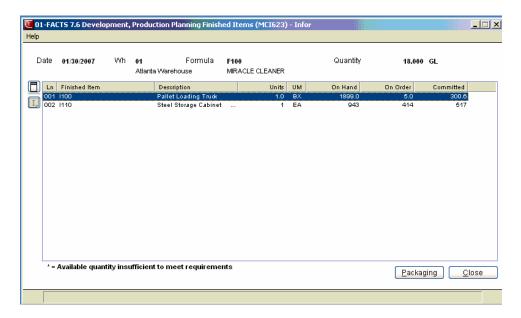

# **Production Planning Packaging (MCI623)**

Use Production Planning Packaging (MCI623) to review packaging details for the selected finished item in the Production Planning Finished Items (MCI623) program.

Packaging information for each finished item includes the packaging item number, description, units required, unit of measure, on hand, on order and committed quantities. An asterisk (\*) displayed next to the units indicates that the number of units required is greater than the available (available = on hand + on order - committed.)

Press **Close** to exit the screen.

# Production Detail for the Selected Ticket (MCI624)

The Production Detail for the Selected Ticket (MCI613) program displays finished item details for the selected production ticket selected in Formulation Inquiry (MCI620). Finished Item details include each finished item and description, units, unit of measure and memo.

Use the Production Detail by Ticket Number option in the upper right hand corner of the screen to display finished item details for additional production tickets. Press to search for production tickets. Use the buttons to scroll thru tickets

You can select: to access:

to access Note Entry (SME710) for the item highlighted in finished item line item browser.

4-22 TakeStock MC

to access Note Entry (SME710) for the formulation document line record highlighted in the line item browser.

Press the **Ingredients** button to display the Production Planning Ingredients (MCI624) program for the highlighted formula.

Press **Packaging** to access Production Planning Packaging (MCI624) to review packaging details for the selected finished item. .

Press **Close** to exit the screen.

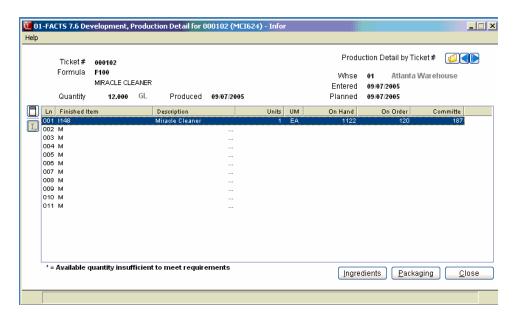

# **Production Planning Ingredients (MCI624)**

Use the Production Planning Ingredients (MCI624) program to view the ingredient items for the selected formula production ticket. The formulation production ticket header information displays in the upper portion of the screen.

Requirements for each ingredient include the item number, part of the item description, units required, unit of measure, on hand, on order and committed quantities. An asterisk (\*) displayed next to the units indicates that the number of units required is greater than the available (available = on hand + on order - committed.)

You can select: to access:

to access Note Entry (SME710) for the finished item highlighted in formula line item browser.

to access Note Entry (SME710) for the finished item line record highlighted in the line item browser.

Press **Close** to exit the screen.

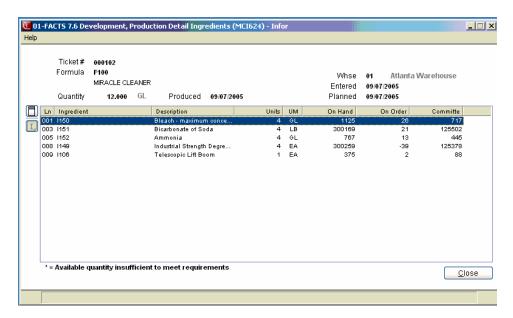

# **Production Planning Packaging (MCI624)**

Use Production Planning Packaging (MCI624) to review packaging details for the selected finished item in the Production Planning Finished Items (MCI623) program.

Packaging information for each finished item includes the packaging item number, description, units required, unit of measure, on hand, on order and committed quantities. An asterisk (\*) displayed next to the units indicates that the number of units required is greater than the available (available = on hand + on order - committed.)

Press Close to exit the screen.

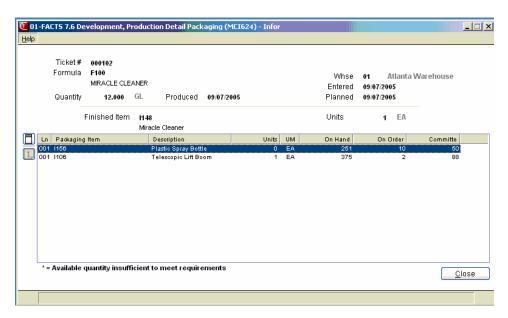

4-24 TakeStock MC

# How to display formula information

- 1. Access this program by choosing Manufacturing Control→Inquiries→ Formulation Inquiry.
- 2. You can use the Go To or Starts With fields to enter the formula item number to be displayed.
- 3. In the center of the screen, select the information view to display in the lower portion of the screen. You can select from the following:

**Ingredients** Displays ingredient information including the item number, description, number of units, unit of measure and memo.

Finished Displays the finished items in summary. Summary information includes the item number and description, stocking unit of measure and the amount of formula required for the finished item. Press the Packaging button to display the Packaging Items for the Selected Formula (MCI622) program for packaging information for the finished

item.

Planned Displays the planned production currently in the formulation system for the formula. Planned production is displayed in date order. You

can to display requirements for ingredients or finished items for the highlighted formula. Press the **Ingredients** button to display the Production Planning Ingredients (MCI623) program for the highlighted formula. Press the **Finished** button to display the Production Planning

Finished Items (MCI623) program for the highlighted formula.

**Production** Displays summary information of the production tickets in process for

the formula. Summary information includes for each ticket, ticket number, status (E-entered, P-printed and C-confirmed), entry date, planned production date, production date (if not confirmed, date is blank), units planned to be produced and actual units produced. Press the Line Detail button to display Production Detail for the Selected Ticket (MCI624), where ticket detail is displayed in the same screen

format as it was entered.

**Cost** Displays costing information by warehouse to produce one formula.

Information for each ingredient item includes item number and description, units needed to produce one formula, stocking unit of measure, cost, costing unit of measure and extension. The cost per unit

is listed along with the total information, which includes the

ingredient, overhead, labor and total cost. Press the Next Whse button

to view costing information for the next available warehouse.

**History**. Displays the history of the item. Information by warehouse includes

month-to-date, year-to-date and prior year units produced and the last

date produced

**Requirements** Displays the requirements for producing a number of units as entered

by the user. Press the **# of Units** button to enter the number of units to be produced. The requirements to produce the finished item are displayed including the following for each component: the item number and a part of the description, units required, stocking unit of

measure, on hand, on order and committed quantities. An asterisk (\*) displayed next to the units indicates that the number of units required is greater than available (available = on hand + on order - committed).

General

Displays additional information about the formula item, including the overhead percentage, packaging and labor costs, standard production quantity, stocking unit of measure and production waste percentage.

4. When you are finished reviewing formula Item information press **Exit** to exit the program.

4-26 TakeStock MC

# INFOR INFORERP FACTS

# **CHAPTER 5**

# Reports & Prints (MCS700)

- 1. The Bill of Materials Listing provides a report of bill of material finished items and the component and costing information associated with each finished item.
- 2. The BOM Open Production Report provides a report listing by ticket (or item) the production tickets in process.
- The BOM Requirements Report provides a report listing up to five time periods (months) of bill of material quantity requirements based on planned production.
- 4. The BOM Cost Change Analysis Report provides a list of new costs of BOM items if component costs are changed. It allows users to analyze how component cost changes affect total costs.
- 5. The Formula Listing provides a report of formulas and the ingredients, finished items, packaging items and costing information associated with code finished item.
- The Formulation Open Production Report provides a report listing by ticket (or formula), the production tickets in process.
- 7. The Formulation Requirements Report provides a report listing up to five time periods of formulation quantity requirements based on planned production.
- The Formulation Cost Change Analysis Report provides a list of new costs of formulas if component costs (packaging and/or ingredient items) are changed. It allows users to analyze how component cost changes affect total costs.

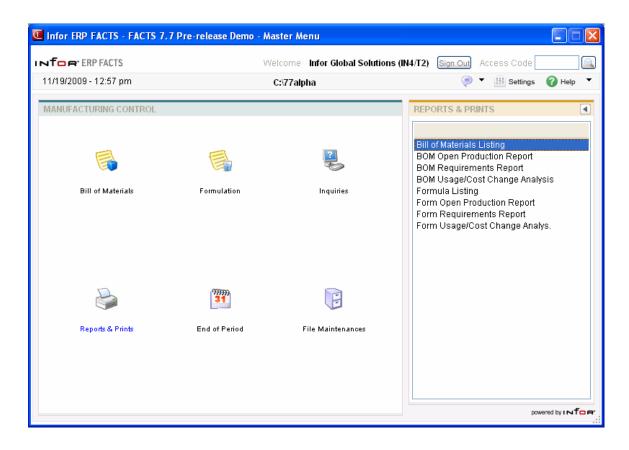

5-2 TakeStock MC

# **Bill of Materials Listing (MCR710)**

# **Function**

This program allows the user of the FACTS system to print a listing of all bill of material finished items entered through the Bill of Materials Entry program.

The user has the option to:

- Select the print order item, alpha, vendor or item class.
- Select the beginning and ending order choice.
- Select vendor (or item class) to print.
- Select item description(s) to print.
- Print costing information.
- Print components item information.

Report information includes the following:

- Summary: Each BOM finished item number, description(s), stocking unit of measure, and indicator for updating in SO Daily Sales Register.
- Detail (includes component information): Summary information plus each component item and description(s), units for production, stocking unit of measure and memo.
- Costing Summary: Overhead, package, labor, component and total cost for each BOM finished item number.
- Costing Detail (includes component information): Overhead, package and labor factor for each BOM finished item. Cost and extension for each component item. Overhead, package, labor component and total cost for each BOM finished item.

The total number of finished items listed is also included.

#### **User Fields**

The following fields are involved in printing the Bill of Materials Listing:

## 1. Order

Select the order the report is to print

#### 2. Beginning Order Choice

Select the beginning order choice to print. Select the icon to start with the first code on file for the first print order choice. Press **F2** or select the icon to perform a search.

## 3. Ending Order Choice

Select the ending order choice to print. Select the icon to start with the last code on file for the print order choice. Press **F2** or select the icon to perform a search.

## 4. Vendor/Item Class

Enter the vendor (item class if vendor selected in field #1) for which to print. The entry must be a valid vendor (item class). Press **F2** or select the icon to perform a search. Press **F1** or if for ALL vendor/item classes.

# 5. Item Description

Enter whether to print item description **1**, **2** or **B**-both as set in the item F/M. Press **Enter (CR)** to default to 1.

#### 6. Include cost

Select the checkbox to indicate that you want to print cost information on the listing. .

# 7. Cost

If you did not select the Include Cost checkbox, this field is not available. Enter whether to use **S**-standard, **A**-average, **L**-last or **M**-manual cost when calculating cost information. Press **Enter (CR)** to default to L.

#### 8. Warehouse

If you did not select the Include Cost checkbox, this field is not available. Enter the warehouse to retrieve the cost from. The entry must be a valid warehouse. Press **Enter (CR)** defaults to the warehouse assigned to the terminal. Press **F2** or select the icon to perform a search.

## 9. Include Components

Select the checkbox to indicate that you want to include component items.

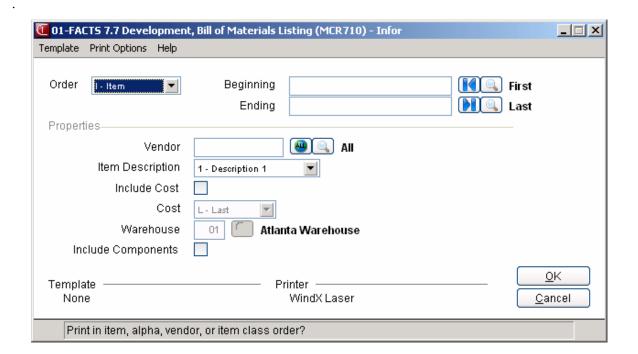

5-4 TakeStock MC

# **BOM Open Production Report (MCR720)**

# **Function**

This program allows the user of the FACTS system to print a report of all BOM production tickets in process.

The user has the option to:

- Select the print order (ticket or item).
- Select the beginning and ending order choice.
- Select the beginning and ending date to print.
- Select item description(s) to print.
- Sort information by date.
- Select warehouse(s) to print.
- Print entered, printed and/or confirmed tickets.

Report information includes the following for each production ticket: ticket number, planned date, status (E-entered, P-printed, C-confirmed), warehouse, finished item number and description(s), units, stocking unit of measure, on hand, on order and committed quantities (of the finished item). The total number of tickets printed is also included.

# **User Fields**

The following fields are involved in printing the Bill of Materials Open Production Report:

#### 1. Order

Enter whether to print in T-ticket or I-item order. Press Enter (CR) to default to T.

# 2. Beginning Order Choice

Enter the beginning order choice to print. Select the icon to start with the first code on file for the first print order choice.

#### 3. Ending Order Choice

Enter the ending order choice to print. Select the icon to start with the last code on file for the print order choice.

#### 4. Beginning Date

Enter the beginning planned date to print. Select the sicon to start with the first date on file.

## 5. Ending Date

Enter the ending planned date to print. Select the icon to start with the last date on file.

#### 6. Item Description

Enter whether to print item description **1**, **2** or **B**-both as set in the Item F/M. Press **Enter (CR)** to default to 1.

# 7. Sort By Date

Select the checkbox to indicate that you want to sort the report in date order.

# 8. Warehouse

Enter warehouse to print. The entry must be a valid warehouse. Press **Enter (CR)** to default to the warehouse assigned to the terminal. Press **F2** or select the icon to perform a search. Press **F1** or for ALL warehouses.

#### 9. Status

Enter whether to print E-entered, P-printed and/or C-confirmed tickets. Press F3 or I for ALL statuses.

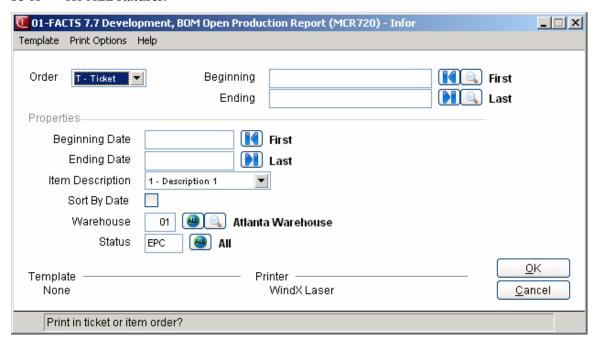

5-6 TakeStock MC

# **BOM Requirements Report (MCR730)**

# **Function**

This program allows the user of the FACTS system to print up to five time periods of bill of material quantity requirements based on planned production. The user prints a listing of what is required to produce and what components are needed based on all planned production that has been entered in the BOM Planned Production Entry program. At the end of the report, the user may remove the planned production information, convert it to production or leave requirements alone.

The user has the option to:

- Select the beginning and ending item to print.
- Select item description(s) to print.
- Select warehouse to print.
- Print components.
- Select the number of time groupings.
- Select the number of days to be used for automatic date increments.
- Select the dates for time groupings.

Report information includes the following:

- Bill of material items: Item number, description, on hand, on order and committed quantities, stocking unit of measure, required amount for each time period and total required. The total number of BOM items listed is also included.
- Component items: The same information as BOM item for each component. The total number of component items listed is also included.

# **User Fields**

The following fields are involved in printing the Bill of Materials Requirements Report:

# 1. Beginning Item

Enter the beginning item to print. Select the icon to start with the item code on file. Press **F2** or select the icon to perform a search.

# 2. Ending Item

Enter the ending item to print. Select the icon to start with the last code on file for the print order choice. Press **F2** or select the icon to perform a search.

# 3. Item Description

Select whether to print item description 1, 2 or both as set in the Item F/M. Press **Enter (CR)** to default to item description 1.

#### 4. Warehouse

Enter the warehouse to print requirements. The entry must be a valid warehouse. Press **Enter (CR)** to default to the warehouse assigned to the terminal. Press **F2** or select the icon to perform a search.

## 5. Include Components

Select the checkbox to include requirements of the component items needed to produce the BOM items. Press **Enter (CR)** to default to unselected.

## 6. Groupings

Enter the number of date groupings to print (2-5). Press Enter (CR) to default to 5.

#### 7. Auto Increment

Enter the number of days to be used for automatic date increments (0-99). Press **Enter (CR)** to default to 7. Press to manually enter the dates of time groupings.

#### 8. Dates

Enter the ending date for the first date grouping. Press **Enter (CR)** or to default to the system date. If automatic increments are to be used, the next dates are calculated automatically. If automatic increments are not used, enter each group ending date up to the number of groups selected.

# 9. Check Report. Do You Wish To Remove Printed Records, Convert To Production Or Neither?

Enter whether to **R**-remove planned production records for the items just printed, **C**-convert planned production just printed to production tickets, or **N**-neither, where no updating occurs.

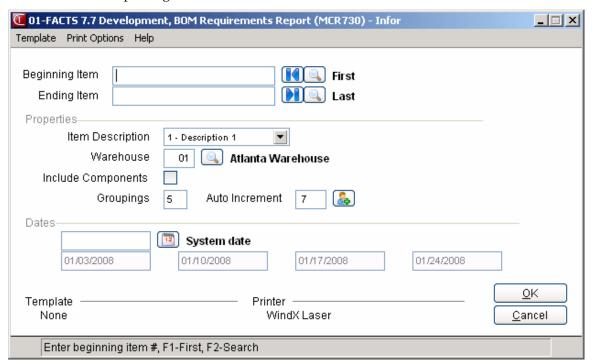

5-8 TakeStock MC

# **BOM Cost Change Analysis (MCR740)**

# **Function**

This program allows the user of the FACTS system to enter new costs for component items and the system calculates what effect those new costs have on the final cost of the BOM item it is used to produce. It allows users to analyze how component cost changes affect their total costs.

The user has the option to:

Select the beginning and ending BOM finished item to print.

Select item description(s) to print.

Select which cost to use in calculating cost changes - standard, average, last or manual.

Enter up to six component item cost changes.

Report information includes the following: component item(s) entered and their new cost and the costing unit of measure. For each BOM item, the item number and description, price, pricing unit of measure, current and new cost, costing unit of measure, \$\$ difference and the percentage (%) change are printed. The total number of BOM items listed is also included.

#### **User Fields**

The following fields are involved in printing the Bill of Materials Cost Change Analysis:

# 1. Beginning Item

Enter the beginning finished item to print. Press Enter (CR) to default to FIRST.

#### 2. Ending Item

Enter the ending finished item to print. Press Enter (CR) to default to LAST.

#### 3. Item Description

Enter whether to print item description **1**, **2** or **B**-both as set in the Item F/M. Press Enter (CR) to default to 1.

## 4. Cost

Enter whether to use **S**-standard, **A**-average, **L**-last or **M**-manual cost calculations. Press Enter (CR) to default to S.

## 5. Warehouse

If M is entered in input #4, this input is skipped. If S, A or L is entered in input #4, enter the warehouse to retrieve the cost from. The entry must be a valid warehouse. Press Enter (CR) to default to the warehouse assigned to the terminal

# 6. Component 1-6

Enter the item (component) number with a cost change. F3 ends entry of component items with cost changes. The current cost is displayed. Enter the new cost.

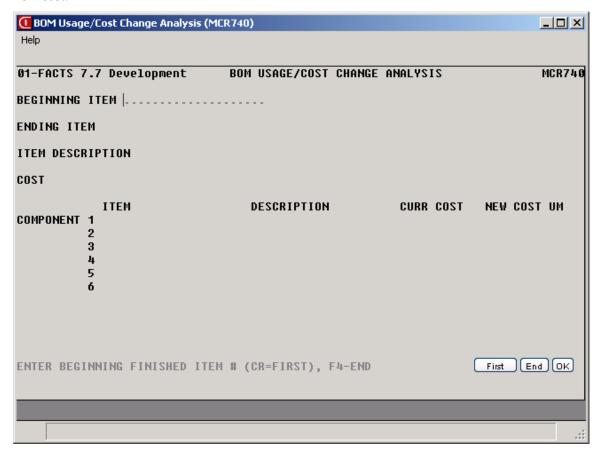

5-10 TakeStock MC

# Formula Listing (MCR750)

# **Function**

This program allows the user of the FACTS system to print a listing of all formulas entered through the Formula Entry program.

The user has the option to:

Select the beginning and ending formula to print.

Print costing information.

Print ingredient information.

Print finished item information.

Report information includes the following:

Summary: Formula number and description, standard quantity, unit of measure, waste percentage, overhead and labor factors.

Detail: Summary information plus each ingredient, finished and/or packaging item number and description, units for production, stocking unit of measure and memo.

Costing (includes ingredient, finished and/or packaging): For each item the cost, costing unit of measure and extension. For each formula, overhead, labor, ingredients and total cost.

The total number of formulas listed is also included.

#### **User Fields**

The following fields are involved in printing the Formula Listing:

# 1. Beginning Formula

Enter the beginning formula to list (1-999999). Select the icon to start with the first formula on file. Press **F2** or select the icon to perform a search.

# 2. Ending Formula

Enter the ending formula to list (1-999999). Select the icon to use the last formula on file. Press **F2** or select the icon to perform a search.

# 3. Include Cost

Select the checkbox to include cost information on the listing. Press Enter (CR) to default to N.

#### 4. Cost

If you did not select the Include Cost checkbox, this field is skipped. If you selected the Include Cost checkbox, select whether to use **S**-standard, **A**-average, **L**-last or **M**-manual cost calculations. Press **Enter (CR)** to default to **L**.

#### 5. Warehouse

If you selected manual cost, this entry is skipped. If you selected standard, average or last cost, enter the warehouse to retrieve the cost from. The entry must be a valid warehouse. Press **Enter** 

(CR) to default to the warehouse assigned to the terminal. Press F2 or select the icon to perform a search.

# 6. Include Ingredients

Select the checkbox to include ingredient information on the report. Press **Enter (CR)** to default to unselected.

#### 7. Include Finished Items

Select the checkbox to include finished item information on the report. Press **Enter (CR)** to default to unselected.

# 8. Include Packaging Items

Select the checkbox to include packaged item information on the report. Press **Enter (CR)** to default to unselected. This checkbox is not enabled if **Include Finished Items** is not selected.

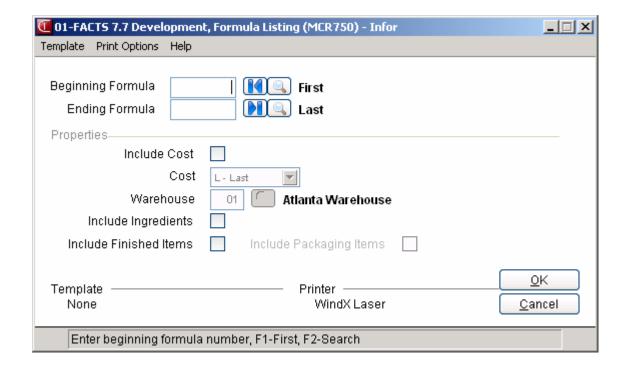

5-12 TakeStock MC

# Formulation Open Production Report (MCR760)

#### **Function**

This program allows the user of the FACTS system to print a report of all formulation production tickets in process.

The user has the option to:

Select the print order (ticket or formula).
Select the beginning and ending order choice.
Select the beginning and ending date to print.
Sort tickets by date.
Select warehouse(s) to print.

Print entered, printed and/or confirmed tickets.

Report information includes the following for each formulation production ticket: ticket number, date, status (E-entered, P-printed, C-confirmed), warehouse, formula number and description, each finished item, the item number and description, units, stocking unit of measure, on hand, on order and committed quantities (of the finished item). The total number of tickets printed is also included.

#### **User Fields**

The following fields are involved in printing the Formulation Open Production Report:

#### 1. Order

Enter whether to print in T-ticket or F-formula order. Press Enter (CR) to default to T.

## 2. Beginning Order Choice

Enter the beginning order choice to print. Select the icon to start with the first code on file for the order choice. Press **F2** or select the icon to perform a search.

# 3. Ending Order Choice

Enter the ending order choice to print. Select the icon to start with the last code on file for the print order choice. Press **F2** or select the icon to perform a search.

#### 4. Beginning Date

Enter the beginning planned date to print. Select the sicon to start with the first date on file.

#### 5. Ending Date

Enter the ending planned date to print. Select the icon to start with the last date on file.

## 6. Sort By Date

Select the checkbox to sort the report in date order. Press Enter (CR) to default to unselected.

# 7. Warehouse

Enter the warehouse to print. The entry must be a valid warehouse. Press **Enter (CR)** to default to the warehouse assigned to the terminal. Press **F2** or select the icon to perform a search. Press **F1** or If for ALL.

# 8. Status

Enter whether to print E-entered, P-printed and/or C-confirmed tickets. Press F1 or 4 for ALL.

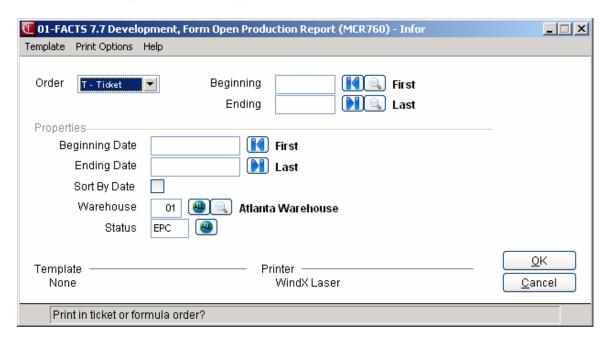

5-14 TakeStock MC

# Formulation Requirements Report (MCR770)

This program allows the user of the FACTS system to print up to five time periods of formulation quantity requirements based on planned production. The user prints a listing of what formulas will be required to produce, what ingredients will be needed, what finished items are required to produce, and what packaging items are needed based on all planned production that has been entered in the Formulation Planned Production Entry program. At the end of the report, the user may remove the planned production information, convert to production or leave requirements alone.

## The user has the option to:

- Select the beginning and ending formula to print.
- Select warehouse(s) to print.
- Print detail information ingredients, finished items, packaging items.
- Determine the number of time groupings.
- Determine the number of days to be used for automatic date increments.
- Select the dates for time groupings.

# Report information includes the following:

- Formulas: Formula number, description, unit of measure, required amount for each time period
  and total required. The total number of formulas listed is also included.
- Ingredients: Item number, on hand, on order and committed quantities, stocking unit of
  measure, required amount for each time period and total required. The total number of
  ingredients listed is also included.
- Finished items: The same information as ingredients. The total number of finished items listed is also included.
- Packaging items: The same information as ingredients. The total number of packaging items listed is also included.

#### Use the following fields to print the Formulation Requirements Report:

## 1. Beginning Formula

Enter the beginning formula to print. Select the icon to start with the first formula code on file. Press **F2** or select the icon to perform a search.

## 2. Ending Formula

Enter the ending formula to print. Select the icon to start with the last formula code on file. Press **F2** or select the icon to perform a search.

# 3. Warehouse

Enter the warehouse to print requirements. The entry must be a valid warehouse. Press **Enter (CR)** to default to the warehouse assigned to the terminal. Press **F2** or select the icon to perform a search.

#### 4. Include detail

Select the checkbox to include requirements of the ingredients, finished items and packaging items needed to produce the formulas. Press **Enter (CR)** to default to N.

## 5. Groupings

Enter the number of date groupings to print (2-5). Press Enter (CR) to default to 5.

#### 6. Auto Increment

Enter the number of days to be used for automatic date increments (0-99). Press **Enter (CR)** to default to 7. Press to manually enter the dates of time groupings.

#### 7. Dates

Enter the ending date for the first date grouping. Press to default to the system date. If automatic increments are to be used, the next dates are calculated automatically. If automatic increments are not used, enter each group ending date up to the number of groups selected.

## 8. CHECK REPORT. DO YOU WISH TO REMOVE PRINTED RECORDS, CONVERT TO PRODUCTION OR NEITHER?

Enter whether to **R**-remove planned production records for the formulas just printed, **C**-convert planned production just printed to production tickets, or **N**-neither, where no updating occurs.

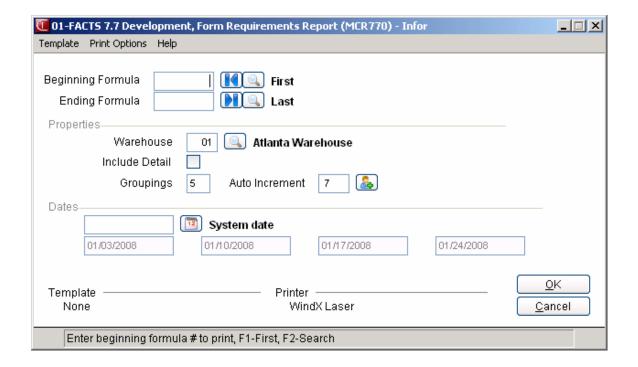

5-16 TakeStock MC

# Formulation Usage/Cost Change Analysis (MCR780)

## **Function**

This program allows the user of the FACTS system to enter new costs for packaging and/or ingredient items and the system calculates what effect those new costs have on the final cost of the finished item and formulas they are used to produce. It allows users to analyze how packaging and/or ingredient cost changes affect their total costs.

The user has the option to:

Select the beginning and ending formulation finished item to print. Select item description(s) to print.

Select which cost to use in calculating cost changes - standard, average, last or manual.

Enter up to six packaging and/or ingredient item cost changes.

Report information includes the following: packaging and/or ingredient item(s) entered and their old and new cost and the costing unit of measure. For each formula, the formula and description, current and new cost, costing units of measure, \$ difference and the percentage (%) change are printed. For each finished item the item number and description, formula number and description used, price, pricing unit of measure, current and new cost, costing unit of measure, \$ difference and the percentage (%) change are printed. The total number of finished items listed is also included.

# **User Fields**

The following fields are involved in printing the Formulation Cost Change Analysis:

#### 1. Beginning Item

Enter the beginning finished item to print. Press Enter (CR) to default to FIRST.

#### 2. Ending Item

Enter the ending finished item to print. Press Enter (CR) to default to LAST.

## 3. Item Description

Enter whether to print item description **1**, **2** or **B**-both as set in the Item F/M. Press Enter (CR) to default to 1.

#### 4. Cost

Enter whether to use **S**-standard, **A**-average, **L**-last or **M**-manual cost calculations. Press Enter (CR) to default to S.

#### 5. Warehouse

If M is entered in input #4, this input is skipped. If S, A or L is entered in input #4, enter the warehouse to retrieve the cost from. The entry must be a valid

warehouse. Press Enter (CR) to default to the warehouse assigned to the terminal.

# 6. Component 1-6

Enter the packaging and/or ingredient item number with a cost change. F3 ends entry of items with cost changes. The current cost is displayed. Enter the new cost.

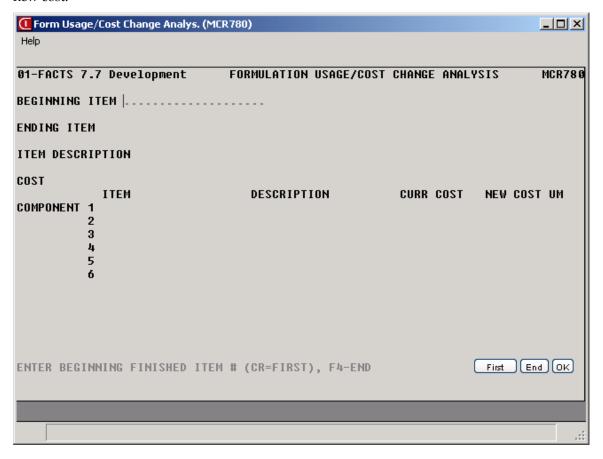

5-18 TakeStock MC

# Infor ERP FACTS

# **CHAPTER 6**

# **End of Period**

The end-of-period menu contains programs that should be run at the end of each manufacturing control period to close it correctly. (Please refer to the normal procedures section.)

The BOM and Formulation Production Reports provide a report of all BOM and formulation tickets respectively confirmed and updated for the period.

The End-of-Period Update closes the current manufacturing period by clearing month-to-date BOM item and formula production history, rolling year-to-date BOM item and formula production history to prior year (if it is year-end) and rolling the current period forward.

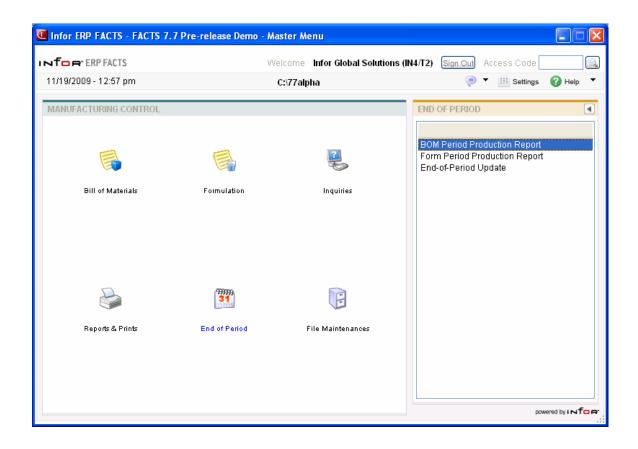

6-2 TakeStock MC

# **BOM Period Production Report (MCR810)**

#### **Function**

This program allows the user of the FACTS system to print a report of all BOM production tickets confirmed and updated for the period. Tickets are updated to this report by the BOM Production Register update.

It is suggested that the report be printed and updated as part of the end-ofperiod procedures. To prevent file overflow, the records should be removed on a regular basis.

The user has the option to:

- Select the print order ticket, item or date.
- Select the beginning and ending order choice.
- Select the item description(s) to print.
- Select period.
- Select warehouse(s) to print.

Report information includes the following for each ticket: ticket number, production date, warehouse, finished item number and description, units produced and stocking unit of measure. The total number of tickets printed is also included.

#### **User Fields**

The following fields are involved in printing the Bill of Materials Period Production Report:

#### 1. Order

Select the order the report is to print. The options are by Ticket, Item or Date order. Press Enter (CR) defaults to T.

#### 2. Beginning Order Choice

Select the beginning order choice to print; e.g., if ticket was selected above, the user selects the beginning ticket to print. Select the icon to start with the first code on file for the first print order choice. Press **F2** or select the icon to perform a search.

# 3. Ending Order Choice

Select the ending order choice to print; e.g., if ticket was selected above, the user selects the ending ticket to print. Select the icon to start with the last code on file for the print order choice. Press **F2** or select the icon to perform a search.

# 4. Item Description

Select whether to print item description 1, 2 or Both as set in the Item F/M. Press **Enter (CR)** to default to 1.

#### 5. Period

Enter the period to print (PPYY). Press to default to the current period.

# 6. Warehouse

Enter the warehouse to print. The entry must be a valid warehouse code. Press **Enter (CR)** to default to the warehouse assigned to the terminal. Press **F3** or for ALL. Press **F2** or select the icon to perform a search.

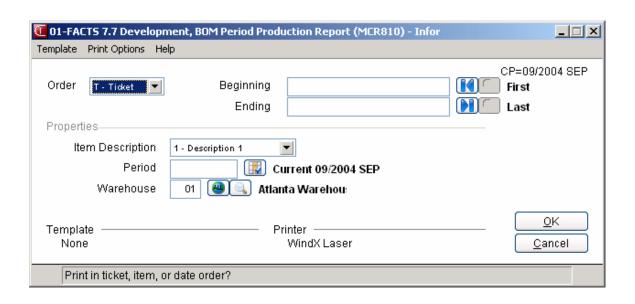

6-4 TakeStock MC

# Formulation Period Production Report (MCR820)

# **Function**

This program allows the user of the FACTS system to print a report of all formulation production tickets confirmed and updated for the period. Tickets are updated to this report by the Formulation Production Register update.

It is suggested that the report be printed and updated as part of the end-ofperiod procedures. To prevent file overflow, the records should be removed on a regular basis.

The user has the option to:

- Select the print order ticket, item or date.
- Select the beginning and ending order choice.
- Select period.
- Select warehouse(s) to print.

Report information includes the following for each ticket: ticket number, production date, warehouse, formula number and description, units produced and unit of measure. For each finished item on the ticket, finished item number and description, units produced and memo are printed. The total number of tickets printed is also included.

# **User Fields**

The following fields are involved in printing the Formulation Period Production Report:

#### 1. Order

Select the order the report is to print. The options are by Ticket, Item or Date order. Press Enter (CR) to default to T.

## 2. Beginning Order Choice

Select the beginning order choice to print; e.g., if ticket was selected above, the user selects the beginning ticket to print. Select the icon to start with the first code on file for the first print order choice. Press **F2** or select the icon to perform a search.

# 3. Ending Order Choice

Select the ending order choice to print; e.g., if ticket was selected above, the user selects the ending ticket to print. Select the icon to start with the last code on file for the print order choice. Press F2 or select the icon to perform a search.

#### 4. Period

Enter the period to print (PPYY). Press to default to the current period.

# 5. Warehouse

Enter the warehouse to print. The entry must be a valid warehouse code. Press **Enter (CR)** to default to the warehouse assigned to the terminal. Press **F3** or for ALL. Press **F2** or select the icon to perform a search.

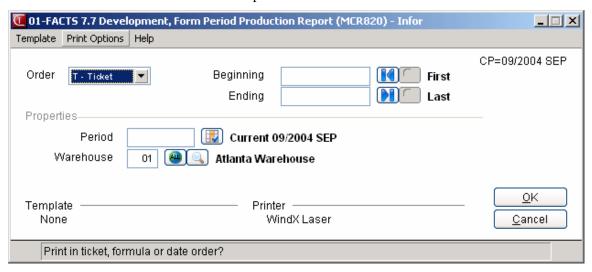

6-6 TakeStock MC

### **End-Of-Period Update (MCU890)**

#### **Function**

This program allows the user of the FACTS system to close the current manufacturing control period. The End-of-Period Update should be run at the end of each manufacturing control period.

This update allows the user to:

Close out the current period in manufacturing control.

Clear the month-to-date BOM item production history and formula production history.

Roll year-to-date BOM item and formula production history to prior year, if it is the end of the year.

Prior to running this update, the user should run the BOM and Formulation Period Production Reports (otherwise, month-to-date production history is lost).

#### **User Fields**

The following fields are involved in running the End-of-Period Update:

#### 1. End-Of-Period Reports Run

Enter Y or N to indicate whether all the manufacturing end-of-period reports have been run.

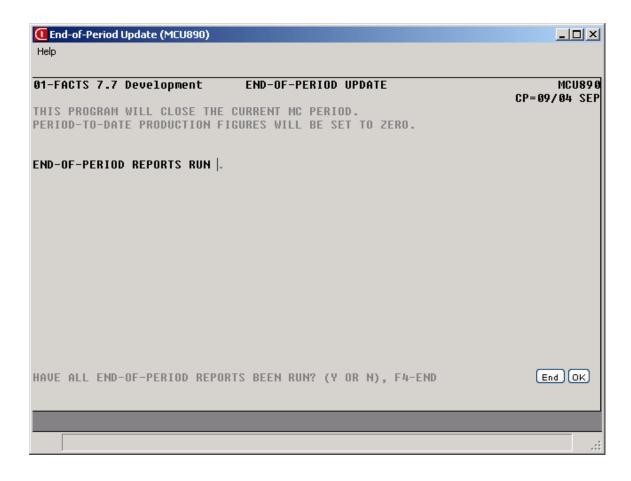

6-8 TakeStock MC

# Infor ERP FACTS

### **CHAPTER 7**

# **File Maintenances**

File maintenance programs allow the user to enter, change and delete data. These programs are used to enter the initial data required to set up the system (refer to Installation Manual).

The user can add, change and delete the records in a file. This is called maintaining the file. Some file maintenance programs may be used often (example - none in MC) where others are used less frequently. There is an Infrequent File Maintenances menu for the latter programs; most of these are used only one time during the initial set up of the system. However, the information in the infrequent file maintenances may be updated by the system. An example would be the Nonstatic Control F/M which keeps track of the period, the register and ticket trace numbers.

All files once set up by the system are maintained and updated by the system.

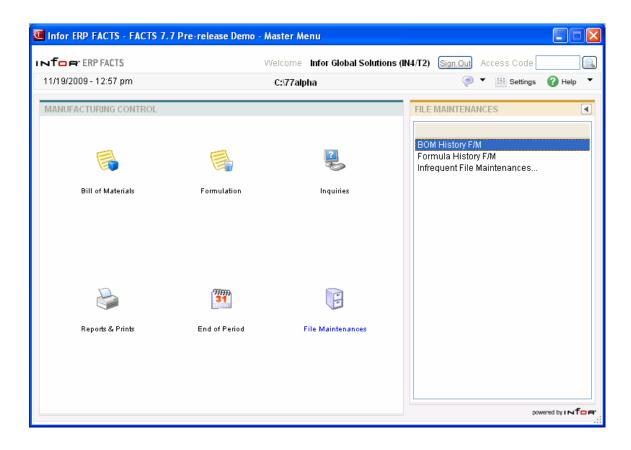

7-2 TakeStock MC

## **BOM History F/M (MCF910)**

#### **Function**

This program allows the user of the FACTS system to maintain BOM history for finished items which includes for each warehouse, month-to-date, year-to-date and prior year units produced and the last date produced.

The user may elect to gather historical information on some or all BOM finished items. If so, it may be entered here prior to actual processing; thereafter, it is updated by the Production Register update.

#### **User Fields**

The following fields are involved in creating BOM finished item history:

#### 1. Finished Item

Enter the finished item number. The entry must be a valid item number. Press **F1** or to search for items. Press **F2** or to search for finished items.

#### 2. Warehouse

Enter the warehouse code. The entry must be a valid warehouse. **Enter (CR)** initially defaults to the warehouse assigned to the terminal. Press **F2** or search.

#### 3. Units Produced MTD (Month-To-Date)

Enter the number of units produced month-to-date (+/-9999999999). Press **Enter (CR)** to initially default to 0.

#### 4. Units Produced YTD (Year-To-Date)

Enter the number of units produced year-to-date )+/-9999999999999). Press **Enter (CR)** to initially default to 0.

#### 5. Units Produced PYR (Prior Year)

Enter the number of units produced prior year (+/-9999999999). Press **Enter (CR)** to initially default to 0.

#### 6. Date Last Produced

Enter the date of the last time this finished item was produced in this warehouse. Press **Enter (CR)** to initially default to the system date.

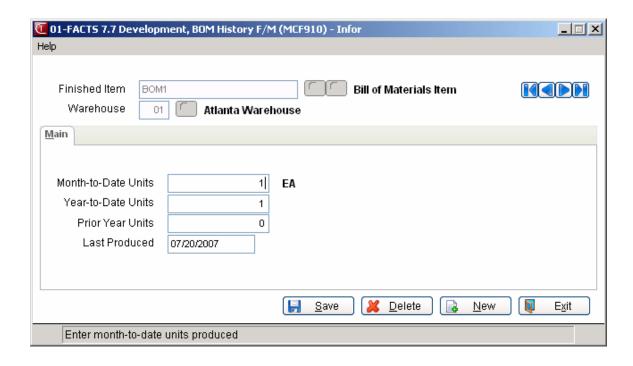

7-4 TakeStock MC

## Formula History F/M (MCF920)

#### **Function**

This program allows the user of the FACTS system to maintain formula history for formula numbers which includes for each warehouse, month-to-date, year-to-date and prior year units produced and the last date produced.

The user may elect to gather historical information on some or all formula numbers. If so, it may be entered here prior to actual processing; thereafter, it is updated by the Formulation Production Register update.

#### **User Fields**

The following fields are involved in creating formula number history:

#### 1. Formula #

Enter the formula number. The entry must be a valid formula number. Press **F2** or search.

#### 2. Warehouse

Enter the warehouse code. The entry must be a valid warehouse. Press **Enter (CR)** to initially default to the warehouse assigned to the terminal. Press F2 or  $\bigcirc$  to search.

#### 3. Units Produced MTD (Month-To-Date)

Enter the number of units produced month-to-date (+/-9999999999). Press **Enter (CR)** to initially default to 0.

#### 4. Units Produced YTD (Year-To-Date)

Enter the number of units produced year-to-date (+/-9999999999). Press **Enter (CR)** to initially default to 0.

#### 5. Units Produced PYR (Prior Year)

Enter the number of units produced prior year (+/-9999999999). Press **Enter (CR)** to initially default to 0.

#### 6. Date Last Produced

Enter the date of the last time this formula number was produced in this warehouse. Press **Enter (CR)** to initially default to the system date.

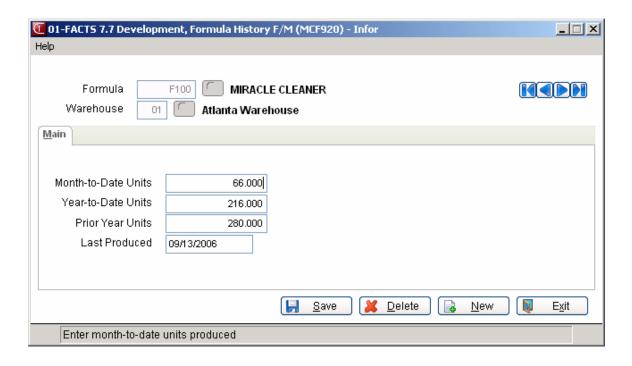

7-6 TakeStock MC

# INFOR INFORERP FACTS

### **CHAPTER 8**

# Infrequent F/M

File maintenance programs allow the user to enter, change and delete data. These programs are used to enter the initial data required to set up the system (refer to the Installation Manual).

The user can add, change and delete the records in a file. This is called maintaining the file. Some file maintenance programs may be used often where others are used less frequently. There is an Infrequent File Maintenances menu for the latter programs; most of these are used only one time during the initial set up of the system. However, the information in the infrequent file maintenances may be updated by the system. An example would be the Nonstatic Control F/M that keeps track of the sales orders period and all the register trace numbers.

All files, once set up, are maintained and updated by the system. Most file maintenances in the sales orders system do not need to be maintained by the user and it is unlikely that they will be used.

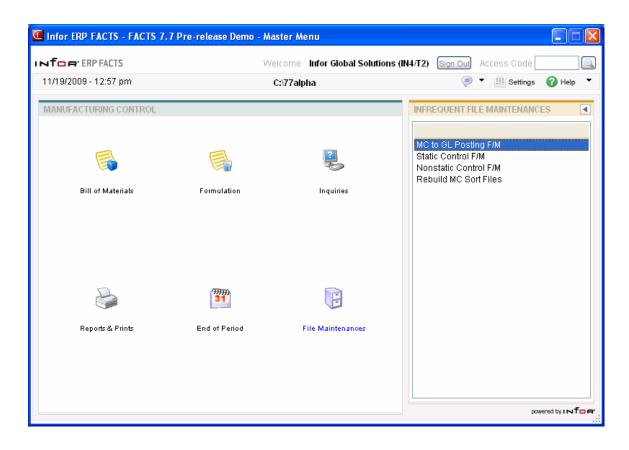

8-2 TakeStock MC

## MC To GL Posting Control F/M (MCF970)

#### **Function**

This program allows the user of the FACTS system to set up how to post transactions from manufacturing into the general ledger.

The posting control record determines the following:

- Whether posting to GL occurs, and if so, in summary or detail.
- Where to post to in GL (i.e., the GL journal number to post to).
- Whether to post to GL by branch.
- What GL account numbers to post to for overhead, package and labor costs.

Other GL account numbers used when posting manufacturing transactions to GL are the inventory number, manufacturing component number and the manufacturing finished item number. These three account numbers are found in the Inventory GL Posting Tables.

#### **User Inputs**

The following steps are involved in creating the GL posting control record:

#### 1. GL Distribution

The manufacturing control system may post to General Ledger automatically. The Bill of Materials and Formulation Production Registers may print a general ledger distribution and make a journal posting to GL during the update. Enter **0**, **1**, or **2** to indicate how MC is tied in with general ledger. CR initially defaults to 0.

**0**-no GL distribution is printed or posted.

**1-**the GL distribution is printed (printing is in detail format) but not posted to GL.

**2**-the GL distribution is printed (printing is in detail format) and posted to GL in detail (posting includes each item contributing to the amount for each account number).

#### 2. Bill Of Materials Journal

Enter the general ledger journal number to post to when posting from the Bill of Materials Production Register. The entry must be a valid journal number. F2 allows a search (ref. 11).

#### 3. Formula Production Journal

Enter the general ledger journal number to post to when posting from the Formulation Production Register. The entry must be a valid journal number. F2 allows a search (ref. 11).

#### 4. Post by branch

Enter **N** or **Y** to indicate whether to post to GL by branch; i.e., insert the proper branch in the GL account numbers when posting. The system inserts the branch assigned to the warehouse (in the warehouse F/M) producing the materials (manufacturing the items). See the following diagram (after Technical Notes).

#### 5. Production Overhead G/L #

Enter the overhead G/L number. This number is posted to GL if there is an overhead cost when producing a BOM or formula. See the following diagram (after Technical Notes). The entry must be a valid GL account number. F2 allows a search (ref. 11).

#### 6. Production Package G/L #

Enter the package G/L number. This number is posted to GL if there is a packaging cost when producing a BOM. See the following diagram (after Technical Notes). The entry must be a valid GL account number. F2 allows a search (ref. 11).

#### 7. Production Labor G/L #

Enter the labor G/L number. This number is posted to GL if there is a labor cost when producing a BOM or formula. See the following diagram (after Technical Notes). The entry must be a valid GL account number. F2 allows a search (ref. 11).

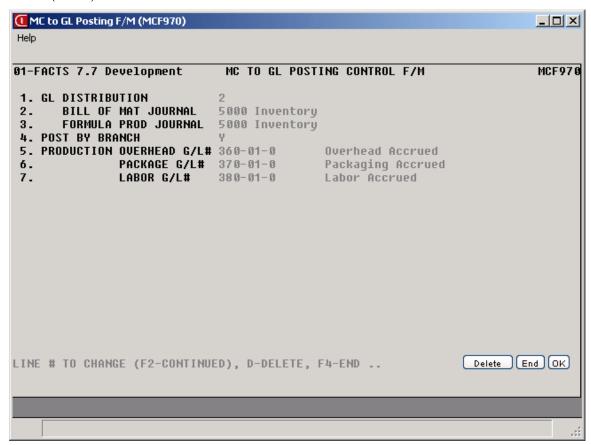

8-4 TakeStock MC

### **Static Control F/M (MCF980)**

#### **Function**

This program allows the user of the FACTS system to create and maintain the company MC static control record. The MC static control record is critical to the proper functioning of the MC system. The record contains information which the MC system references in performing various functions.

**CAUTION!** It is strongly advised that a password be used for this program. Changes should be made only with extreme caution and under the supervision of your affiliate.

#### **User Inputs**

The following inputs are involved in creating the company MC static control record:

#### 1. Use Bill of Materials

Enter  $\mathbf{Y}$  or  $\mathbf{N}$  to indicate whether the bill of material programs will be used. CR initially defaults to  $\mathbf{Y}$ . If  $\mathbf{N}$  is entered, the bill of material programs are not available for use.

#### 2. Use Formulation

Enter **Y** or **N** to indicate whether the formulation programs will be used. CR initially defaults to Y. If N is entered, the formulation programs are not available for use.

#### 3. Use EOP Reports

Enter **Y** or **N** to indicate whether the end-of-period programs will be used. CR initially defaults to Y. If N is entered, the end-of-period reports are not available. However, the End-of-Period Update must be run.

#### 4. Cost To Use

Enter whether to use **S**-standard, **A**-average, **L**-last or **M**-manual cost when making cost calculations in manufacturing. CR initially defaults to S.

#### 5. Serial/Lot Cost

You now have the ability to cost serial and lot items by the system cost (costing method for the module). The feature provides for GAAP compliance. Enter whether to use **A**-Averaged Actual or **S**-System Cost. The default setting for each Static Control F/M is **A**-Averaged Actual. The net result of selecting **S**-System Cost is that serial/lot items will be costed like non-serial/lot items.

8-6 TakeStock MC

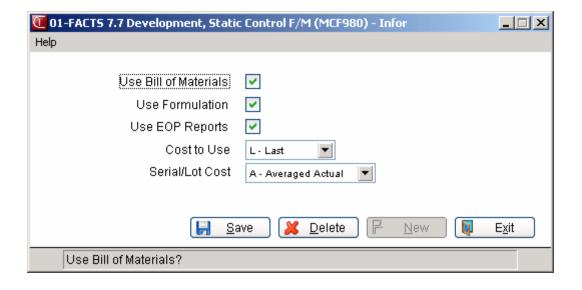

## **Nonstatic Control F/M (MCF990)**

#### **Function**

This program allows the user of the FACTS system to create and maintain the company MC nonstatic control record. The MC nonstatic control record is critical to the proper functioning of the MC system. The record contains information which the MC system references in performing various functions.

**CAUTION!** It is strongly advised that a password be used for this program. Changes should be made only with extreme caution and under the supervision of your affiliate.

#### **User Inputs**

The following inputs are involved in creating the company MC nonstatic control record:

#### 1. Current MC Period

Enter the current MC period or period when actual processing in MC will begin (PPYY). Press Enter (CR) to default to the current GL period. After initial entry, this field is updated by the MC End-of-Period Update program. The period entered must be in the current or next GL period.

#### 2. Date Last End-Of-Period Update

Enter the date of the last End-of-Period Update in manufacturing (ref. 2). Press Enter (CR) to default to 010100. After initial entry, this field will be updated by the End-of-Period Update program.

#### \*3-6. Ticket and Register Numbers

These numbers keep track of the last tickets and register numbers used. As a register is updated, the last number used is incremented by one. Upon installation, these fields should be set to 0. These fields are automatically updated through normal processing. CR initially defaults to 0.

\* indicates that changing the field after initial installation may have serious repercussions. Please refer to your affiliate before any changes are made.

8-8 TakeStock MC

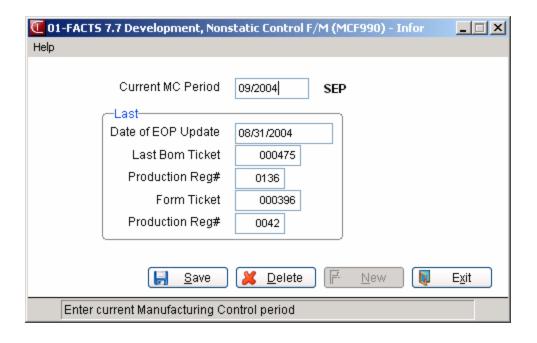

### Rebuild MC Sort Files (MCU990)

#### **Function**

This program allows the user of the FACTS system to rebuild sort files which may not be up to date with the rest of the system.

Sort files are used throughout the FACTS system to enable the user to report and retrieve information in an order other than the order in which the main file is stored. For example, the records of the customer file are stored in customer number order. To access this file in alphabetical order requires a sort file which is stored in customer by alpha lookup order. The corresponding record in the main file may then be accessed for the necessary information.

#### **User Inputs**

The following inputs are involved in rebuilding MC sort files:

#### 1. MCBPIX

Enter **N** or **Y** to indicate whether to rebuild **MCBPIX**. This file is the MC ticket by item sort file to the BOM production file (MCBPRD). This sort file is used in printing reports and inquiry displays for ticket information by item.

#### 2. MCBPLX

Enter **N** or **Y** to indicate whether to rebuild **MCBPLX**. This file is the MC BOM planned production by item sort file to the BOM planned production file (MCBPLN). This sort file is used in displaying planned production by item.

#### 3. MCFPRX

Enter **N** or **Y** to indicate whether to rebuild **MCFPRX**. This file is the MC formulation production ticket by formula sort file to the formulation production file (MCFPRD). This sort file is used in printing reports and inquiry displays for ticket information by formula.

#### 4. MCFPLX

Enter **N** or **Y** to indicate whether to rebuild **MCFPLX**. This file is the MC formulation planned production by formula sort file to the formulation planned production file (MCFPLN). This sort file is used in displaying planned production by formula.

#### 5. MCITMX

Enter **N** or **Y** to indicate whether to rebuild **MCITMX**. This file is the MC items-in-process production ticket by item sort file to the BOM and formulation production files (MCBPRD, MCFPRD). This sort file is used in printing reports and inquiry displays for ticket information by warehouse and item.

#### 6. MDFPKX

Enter **N** or **Y** to indicate whether to rebuild MCFPKX. This file is the MC finished item by formula sort file to the formulation finished item file

8-10 TakeStock MC

(MDFPCK). This sort file is used in printing reports and inquiry displays for finished item by formula.

Files will be built for all companies (ref. 3).

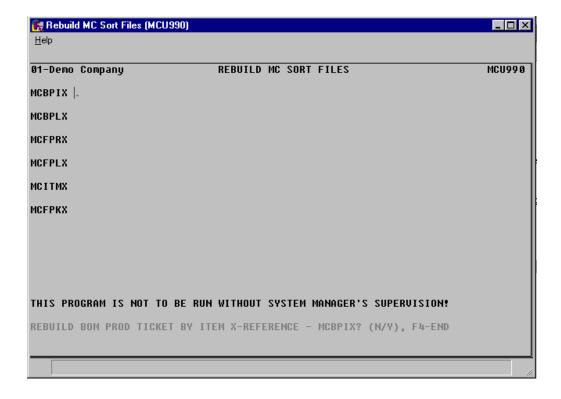

### **APPENDIX A: References**

- 1. ALIGNMENT An alignment check is often desired to ensure that forms paper is correctly aligned in the printer. Enter Y or N to indicate whether to print an alignment. CR defaults to N and no alignment check is printed. If Y is entered, the alignment check prints immediately and the program returns to this input.
- 2. DATE Dates will be displayed according to the format set in the Company Control Record. For viewing purposes, all dates will be displayed with a two-digit year. For editing purposes, all dates will allow the entry and display of a four-digit year. An entry date can be viewed in its entirety by using the left and right arrow keys or by using the HOME and END keys to scroll through the date field. The system will allow the full date or a partial date to be entered.

Special dates that were previously displayed and stored as 01/01/00 and 12/31/99 will no longer be handled in the same manner. Tag names such as NONE, ASAP, FIRST, LAST, etc. will now be used in place of 'generic' dates. These tag names will also be accepted as the valid input dates in some data entry prompts.

If you are upgrading from FACTS 6.05 (or earlier) to FACTS 6.06 (or later), the dates stored in your system are converted for you behind the scenes. Dates that display as \*\*/\*\*/\*\* indicate that data is present for the field but the system does not know how to interpret the date. Contact your affiliate for support.

**The Rule of 50:** FACTS programs uses a "rule of 50" logic to expedite date processing. If the two-digit year is greater than or equal to 50, the system will assume the date to be in the 1900s; if the two-digit year is less than 50, the system will assume the date to be in the 2000s.

During data entry, if the system is unable to interpret the date entered, the date mask will be displayed in the prompt. If the system is able to interpret the date entered, the date will be displayed in the prompt. Dates prior to 01/01/1800 or after 12/31/2199 are not allowed during date entry.

FACTS programs contain 8-character and 10-character date fields. The date editing/entry display varies slightly depending on whether it is an 8-character or 10-character field. When editing a date, using the right arrow or the END key, will advance the cursor to the end of the date field and using the left arrow or the HOME key, will advance the cursor to the beginning of the date field.

|                                                                                                    | 8-Character<br>Date Field     | 10-Character                   |
|----------------------------------------------------------------------------------------------------|-------------------------------|--------------------------------|
|                                                                                                    |                               | Date Field                     |
| When entering a date in the 1900s (as defined by the 50-rule), the date will be displayed as follows: | ORDERED<br>01/02/96<          | ORDERED<br>01/02/96 <          |
| Use the right arrow key or the END key to display the full 4-digit year:                              | ORDERED<br>/02/199 <u>6</u> < | ORDERED<br><u>0</u> 1/02/1996< |

| -1 | <b>ORDERED</b> <u>0</u> 1/02/96+ | ORDERED<br>01/02/2096< |
|----|----------------------------------|------------------------|
|----|----------------------------------|------------------------|

- **3. END OF INPUTS** In all report and update programs, this is the last input prior to processing. This gives the user a chance to check all the information entered for accuracy. If something needs to be changed, enter **F4** to back up and change. Once everything is correct, press **CR** or type **YES** and the program continues.
- **4. ORDER CHOICE NUMBER1** In various reports, the order choice may be selected. The options are by **I**-item, **A**-alpha, **V**-vendor and **C**-item class. For example, the user may want to print in item class order. CR defaults to I.
- **5. BEGINNING ORDER CHOICE** Enter the beginning order choice to print; e.g., if item class was selected above, the user selects the beginning item class to print. CR defaults to FIRST (the first item class on file).
- **6. ENDING ORDER CHOICE** Enter the ending order choice to print; e.g., if item class was selected above, the user selects the ending item class to print. CR defaults to LAST (the last item class on file).
- 7. **ORDER CHOICE NUMBER2** In various reports, the order choice may be selected. The options are by T-ticket and I-item or F-formula. For example, the user may want to print in ticket order. CR defaults to T.
- **8. BEGINNING ORDER CHOICE** Enter the beginning order choice to print; e.g., if ticket was selected above, the user selects the beginning ticket to print. CR defaults to FIRST (the first ticket on file).
- **9. ENDING ORDER CHOICE** Enter the ending order choice to print; e.g., if ticket was selected above, the user selects the ending ticket to print. CR defaults to LAST (the last ticket on file).

#### 10. PROMPT-SELECTION INPUT

- **# Changes a line-item.** Line-items may be changed or deleted by entering the line number to be changed. During this change routine, F1 allows the currently displayed value to remain the same.
- **L Lists line-items.** A limited number of line-items appear on the screen at any one time. The list function allows line-items to be redisplayed. The user selects the beginning line number to list.

A-2 TakeStock MC

- **A Adds a line-item.** Line-items may be added as needed.
- **D Deletes the entire entry.** The entire entry may be deleted at any time. All line-item records are removed. The screen is then cleared and the program returns to input #1 to await further entries.
- **F2 Changes header.** Certain header information in the upper portion of the screen is changed as necessary. During this change routine, F1 allows the currently displayed value to remain the same.
- **F3 Accesses the ending routine.** F3 proceeds to the ending routine.
- 11. SEARCH The search feature allows the user to search for various fields (example: item, salesperson, etc.) when little or no information is known about them. The search displays at the bottom of the screen a number of fields at a time. The user may enter a search key, continue, select the line number of one of the fields displayed or return to the program input.
- **12. SEARCH ON ITEM NUMBER** General item information can be searched alphabetically, as well as by interchange number, item number or item class. To switch between search orders, press F2 at the selection prompt in the bottom right-hand corner of the screen and select one of the options from the popup window that appears.

**Search shortcuts.** Search order and restrictions are represented by bold, underlined letters. If you combine these letters at the entry prompt with first several characters of the item you are searching for, followed by F1 or F2, you can reduce the number of steps it takes to switch search orders or set restrictions. In a vendor search, for example, you can find vendors with contacts named Ellis by entering **CK.Ellis** at the entry prompt and then press F1 or F2. Following are more examples of search shortcuts.

| If you want to                                                                      | Then                                               |  |  |  |  |
|-------------------------------------------------------------------------------------|----------------------------------------------------|--|--|--|--|
| Switch to an Item Number search                                                     | Enter <b>N</b> plus <b>F2</b>                      |  |  |  |  |
| Switch to an Item Number search and begin your search at entries starting with I310 | Enter <b>N.I310</b> plus <b>F2</b>                 |  |  |  |  |
| Switch to an Alpha search order and set a keyword restriction of ladder             | Enter <b>AK.ladder</b> plus <b>F1</b> or <b>F2</b> |  |  |  |  |

A-4 TakeStock MC

### **APPENDIX B: Glossary of Terms**

**BILL OF MATERIAL FINISHED ITEM** A bill of material finished item is an item whose quantities are maintained in a warehouse and it is produced by using component items whose quantities are also maintained in the same warehouse. The bill of material finished item must be set up as a valid item in the Item F/M and the **BOM/Formula** flag must be set to B. An example of a bill of material finished item is a tool kit where the components are the tools that are used to produce the kit.

**COMPONENT ITEM** A component item is an item used to produce a bill of material item. Its quantities are maintained in a warehouse and it must be set up as a valid item in the Item F/M.

**FORMULA** A formula is made up of ingredients which are items maintained in a warehouse. A formula, however, is not an inventory item. It is used to produce a formulation finished item. For example, a formula may be set up which produces 800 ounces of cough syrup.

**FORMULATION FINISHED ITEM** A formulation finished item is an item whose quantities are maintained in a warehouse and it is produced by using a formula (made up of ingredients) and packaging items (ingredients and packaging items whose quantities are also maintained in the same warehouse). See example on Formulation Menu.

**INGREDIENT (ITEM)** An item which is used to produce a formula. It must be set up as a valid item in the Item F/M and its inventory quantities are maintained. An example is sugar as an ingredient of cough syrup.

**LABOR** An amount that is added to the final cost of producing a finished item. For example, if it takes one employee (paid \$5.00/hr) two hours to produce a finished item, the labor cost might be \$10.00.

**LOT ITEM** An item which is flagged as a lot item through the Item F/M is one which when received or sold must be assigned a lot number per unit. Multiple units may be assigned to the same lot. Examples of lots are reels (wire, etc.) or lots in lumberyards or brickyards.

**OVERHEAD** An amount that is added to the final cost of producing a finished item. For example, when producing items, there may be a cost of lighting, heat, etc. for the laborers.

**PACKAGING** An amount that is added to the final cost of producing a bill of material finished item. For example, if a tool kit is produced and must be packaged in a special box, the cost of the box is the packaging cost.

**PACKAGING ITEM** An item which is used to produce a formulation finished item. It must be set up as a valid item in the Item F/M and its inventory quantities are maintained. An example is bottles and labels are packaging items used to produce a case of cough syrup.

**SERIAL ITEM** An item which is flagged as a serial item through the Item F/M is one which when received or sold must be assigned a serial number per unit. For example, every copier sold must be assigned a serial number for serial tracking purposes.

**WASTE** % An amount which may not be exceeded when producing a formula to manufacture a formulation finished item. The number is used to ensure that the amount of formula produced does not differ from the units required by more than the percentage amount.

B-2 TakeStock MC

### **APPENDIX C: SAMPLE REPORTS**

| NAME                                     | PAGE                                                                                                    |
|------------------------------------------|----------------------------------------------------------------------------------------------------|
| BOM PRODUCTION TICKET                    | C-2                                                                                                    |
| BOM PRODUCTION REGISTER                  | C-3                                                                                                    |
| BOM PRODUCTION REGISTER GL DISTRIBUTION  | C-4                                                                                                    |
| FORMULATION PRODUCTION TICKET            | C-6                                                                                                    |
| FORMULATION PRODUCTION REGISTER          | C-7                                                                                                    |
| FORMULATION PRODUCTION REGISTER GL DIST. | C-8                                                                                                    |
| BOM LISTING                              | C-9                                                                                                    |
| BOM OPEN PRODUCTION REPORT               | C-10                                                                                                    |
| BOM REQUIREMENTS REPORT                  | C-11                                                                                                    |
| BOM USAGE/COST CHANGE ANALYSIS           | C-13                                                                                                    |
| FORMULA LISTING                          | C-14                                                                                                    |
| FORMULATION OPEN PRODUCTION REPORT       | C-15                                                                                                    |
| FORMULATION REQUIREMENTS REPORT          | C-16                                                                                                    |
| FORMULATION USAGE/COST CHANGE ANAYSIS    | C-17                                                                                                    |
| FORMULATION USAGE/COST CHANGE A-TOTALS   | C-18                                                                                                    |
| BOM PERIOD PRODUCTION REPORT             | C-19                                                                                                    |
| FORMULATION PERIOD PRODUCTION REPORT     | C-20                                                                                                    |
|                                          | BOM PRODUCTION TICKET BOM PRODUCTION REGISTER BOM PRODUCTION REGISTER GL DISTRIBUTION FORMULATION PRODUCTION TICKET FORMULATION PRODUCTION REGISTER FORMULATION PRODUCTION REGISTER GL DIST. BOM LISTING BOM OPEN PRODUCTION REPORT BOM REQUIREMENTS REPORT BOM USAGE/COST CHANGE ANALYSIS FORMULA LISTING FORMULATION OPEN PRODUCTION REPORT FORMULATION REQUIREMENTS REPORT FORMULATION USAGE/COST CHANGE ANAYSIS FORMULATION USAGE/COST CHANGE A-TOTALS BOM PERIOD PRODUCTION REPORT |

Sample Reports Manufacturing Control—7.7

|               |                      |                                                                                                    | MO COMPANY<br>UCTION TIC                            |                                                  | Di                              | XET 000212<br>ATE 09/28/09<br>HSE 01 |
|---------------|----------------------|----------------------------------------------------------------------------------------------------|-----------------------------------------------------|--------------------------------------------------|---------------------------------|--------------------------------------|
| Finished Item |                      | I144                                                                                                    | PORTABLE                                            | SCAFFOLD SY                                      | STEM                            |                                      |
| Planned Produ | ction                | : Units 2                                                                                                    | EA Date                                             | 09/28/09                                         |                                 |                                      |
|               |                      | DESCRIPTION                                                                                                    |                                                     | UNITS UM                                         |                                 |                                      |
| 001<br>002    | I139<br>I140<br>I141 | SCAFFOLD LADDER FITS IN EXISTIN SCAFFOLD PLATFOR FITS BETWEEN 2 SCAFFOLD SUPPOR FITS ON PLATFOR ATTACH WITH STA | G LADDER O<br>RM<br>LADDERS<br>TS FOR<br>M, EACH LA | 4 EA<br>N BASE UNIT<br>2 EA<br>4 EA<br>DDER SIDE | RED, 6FT 1 ADJ ON 3": SAFETY RA | HIGH<br>INCREMENTS<br>IL OPTIONAL    |
| ========      | =====                |                                                                                                    | =======                                             | =======                                          | =======                         |                                      |
|               | =====                |                                                                                                    |                                                     | TE                                               |                                 |                                      |
|               | =====                |                                                                                                    |                                                     |                                                  |                                 |                                      |

DATE: 09/28/09 DEMO COMPANY MCR110 PAGE: 1
USER: SSI TOW BOM PRODUCTION REGISTER #0115 TIME: 1:42 PM

TICKET FIRST TO LAST DATE FIRST TO LAST

|                                                                  |        |            | COMP          |         |          | ]          |        |                               |                        |                 |
|------------------------------------------------------------------|--------|------------|---------------|---------|----------|------------|--------|-------------------------------|------------------------|-----------------|
| T 2711                                                           |        |            | DDGGDTDDT011  |         | UNITS ST | CT         |        | CALC'D CT<br>COST UM          | ST                     | EXTENDED        |
| LN#                                                              |        | T.F.W      |               |         |          |            |        | COST UM .                     |                        | COST            |
| Ticket:                                                          | 000167 | Production |               |         |          |            |        | 1144 PORTABLE 8<br>2'5" X 6'1 | SCAFFOLD SY            |                 |
| 001                                                              |        |            |               |         |          | 31.17 EA   |        |                               |                        |                 |
| 003                                                              |        |            |               |         |          | 64.63 EA   |        |                               |                        |                 |
| 005                                                              |        | 1141       | SCAFFOLD SUPP | ORTS FO | 8 EA     | 33.67 EA   | 269.36 |                               |                        |                 |
|                                                                  |        |            |               |         |          |            |        | 223.46 EA                     |                        |                 |
| Ticket: 000168 Production Date: 09/28/09 Whse: 01 Finished Item: |        |            |               |         |          |            |        |                               | SCAFFOLD SY            |                 |
| 001                                                              |        | I139       | SCAFFOLD LADD | ER      | 4 EA     | 31.17 EA   | 124.68 |                               |                        |                 |
| 003                                                              |        | I140       | SCAFFOLD PLAT | FORM    | 2 EA     | 64.63 EA   | 129.26 |                               |                        |                 |
| 005                                                              |        | I141       | SCAFFOLD SUPP | ORTS FO | 4 EA     | 33.67 EA   | 134.68 |                               |                        |                 |
| 007                                                              |        | I142       | SWIVEL CASTER |         | 8 EA     | 23.57 DZ   | 15.71  |                               |                        |                 |
| 009                                                              |        | I143       | SAFETY RAIL A | SSEMBLY | 2 EA     | 134.67 EA  | 269.34 |                               |                        |                 |
|                                                                  |        |            |               |         |          | Component: |        | 387.36 EA                     | 2 EA                   | 774.71          |
|                                                                  |        |            |               |         |          |            |        | 1144 PORTABLE (<br>2'5" X 6'1 | SCAFFOLD SY<br>L X 6'H | STEM            |
| 001                                                              |        | I139       | SCAFFOLD LADD | ER      | 4 EA     | 31.17 EA   | 124.68 |                               |                        |                 |
| 003                                                              |        | I140       | SCAFFOLD PLAT | FORM    | 2 EA     | 64.63 EA   | 129.26 |                               |                        |                 |
| 005                                                              |        | 1141       | SCAFFOLD SUPP | ORTS FO | 4 EA     | 33.67 EA   | 134.68 |                               |                        |                 |
| Ovrhd:                                                           | 7.     |            |               |         |          |            |        | 223.46 EA                     |                        |                 |
| CALC'D=C                                                         |        |            | OVERHEAD, Pck |         |          |            |        |                               |                        | IND OF REGISTER |

DATE: 09/28/09 DEMO COMPANY MCR110 PAGE: 1
USER: SSI TOW MC PRODUCTION REGISTER GL DISTRIBUTION #0115 TIME: 1:42 PM

GL PERIOD 09/09 SEP

| G/L#    | DESCRIPTION             | TICKET           | ITEM DESCRIPTION                                                                                                    |               | DEBIT   | CREDIT           | NET      |
|---------|-------------------------|------------------|----------------------------------------------------------------------------------------------------|---------------|---------|------------------|----------|
|         | 0 INVENTORY             | 000167           | I139 SCAFFOLD LA                                                                                                    | ADDER 01      |         | 249.36           |          |
|         |                         | 000167           | I140 SCAFFOLD PI                                                                                                    | LATFORM 01    | 893.82  | 258.52           |          |
|         |                         | 000167           | I141 SCAFFOLD ST                                                                                                    | UPPORTS FO 01 | 000.00  | 269.36           |          |
|         |                         | 000167           | 1144 PORTABLE SO                                                                                                    | CAFFOLD SY UI | 893.82  | 104 60           |          |
|         |                         | 000168           | 1140 GGAFFOLD LA                                                                                                    | ADDEK 01      |         | 124.68           |          |
|         |                         | 000168<br>000168 | 1140 SCAFFOLD PI                                                                                                    | LAIFORM UI    |         | 129.26<br>134.68 |          |
|         |                         | 000168           | T141 SCAFFOLD SO                                                                                                    | UPPORIS FO UI |         | 15.71            |          |
|         |                         | 000168           | T142 SWIVEL CAS                                                                                                    | IEK UI        | 774.71  | 269.34           |          |
|         |                         | 000168           | T145 DODTABLE CO                                                                                                    | CASSEMBLI UI  | 774 71  | 209.34           |          |
|         |                         | 000100           | T130 CONTABLE DO                                                                                                    | CAPTOLD SI 01 | //4./1  | 124.68           |          |
|         |                         | 000212           | T140 SCAFFOLD DI                                                                                                    | LATEODM 01    |         | 129.26           |          |
|         |                         | 000212           | T140 SCAFFOLD FI                                                                                                    | IDDORTS FO 01 |         | 134.68           |          |
|         |                         | 000212           | 1141 SCAFFOLD SI 1144 PORTABLE SC 1139 SCAFFOLD LI 1140 SCAFFOLD SI 1141 SCAFFOLD SI 1142 SWIVEL CASS 1143 SAFETY RAII 1145 PORTABLE SC 1139 SCAFFOLD LI 1140 SCAFFOLD DI 1141 SCAFFOLD SI 1144 PORTABLE SC | CAFFOLD SY 01 | 446.91  | 131.00           |          |
|         |                         |                  |                                                                                                    |               | 2115.44 | 1839.53          | 275.91   |
| 360-01- | 0 OVERHEAD ACCRUED      | 000167           | I144 PORTABLE SO I145 PORTABLE SO I144 PORTABLE SO                                                                                                    | CAFFOLD SY 01 |         | 15.54            |          |
| 300 01  | o overmens needes       | 000167           | T145 PORTABLE SO                                                                                                    | CAFFOLD SY 01 |         | 13.47            |          |
|         |                         | 000212           | I144 PORTABLE SO                                                                                                    | CAFFOLD SY 01 |         | 7.77             |          |
|         |                         |                  |                                                                                                    | ACCOUNT TOTAL |         |                  | (36.78)  |
| 370-01- | 0 PACKAGING ACCRUED     | 000167           | T144 PORTABLE SO                                                                                                    | CAFFOLD SV 01 |         | 38.86            |          |
| 370 01  | o Therefore heckers     | 000168           | T145 PORTABLE SO                                                                                                    | CAFFOLD SY 01 |         | 33.68            |          |
|         |                         | 000212           | I144 PORTABLE SO<br>I145 PORTABLE SO<br>I144 PORTABLE SO                                                                                                    |               |         | 19.43            |          |
|         |                         |                  | 2                                                                                                    |               | .00     |                  | (91.97)  |
| 380-01- | 0 LABOR ACCRUED         | 000167           | T144 DORTABLE SO                                                                                                    | CAFFOLD SV 01 |         | 62.18            |          |
| 300 01  | o Endor Necross         | 000168           | T145 PORTABLE SO                                                                                                    | CAFFOLD SY 01 |         | 53.89            |          |
|         |                         | 000212           | I144 PORTABLE SO<br>I145 PORTABLE SO<br>I144 PORTABLE SO                                                                                                    |               |         | 31.09            |          |
|         |                         |                  | i                                                                                                    |               | .00     |                  | (147.16) |
| 535-01- | 1 INVENTORY ADJUSTMENTS | 000167           | I139 SCAFFOLD LI<br>I140 SCAFFOLD PI<br>I141 SCAFFOLD SI                                                                                                    | ADDER 01      | 249.36  |                  |          |
|         |                         | 000167           | I140 SCAFFOLD PI                                                                                                    | LATFORM 01    | 258.52  |                  |          |
|         |                         | 000167           | I141 SCAFFOLD ST                                                                                                    | UPPORTS FO 01 | 269.36  |                  |          |
|         |                         | 000167           | I144 PORTABLE SO                                                                                                    |               |         | 777.24           |          |
|         |                         | 000168           | I139 SCAFFOLD LA                                                                                                    | ADDER 01      | 124.68  |                  |          |
|         |                         | 000168           | I140 SCAFFOLD PI                                                                                                    | LATFORM 01    | 129.26  |                  |          |
|         |                         | 000168           | I141 SCAFFOLD ST                                                                                                    | UPPORTS FO 01 | 134.68  |                  |          |
|         |                         | 000168           | I142 SWIVEL CAS                                                                                                    | TER 01        | 15.71   |                  |          |
|         |                         | 000168           | I143 SAFETY RAI                                                                                                    | L ASSEMBLY 01 | 269.34  |                  |          |
|         |                         | 000168           | I145 PORTABLE S                                                                                                    | CAFFOLD SY 01 |         | 673.67           |          |
|         |                         | 000212           | I139 SCAFFOLD L                                                                                                    | ADDER 01      | 124.68  |                  |          |
|         |                         | 000212           | I140 SCAFFOLD P                                                                                                    |               | 129.26  |                  |          |
|         |                         | 000212           | I141 SCAFFOLD ST                                                                                                    |               | 134.68  |                  |          |
|         |                         | 000212           | I144 PORTABLE SO                                                                                                    | CAFFOLD SY 01 |         | 388.62           |          |
|         |                         |                  |                                                                                                    |               |         |                  |          |

Manufacturing Control—7.7 Sample Reports

DATE: 09/28/09 DEMO COMPANY

MCR110 PAGE: 2 MC PRODUCTION REGISTER GL DISTRIBUTION #0115 USER: SSI TOW TIME: 1:42 PM

G/L# DESCRIPTION TICKET ITEM DESCRIPTION WH DEBIT CREDIT \_\_\_\_\_\_ 1839.53 1839.53 ACCOUNT TOTAL \_\_\_\_\_ 3954.97 3954.97 .00 REPORT TOTAL

ACCOUNTS: 5 END OF GL DISTRIBUTION

C-5 TakeStock MC

Sample Reports Manufacturing Control—7.7

| :                                                                                                    |              | DEMO<br>FORMULATION I                                                                                                    | COMPANY<br>PRODUCTION '                  | TICKET                                   | TICKET<br>DATE<br>WHSE | 09/28/09 !                                     |
|----------------------------------------------------------------------------------------------------|--------------|----------------------------------------------------------------------------------------------------|------------------------------------------|------------------------------------------|------------------------|------------------------------------------------|
| :<br>!Formula                                                                                                 | F101 DEG     | REASER                                                                                                    |                                          |                                          |                        | :<br>!                                         |
| :<br>!Planned<br>!                                                                                            | Production   | Quantity 1                                                                                                    | .0 GL Date                               | 09/28/0                                  | 9                      | :<br>!                                         |
| !<br>!=======                                                                                                 | -            | DESCRIPTION                                                                                                    | _                                        | NITS UM                                  |                        | !<br>! =======:                                |
| 1001<br>  1002<br>  1003<br>  1004<br>  1005<br>  1006<br>  1007<br>  1008<br>  !<br>  !<br>  !<br>  !<br>  ! | I154<br>I155 | HYDROFLORIC ACID SEATS THRU GLASS; IMIX 3:1 WITH WATER CHLORINE CATALYST MIX SLOWLY. CREAT BENZENE COMPOUND ADD LAST. MIX THOR *CAUTION* BE SURE | OO NOT TOUCE  ADD  CES DANGERO  ROUGHLY. | H!!<br>FIRST<br>1 LB<br>US FUMES<br>2 GL | WEAR MASK              | ! DANGER ! ! ! ! ! ! ! ! ! ! ! ! ! ! ! ! ! ! ! |
| !<br>!<br>!                                                                                                   |              |                                                                                                    |                                          |                                          |                        | !<br>!<br>!                                    |
| !<br>!                                                                                                    |              |                                                                                                    |                                          |                                          |                        | !                                              |
| !<br>!                                                                                                    |              |                                                                                                    |                                          |                                          |                        | !<br>!                                         |
| !<br>!                                                                                                    |              |                                                                                                    | DATE .                                   |                                          | INITIALS               | !<br>!                                         |
| :                                                                                                    |              |                                                                                                    |                                          |                                          |                        |                                                |

DATE: 09/28/09 DEMO COMPANY MCR210 PAGE: 1
USER: SSI TOW FORMULATION PRODUCTION REGISTER #0032 TIME: 1:43 PM

TICKET FIRST TO LAST DATE FIRST TO LAST

|                                                                |                                                                                                    | IINITEO TNI                                                                      | CT                                                                                                    |                                             |                   | O.M.        | DAMENDEL |
|----------------------------------------------------------------|----------------------------------------------------------------------------------------------------|----------------------------------------------------------------------------------|----------------------------------------------------------------------------------------------------|---------------------------------------------|-------------------|-------------|----------|
| LN#                                                            | ITEM DESCRIPTION                                                                                                    | USED UM                                                                          | COST UM                                                                                                | EXTENSION                                   | COST UM           | PRODUCED UM | COST     |
|                                                                | Production Date: 09/28/09 Whse: 01 For                                                                                                    |                                                                                  |                                                                                                    |                                             |                   |             | =======  |
| INGREDIENTS                                                    |                                                                                                    |                                                                                  |                                                                                                    |                                             |                   |             |          |
| 001                                                            | i150 bleach - Maximum Concentration                                                                                                    | 2 GL                                                                             | 5.62 GL                                                                                                | 11.24                                       |                   |             |          |
| 003                                                            | I151 BICARBONATE OF SODA                                                                                                    | 2 LB                                                                             | 1.88 LB<br>39.91 DM                                                                                    | 3.76                                        |                   |             |          |
| 005                                                            | I152 AMMONIA                                                                                                    | 2 GL                                                                             |                                                                                                    | 3.99                                        |                   |             |          |
|                                                                | Overhead: 11.00 Labor:                                                                                                    | 33.00                                                                            | Ingredients:                                                                                           | 18.99                                       | Total Cost:       | 62.99       |          |
| Finished Item:                                                 | I148 MIRACLE CLEANER<br>LOT# ICI-ROB                                                                                                    | Quant                                                                            | Formula Quant                                                                                          | city:<br>2 EA                               | 10 GL             |             |          |
| PACKAGING                                                      |                                                                                                    | מים כ                                                                            | 67.00 CT                                                                                               | 1.34                                        |                   |             |          |
| 001                                                            | I156 PLASTIC SPRAY BOTTLES                                                                                                    | Z EA                                                                             |                                                                                                    |                                             |                   |             |          |
| 001<br>Formula:                                                | 62.99 Overhead: .13 Labor:                                                                                                    | .13                                                                              | Packaging:                                                                                             | 1.34                                        | 32.30 EA          | 2 EA        | 64.59    |
| Formula:                                                       | 62.99 Overhead: .13 Labor:                                                                                                    | .13                                                                              | Packaging:                                                                                             | 1.34                                        |                   | 2 EA        | 64.5     |
| Formula:<br><br>Ticket: 000095                                 | 62.99 Overhead: .13 Labor: Production Date: 09/28/09 Whse: 01 For                                                                                                    | .13<br><br>mula: F101                                                            | Packaging:                                                                                             | 1.34<br>                                    |                   | 2 EA        | 64.5     |
| Formula:Ticket: 000095 INGREDIENTS 001                         | 62.99 Overhead: .13 Labor:  Production Date: 09/28/09 Whse: 01 For  I153 HYDROFLORIC ACID SOLUTION                                                                                                    | .13<br>mula: F101                                                                | Packaging: DEGREASER Qu                                                                                | 1.34<br>                                    |                   | 2 EA        | 64.5     |
| Formula:Ticket: 000095 INGREDIENTS 001                         | 62.99 Overhead: .13 Labor: Production Date: 09/28/09 Whse: 01 For                                                                                                    | .13<br>                                                                          | Packaging: DEGREASER Qu 15.59 GL 12.47 LB                                                              | 1.34<br>nantity:<br>31.18<br>12.47          |                   | 2 EA        | 64.5     |
| Formula:<br>Ticket: 000095<br>INGREDIENTS<br>001               | 62.99 Overhead: .13 Labor:  Production Date: 09/28/09 Whse: 01 For  I153 HYDROFLORIC ACID SOLUTION                                                                                                    | .13<br>                                                                          | Packaging: DEGREASER Qu 15.59 GL 12.47 LB 9.35 GL                                                      | 1.34<br>nantity:<br>31.18<br>12.47<br>18.70 |                   | 2 EA        | 64.5     |
| Formula:<br>Ticket: 000095<br>INGREDIENTS                      | 62.99 Overhead: .13 Labor:  Production Date: 09/28/09 Whse: 01 For  I153 HYDROFLORIC ACID SOLUTION I154 CHLORINE CATALYST                                                                                                    | .13<br>                                                                          | Packaging:  DEGREASER Qu  15.59 GL  12.47 LB  9.35 GL                                                  | 1.34<br>nantity:<br>31.18<br>12.47<br>18.70 | 10 GL             |             | 64.59    |
| Formula:<br>Ticket: 000095<br>INGREDIENTS<br>001<br>004<br>006 | 62.99 Overhead: .13 Labor:  Production Date: 09/28/09 Whse: 01 For  I153 HYDROFLORIC ACID SOLUTION I154 CHLORINE CATALYST I155 BENZENE COMPOUND                                                                                                    | .13<br>mula: F101<br>2 GL<br>1 LB<br>2 GL<br>25.00<br>DEGREASER                  | Packaging:  DEGREASER Quality of the packaging:  15.59 GL 12.47 LB 9.35 GL Ingredients:  Formula Quant | 1.34 nantity: 31.18 12.47 18.70 62.35       | 10 GL Total Cost: |             | 64.5     |
| Formula:Ticket: 000095 INGREDIENTS 001 004 006 Finished Item:  | 62.99 Overhead: .13 Labor:  Production Date: 09/28/09 Whse: 01 For  I153 HYDROFLORIC ACID SOLUTION I154 CHLORINE CATALYST I155 BENZENE COMPOUND  Overhead: 15.00 Labor:  I149 INDUSTRIAL STRENGTH                                                  | .13<br>mula: F101<br>2 GL<br>1 LB<br>2 GL<br>25.00<br>DEGREASER<br>Quant         | Packaging:  DEGREASER Quantity:                                                                        | 1.34 nantity: 31.18 12.47 18.70 62.35       | 10 GL Total Cost: |             | 64.5     |
| Formula:Ticket: 000095 INGREDIENTS 001 004 006 Finished Item:  | 62.99 Overhead: .13 Labor:  Production Date: 09/28/09 Whse: 01 For  I153 HYDROFLORIC ACID SOLUTION I154 CHLORINE CATALYST I155 BENZENE COMPOUND  Overhead: 15.00 Labor:  I149 INDUSTRIAL STRENGTH                                                  | .13<br>mula: F101<br>2 GL<br>1 LB<br>2 GL<br>25.00<br>DEGREASER<br>Quant         | Packaging:  DEGREASER Quantity:                                                                        | 1.34 nantity: 31.18 12.47 18.70 62.35       | 10 GL Total Cost: |             | 64.5     |
| Formula:Ticket: 000095 INGREDIENTS 001 004 006 Finished Item:  | 62.99 Overhead: .13 Labor:  Production Date: 09/28/09 Whse: 01 For  I153 HYDROFLORIC ACID SOLUTION I154 CHLORINE CATALYST I155 BENZENE COMPOUND  Overhead: 15.00 Labor:  I149 INDUSTRIAL STRENGTH LOT# WMH-1893  I157 DRUM, 20 GALLON LOT# WMH-180 | .13<br>mula: F101<br>2 GL<br>1 LB<br>2 GL<br>25.00<br>DEGREASER<br>Quant<br>5 EA | Packaging:  DEGREASER Quantity:  15.59 GL 12.47 LB 9.35 GL Ingredients:  Formula Quantity:             | 1.34 nantity: 31.18 12.47 18.70 62.35       | 10 GL Total Cost: |             | 64.5     |
| Formula:Ticket: 000095 INGREDIENTS 001 004 006                 | Production Date: 09/28/09 Whse: 01 For  I153 HYDROFLORIC ACID SOLUTION I154 CHLORINE CATALYST I155 BENZENE COMPOUND  Overhead: 15.00 Labor:  I149 INDUSTRIAL STRENGTH LOT# WMH-1893                                                                | .13<br>mula: F101<br>2 GL<br>1 LB<br>2 GL<br>25.00<br>DEGREASER<br>Quant<br>5 EA | Packaging:  DEGREASER Quantity:                                                                        | 1.34 nantity: 31.18 12.47 18.70 62.35       | 10 GL Total Cost: |             | 64.5     |

DATE: 09/28/09 DEMO COMPANY
USER: SSI TOW MC PRODUCTION REGISTER GL DISTRIBUTION #0032

GL PERIOD 09/09 SEP

| G/L#    | DESCRIPTION             | TICKET           |      |      | DESCRIPTION                                 | WH       | DEBIT  | CREDIT          | NET     |
|---------|-------------------------|------------------|------|------|---------------------------------------------|----------|--------|-----------------|---------|
|         | 0 INVENTORY             | 000094           |      | I148 | MIRACLE CLEANER                             | 01       | 64.59  |                 |         |
|         |                         | 000094<br>000094 |      |      | BLEACH - MAXIMUM CON<br>BICARBONATE OF SODA |          |        | 11.24<br>3.76   |         |
|         |                         | 000094           |      |      | AMMONIA                                     | 01<br>01 |        | 3.76            |         |
|         |                         | 000094           |      |      | : AMMONIA<br>5 PLASTIC SPRAY BOTTLE         |          |        | 1.34            |         |
|         |                         | 000095           |      |      | INDUSTRIAL STRENGTH                         | 01       | 284.35 | 1.34            |         |
|         |                         | 000095           |      |      | HYDROFLORIC ACID SOI                        |          | 201.00 | 31.18           |         |
|         |                         | 000095           |      |      | CHLORINE CATALYST                           | 01       |        | 12.47           |         |
|         |                         | 000095           |      |      | BENZENE COMPOUND                            | 01       |        | 18.70           |         |
|         |                         | 000095           |      |      | DRUM, 20 GALLON                             | 01       |        | 180.25          |         |
|         |                         |                  |      |      | ACCOUNT TO                                  | TAL      | 348.94 | 262.93          | 86.01   |
| 360-01- | 0 OVERHEAD ACCRUED      | 000094           |      | I148 | MIRACLE CLEANER                             | 01       |        | .13             |         |
|         |                         | 000094           | F100 |      | MIRACLE CLEANER                             | 01       |        | 11.00           |         |
|         |                         | 000095           |      | I149 | INDUSTRIAL STRENGTH                         | 01       |        | .75             |         |
|         |                         | 000095           | F101 |      | DEGREASER                                   | 01       |        | 15.00           |         |
|         |                         |                  |      |      | ACCOUNT TO                                  | )TAL     | .00    | 26.88           | (26.88) |
| 380-01- | 0 LABOR ACCRUED         | 000094           |      | I148 | MIRACLE CLEANER                             | 01       |        | .13             |         |
|         |                         | 000094           | F100 |      | MIRACLE CLEANER                             | 01       |        | 33.00           |         |
|         |                         | 000095           |      | 1149 | INDUSTRIAL STRENGTH                         | 01       |        | 1.00            |         |
|         |                         | 000095           | F101 |      | DEGREASER                                   | 01       |        | 25.00           |         |
|         |                         |                  |      |      | ACCOUNT TO                                  | TAL      | .00    | 59.13           | (59.13) |
| 535-01- | 1 INVENTORY ADJUSTMENTS | 000094           |      | I148 | MIRACLE CLEANER                             | 01       |        | 1.34            |         |
|         |                         | 000094           |      |      | BLEACH - MAXIMUM COM                        |          | 11.24  |                 |         |
|         |                         | 000094           |      |      | BICARBONATE OF SODA                         | 01       | 3.76   |                 |         |
|         |                         | 000094           |      |      | AMMONIA                                     | 01       | 3.99   |                 |         |
|         |                         | 000094           | T100 | 1156 | PLASTIC SPRAY BOTTLE                        | 01       | 1.34   | 10.00           |         |
|         |                         | 000094<br>000095 | F100 | T140 | MIRACLE CLEANER INDUSTRIAL STRENGTH         | 01       |        | 18.99<br>180.25 |         |
|         |                         | 000095           |      |      | HYDROFLORIC ACID SOI                        |          | 31.18  | 100.25          |         |
|         |                         | 000095           |      |      | CHLORINE CATALYST                           | 01       | 12.47  |                 |         |
|         |                         | 000095           |      |      | BENZENE COMPOUND                            | 01       | 18.70  |                 |         |
|         |                         | 000095           |      |      | DRUM, 20 GALLON                             | 01       | 180.25 |                 |         |
|         |                         | 000095           | F101 | ,    | DEGREASER                                   | 01       |        | 62.35           |         |
|         |                         |                  |      |      | ACCOUNT TO                                  | TAL      | 262.93 | 262.93          | .00     |
|         |                         |                  |      |      | REPORT TO                                   | TAL      | 611.87 | 611.87          | .00     |

ACCOUNTS: 4 DATE: 09/28/09 USER: SSI TOW

DEMO COMPANY
BILL OF MATERIALS LISTING

END OF GL DISTRIBUTION
MCR710 PAGE: 1
TIME: 1:44 PM

MCR210 PAGE: 1

TIME: 1:43 PM

ITEM FIRST TO LAST VENDOR ALL STANDARD COST CALCULATIONS WAREHOUSE 01

Manufacturing Control—7.7 Sample Reports

|     |        | r item descri |         |              |          |            |          |            |         |        | PACKAGE   | LABOR  |
|-----|--------|---------------|---------|--------------|----------|------------|----------|------------|---------|--------|-----------|--------|
|     |        |               |         |              |          |            |          |            |         |        |           |        |
|     |        | I139 SCAFF    | LD LADD | ER           | 2 E      | EA RED, 61 | T HIGH   | 31.17 EA   | 62.34   |        | 5.000%    |        |
| 002 |        | M FITS        |         | -            |          | -          |          |            |         |        |           |        |
| 003 |        | I140 SCAFFO   |         |              | 1 E      | EA ADJ ON  | 3"INCR   | 64.63 EA   | 4 64.63 |        |           |        |
| 004 |        | M FITS H      |         |              |          |            |          |            |         |        |           |        |
|     |        | I141 SCAFFO   |         |              |          |            | RAIL O   | 33.67 E    | A 67.34 |        |           |        |
| 006 |        |               |         | ORM, EACH L  |          |            |          |            |         |        |           |        |
| 007 |        | M ATTACE      | WITH S  | TAINLESS ST  | EEL HEX  | BOLTS THE  | ROUGHOUT |            |         |        |           |        |
|     | Total: | Overhead      | 3 80    | Dagkage      | 9 72     | Labor      | 15 54    | Components | 10/1 31 | Cost   | 223.46 EA |        |
|     | 10tai. |               | 3.03    | rackage      | 9.14     | Labor      |          |            |         |        | 223.40 EA |        |
|     |        |               |         |              |          |            |          |            |         | 2.000% | 5.000%    | 8.000% |
| 001 |        | I139 SCAFF    | LD LADD | ER           | 2 E      | EA RED, 61 | T HIGH   | 31.17 EA   | 62.34   |        |           |        |
| 002 |        |               |         | UNIT W/4 CA  |          |            |          |            |         |        |           |        |
| 003 |        | I140 SCAFFO   |         |              |          | EA 6FT L   |          | 64.63 EA   | 4 64.63 |        |           |        |
| 004 |        |               |         | 2 LADDERS    |          |            |          |            |         |        |           |        |
| 005 |        | I141 SCAFF    |         |              |          |            |          | 33.67 EA   | A 67.34 |        |           |        |
| 006 |        |               |         | ORM ON EACH  |          |            |          |            |         |        |           |        |
| 007 |        | I142 SWIVE    |         |              |          | EA         |          | 23.57 D2   | 7.86    |        |           |        |
| 008 |        |               |         | LADDER UNIT  |          |            | _        | 404 65     |         |        |           |        |
| 009 |        | I143 SAFETY   |         |              |          |            | AL       | 134.67 EA  | 134.67  |        |           |        |
| 010 |        |               |         | UDE 2"X4" LI | JMBER TO | DE BOARDS  |          |            |         |        |           |        |
| 011 |        | M FITS (      |         |              |          | DOT 000    |          |            |         |        |           |        |
| 012 |        | M ATTACE      | MITH S  | TAINLESS ST  | EEL HEX  | BOLTS      |          |            |         |        |           |        |
|     | Total: | Overhead      | 6.74    | Package      | 16.84    | Labor      | 26.95    | Components | 336.84  | Cost   | 387.37 EA |        |

UPDATE IN SO: F=UPDATE FINISHED ITEM, C=UPDATE COMPONENT ITEMS, A=AUTOMATIC COMPONENT ENTRY, O=OPERATOR SELECTION

FINISHED ITEMS: 2 END OF REPORT

DATE: 09/28/09 DEMO COMPANY MCR720 PAGE: 1
USER: SSI TOW BOM OPEN PRODUCTION REPORT TIME: 1:45 PM

ITEM FIRST TO LAST DATE FIRST TO LAST

WAREHOUSE 01 ATLANTA WAREHOUSE

PLANNED

| TICKET | DATE                     | S WH | FINISHED ITEM | DESCRIPTION                         | <br>UNITS         | UM ON HA | ND ON  | ORDER    | COMMITTED |
|--------|--------------------------|------|---------------|-------------------------------------|-------------------|----------|--------|----------|-----------|
|        | <br>09/28/09<br>10/05/09 |      |               | PORTABLE SCAFFOLD PORTABLE SCAFFOLD | <br>4 2           |          | 1<br>1 | 12<br>12 | 0         |
|        | 09/28/09                 |      |               | PORTABLE SCAFFOLD                   | <br>4             |          | 1      | 12       | 0         |
|        | 09/28/09<br>09/28/09     |      |               | PORTABLE SCAFFOLD PORTABLE SCAFFOLD | <br>2 :<br>:LUX 2 |          | 1 2    | 12<br>4  | 0         |
|        | 10/06/09                 |      |               | PORTABLE SCAFFOLD                   | <br>-             | EA       | 2      | 4        | 0         |

S=STATUS (E=ENTERED, P=PRINTED, C=CONFIRMED)

TICKETS: 6 END OF REPORT

Manufacturing Control—7.7 Sample Reports

DATE: 09/28/09 DEMO COMPANY MCR730 PAGE: 1
USER: SSI TOW BOM REQUIREMENTS REPORT TIME: 1:46 PM

ITEM FIRST TO LAST

WAREHOUSE 01 ATLANTA WAREHOUSE

PORTABLE SCAFFOLD SYSTEM DELUX

FINISHED ITEMS: 2 END OF FINISHED ITEMS

DATE: 09/28/09 DEMO COMPANY MCR730 PAGE: 2
USER: SSI TOW BOM REQUIREMENTS REPORT - COMPONENTS TIME: 1:46 PM

| COMPONENT ITEM        | ON HAND  | ON ORDER | ST<br>COMMITTED UM | TOTAL<br>PLANNED | THRU 09/28 | 09/29-10/05 1 | ANNED USAGE-<br>0/06-10/12 1 |    | 10/20-10/26 |
|-----------------------|----------|----------|--------------------|------------------|------------|---------------|------------------------------|----|-------------|
| I139                  | 28       | 0        | 34 EA              | <br>16           | 0          | 4             | 0                            | 12 | 0           |
| SCAFFOLD LADDER       |          |          |                    |                  |            |               |                              |    |             |
| I140                  | 22       | 0        | 21 EA              | 8                | 0          | 2             | 0                            | 6  | 0           |
| SCAFFOLD PLATFORM     |          |          |                    |                  |            |               |                              |    |             |
| I141                  | 28       | 10       | 34 EA              | 16               | 0          | 4             | 0                            | 12 | 0           |
| SCAFFOLD SUPPORTS FOR | PLATFORM |          |                    |                  |            |               |                              |    |             |
| I142                  | 22       | 0        | 20 EA              | 16               | 0          | 8             | 0                            | 8  | 0           |
| SWIVEL CASTER         |          |          |                    |                  |            |               |                              |    |             |
| I143                  | 4        | 0        | 5 EA               | 4                | 0          | 2             | 0                            | 2  | 0           |
| SAFETY RAIL ASSEMBLY  |          |          |                    |                  |            |               |                              |    |             |

\*=AVAILABLE QUANTITY INSUFFICIENT TO MEET REQUIREMENTS COMPONENT ITEMS: 5

END OF REPORT

DATE: 09/28/09 DEMO COMPANY MCR740 PAGE: 1
USER: SSI TOW BOM USAGE/COST CHANGE ANALYSIS TIME: 1:50 PM

FINISHED ITEM FIRST TO LAST

----STANDARD COST----

CURRENT NEW UM

Component Item: I139 SCAFFOLD LADDER

31.17 33.17 EA

-----COST-----

| FINISHED ITEM DESCRIP | rion                    | PRICE UM  | CURRENT | NEW UM    | DIFFERENCE | CHANGE |
|-----------------------|-------------------------|-----------|---------|-----------|------------|--------|
|                       | E SCAFFOLD SYSTEM       | 298.95 EA | 223.46  | 228.06 EA | 4.60       | 2.1%   |
|                       | E SCAFFOLD SYSTEM DELUX | 642.35 EA | 387.37  | 391.97 EA | 4.60       | 1.2%   |

FINISHED ITEMS: 2 END OF REPORT

DATE: 09/28/09 DEMO COMPANY MCR750 PAGE: 1
USER: SSI TOW TIME: 2:39 PM

FORMULA F100 TO F100
MANUAL COST CALCULATIONS

| MANUAL COST CALCULATION | ONS                        |               |                      |         |                |                  |                |
|-------------------------|----------------------------|---------------|----------------------|---------|----------------|------------------|----------------|
|                         |                            | PER UNIT      |                      |         | -STANDARD PROI | OUCTION          |                |
| FORMULA DESCRIPTION     | INGREDIENTS (              | OVERHEAD      | LABOR                | COST UM | QUANTITY       | COST WASTE       |                |
| F100 MIRACLE CLEAN      | ER 1.90                    | 1.10\$        | 3.30\$               | 6.30 GL | 5              | 31.50 5.0%       | =========      |
| LN#                     | INGREDIENT DESCRIPTION     |               | UNITS UM             | COST    | UM EXTENSION   | MEMO             |                |
| 001                     | I150 BLEACH - MAXIMUM CONG | CENTRATION    | 1 GL                 | 5.62    | GL 5.62        | DANGEROUS FUMES! |                |
| 002                     | M FIRST INGREDIENT         |               |                      |         |                |                  |                |
| 003                     | I151 BICARBONATE OF SODA   |               | 1 LB                 | 1.88    | LB 1.88        | 3:1 W/WATER      |                |
| 004                     | M MIX WITH WATER FIRST     | , THEN ADD TO | BLEACH               |         |                |                  |                |
| 005                     | I152 AMMONIA               |               | 1 GL                 | 39.91   | DM 2.00        | 3:1 W/WATER      |                |
| 006                     | M ADD LAST; MIX SLOWLY     | . COVER DRUM  | IMMEDIATELY          |         |                |                  |                |
| 007                     | M WHEN COMPLETE. CAUTIO    | ON: WEAR MASK |                      |         |                |                  |                |
| FINISH                  | ED ITEM DESCRIPTION        | UM FO         | ORMULA PACK <i>I</i> | AGING O | VERHEAD I      | LABOR COST       |                |
|                         | I148 MIRACLE CLEANER       | EA            | 31.50                | .67     | 10.000% 10     | .000% 32.31      |                |
|                         | LN# PACKAGING ITEM         | DESCRIPTION   |                      |         | UNITS UM       | COST UM EXTENS   | SION MEMO      |
|                         | 001 I156                   | PLASTIC SPRAY | Y BOTTLES            |         | 1 EA           | 67.00 CT         | .67 FILL'EM UP |
|                         | 002 M                      | DON'T FORGET  | PROTECTIVE           | SEAL    |                |                  |                |
| FORMULAS: 1             |                            |               |                      |         |                |                  | END OF REPORT  |

DATE: 09/28/09 DEMO COMPANY MCR760 PAGE: 1
USER: SSI TOW FORMULATION OPEN PRODUCTION REPORT TIME: 1:52 PM

TICKET FIRST TO LAST DATE FIRST TO LAST

WAREHOUSE 01 ATLANTA WAREHOUSE

| FINISHED       | ITEM DESCRIPTION                                                      | UNITS UM                   | ON HAND ON                    | ORDER | COMMITTED |
|----------------|-----------------------------------------------------------------------|----------------------------|-------------------------------|-------|-----------|
| Ticket: 000094 | Planned Date: 09/28/09 Status: 0                                      | C Whse: 01 Formula<br>2 EA | a: F100 MIRACLE CLEANEF       | 4     | 0         |
| Ticket: 000095 | Planned Date: 09/28/09 Status: 01149 INDUSTRIAL STRENGTH DEGREASE     |                            | a: F101 DEGREASER<br>39       | 10    | 0         |
| Ticket: 000096 | Planned Date: 09/28/09 Status: I<br>I148 MIRACLE CLEANER              | P Whse: 01 Formula<br>2 EA | a: F100 MIRACLE CLEANER<br>37 | 4     | 0         |
| Ticket: 000097 | Planned Date: 09/28/09 Status: I<br>I149 INDUSTRIAL STRENGTH DEGREASI |                            | a: F101 DEGREASER<br>39       | 10    | 0         |

STATUS: C=CONFIRMED, E=ENTERED, P=PRINTED

TICKETS: 4 END OF REPORT

Sample Reports Manufacturing Control—7.7

DATE: 09/28/09 DEMO COMPANY MCR770 PAGE: 1
USER: SSI TOW FORMULATION REQUIREMENTS REPORT TIME: 1:52 PM

FORMULA FIRST TO LAST WHSE 01 ATLANTA WAREHOUSE

| WIEL OF HILMIN WINCHIOODE |         |         |                    |             |             |             |             |
|---------------------------|---------|---------|--------------------|-------------|-------------|-------------|-------------|
|                           |         | TOTAL   | PLANNED PRODUCTION |             |             |             |             |
| FORMULA DESCRIPTION       | UM      | PLANNED | THRU 09/28         | 09/29-10/05 | 10/06-10/12 | 10/13-10/19 | 10/20-10/26 |
|                           | ======= |         |                    |             |             |             | ========    |
| F100 MIRACLE CLEANER      | GL      | 1       | 0                  | 5           | 0           | 10          | 0           |
| F101 DEGREASER            | GL      | 6       | 0                  | 20          | 0           | 40          | 0           |

FORMULAS: 2 END OF FORMULAS

Manufacturing Control—7.7 Sample Reports

DATE: 09/28/09 DEMO COMPANY MCR780 PAGE: 1

USER: SSI TOW FORMULATION USAGE/COST CHANGE ANALYSIS TIME: 1:53 PM

----STANDARD COST----

CURRENT NEW UM

Component Item: I150 BLEACH - MAXIMUM CONCENTRATION 5.62 6.12 GL

-----COST-----

FORMULA DESCRIPTION CURRENT NEW UM DIFFERENCE CHANGE

F100 MIRACLE CLEANER 6.30 6.40 GL .10 1.59%

FORMULAS: 1 END OF REPORT

DATE: 09/28/09 DEMO COMPANY MCR780 PAGE: 2

USER: SSI TOW FORMULATION USAGE/COST CHANGE ANALYSIS TIME: 1:53 PM

FINISHED ITEM FIRST TO LAST

-----COST------

FINISHED ITEM DESCRIPTION FORMULA DESCRIPTION PRICE UM CURRENT NEW UM DIFFERENCE CHANGE

1148 MIRACLE CLEANER F100 MIRACLE CLEANER 50.50 EA 32.31 32.81 EA .50 1.55%

FINISHED ITEMS: 1 END OF REPORT

Manufacturing Control—7.7 Sample Reports

DATE: 09/28/09 DEMO COMPANY MCR810 PAGE: 1 USER: SSI TOW BOM PERIOD PRODUCTION REPORT TIME: 1:54 PM

TICKET FIRST TO LAST PERIOD 09/09 SEP

WAREHOUSE 01 ATLANTA WAREHOUSE

| TICKET | DATE                 | WH | FINISHED | ITEM | DESCRIPTI            | ION |  | UNITS | UM       |
|--------|----------------------|----|----------|------|----------------------|-----|--|-------|----------|
|        | 09/03/09<br>09/03/09 |    | ======   |      | PORTABLE<br>PORTABLE |     |  | -     | EA<br>EA |

TICKETS: 2 END OF REPORT

Sample Reports Manufacturing Control—7.7

END OF REPORT

DATE: 09/28/09 DEMO COMPANY MCR820 PAGE: 1
USER: SSI TOW FORMULATION PERIOD PRODUCTION REPORT TIME: 1:55 PM

TICKET FIRST TO LAST PERIOD 09/09 SEP

TICKETS: 4

WAREHOUSE 01 ATLANTA WAREHOUSE

LN# FINISHED ITEM DESCRIPTION UNITS UM MEMO \_\_\_\_\_\_\_ Ticket: 000085 Date: 08/30/09 Whse: 01 Formula: F100 MIRACLE CLEANER Units: 10 GL 001 I148 MIRACLE CLEANER 2 EA Ticket: 000086 Date: 08/30/09 Whse: 01 Formula: F101 DEGREASER Units: 100 GL I149 INDUSTRIAL STRENGTH DEGREASER 5 EA Ticket: 000089 Date: 09/14/09 Whse: 01 Formula: F100 MIRACLE CLEANER Units: 10 GL 001 I148 MIRACLE CLEANER 2 EA Ticket: 000090 Date: 09/14/09 Whse: 01 Formula: F101 DEGREASER Units: 100 GL I149 INDUSTRIAL STRENGTH DEGREASER 5 EA